#### **Version 7.6 Release Notes April 26, 2019**

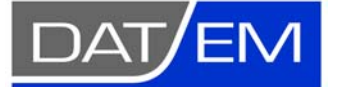

Page 1 of 72

DAT/EM Systems International 2014 Merrill Field Drive Anchorage, Alaska 99510 USA Phone +1 (907) 522-3681 Support Department Email: support@datem.com Web: www.datem.com

The following changes have been made to DAT/EM products between Release 7.5 and Release 7.6. Please review these revisions made to the software and update your software to implement changes. As always, DAT/EM welcomes comments and suggestions from you, our clients, so please don't hesitate to contact our support department at support@datem.com or call us with your requests.

# **Contents**

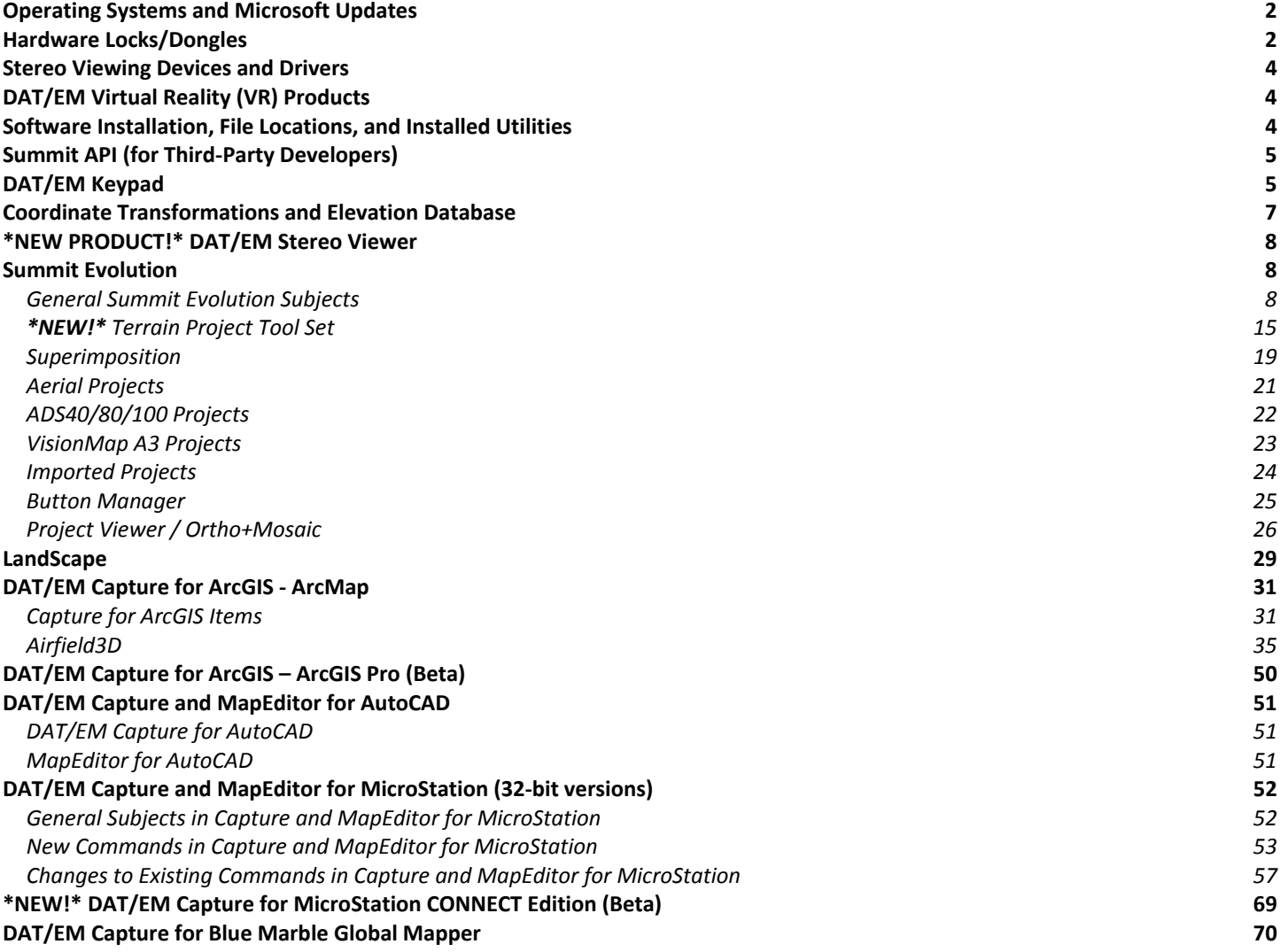

# <span id="page-1-0"></span>Operating Systems and Microsoft Updates

DAT/EM software no longer supports 32-bit operating systems. If you attempt to install the software on a 32-bit operating system (OS), some parts may work, but DAT/EM will not guarantee that everything will work. DAT/EM will not fix any 32 bit OS-related problems. DAT/EM will not support any 32-bit OS at any time in the future.

Any reference to an OS in the remainder of this document refers to the 64-bit version of that OS only.

DAT/EM Release 7.6 is supported on the following operating systems:

- 64-bit Windows 7 Ultimate and Professional with all Windows Updates applied, until support for it ends on January 14, 2020.
	- o DAT/EM will stop supporting Windows 7 when Microsoft ends extended support on January 14, 2020.
	- o The active term for DAT/EM Version 7.6 may extend beyond January 2020. Although it was built to work with Windows 7, DAT/EM will not support v.7.6 on Windows 7 after January 14, 2020. If you have not already done so, please plan to upgrade to Windows 10 before January 2020.
- 64-bit Windows 8.1 Professional and Enterprise with all Windows Updates applied.
	- o Microsoft and DAT/EM no longer support Windows 8.0. Microsoft recommends Windows 8.1 as a service pack for 8.0, but recommends Windows 10 above 8.1.
	- o DAT/EM will stop supporting Windows 8.1 when Microsoft ends extended support on January 10, 2023.
	- o If you need to choose between Windows 8.1 and 10, DAT/EM recommends Windows 10.
- 64-bit Windows 10 Professional and Enterprise with all Windows Updates applied. Windows 10 notes:
	- $\circ$  It is the client's responsibility to be sure that the video card is new enough to work in Windows 10 and your existing stereo display method.
	- o If you have any questions about video cards, please contact DAT/EM Support.

### Hardware Locks/Dongles

Install Microsoft Updates before applying lock reset programs. Network licensing should have the same Sentinel driver version on both the server and the local computers running the software.

1. The Gemalto Sentinel driver version 7.6.9 is provided with DAT/EM version 7.6. DAT/EM v.7.6 is the first DAT/EM version to use Sentinel 7.6.9. If Sentinel 7.6.9 was not previously installed, the first run of the DAT/EM selfextracting executable or DAT/EM's newest prerequisites installation will install or update the Sentinel driver to 7.6.9. Answer **Upgrade** to the **Confirm Upgrade** dialog, accept the license agreement, and answer "Yes" to Sentinel's firewall question and reboot when asked. (November 13, 2018)

### **DAT/EM Systems International RELEASE 7.6 Release Notes**

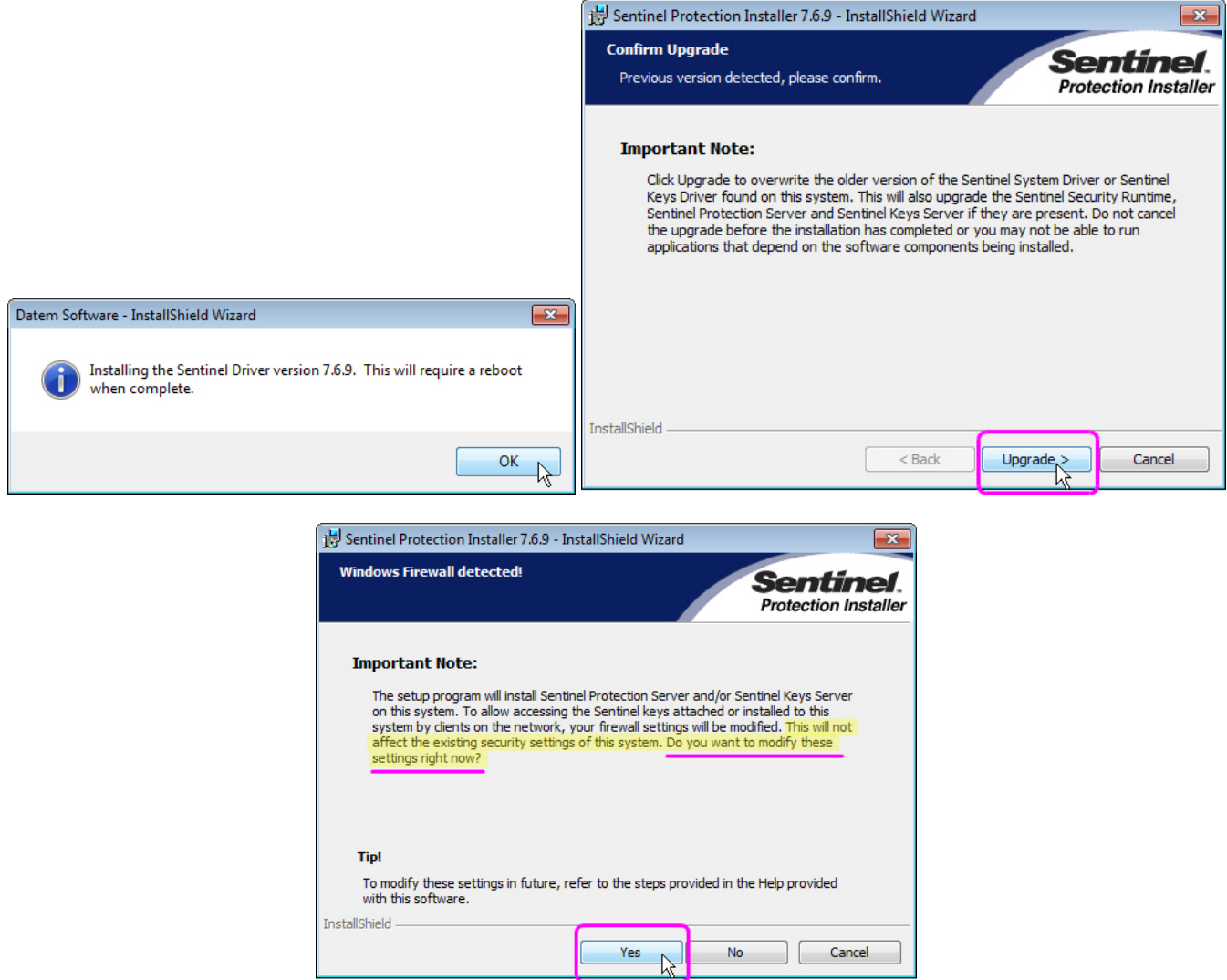

*It is very important to answer "Yes" to this question and reboot when done* 

**Sentinel Driver on Network Lock Servers:** If you have a network lock on a network server and it is not already running Sentinel v.7.6.9, DAT/EM strongly advises you to install Sentinel 7.6.9 on the network lock server to match the version on the DAT/EM workstations. Please be aware that in our tests so far, Sentinel 7.6.9 seems to communicate well with Sentinel 7.6.8. *This means you can schedule the update to Sentinel 7.6.9 on your network lock server for a convenient time, either before or after you update the workstations*. For example, you could install it right before its next scheduled reboot. DAT/EM provides a convenient prerequisites file that installs the C++ redistribution files (Microsoft files required to run Sentinel) and the Sentinel 7.6.9 driver:

- Datem\_PreReqs\_blt\_11\_15\_2018.exe
- This is www.datem.com > Support > Downloads > Prerequisites > "Prerequisites installation, includes Visual C++ Redistributables and Sentinel 7.6.9 - EXE version"
- Highlights of the driver are listed here at the Gemalto website: https://supportportal.gemalto.com/csm?id=kb\_article\_view&sysparm\_article=KB0016451
- Answer "Yes" to Sentinel's firewall question (see images above).
- Reboot the server after installation.

*Please do not completely skip the update for the network lock server.* The newer Sentinel driver works better, and the best communication can be expected when the Sentinel versions match.

## <span id="page-3-0"></span>Stereo Viewing Devices and Drivers

Please note the following changes, additions, and information about compatible stereo viewing devices and drivers:

- 1. AMD graphics cards are sometimes used with Schneider Digital PluraView displays. Summit 7.6 betas from 12 November 2018 to 10 January 2019 disabled calls to the OpenGL function ARB\_Imaging. This avoided a problem in AMD drivers that caused a crash when Summit started. AMD corrected the issue, and DAT/EM reactivated the ARB Imaging calls in v.7.6 betas after 14 January 2019. If you are using AMD graphics and Summit crashes on opening, please contact AMD for a driver dated February 2019 or later. (January 14, 2019)
- 2. NVidia 3D Vision is the most widely used stereo display system for DAT/EM users at this time. NVidia has announced that it has released its last nVidia 3DVision driver (display and emitter driver bundle) as of April 2019. NVidia 3DVision is essentially end-of-lifed by the manufacturer. What does this mean to existing 3DVision users?
	- Install the April 2019 driver and do not update it again.
	- If stereo works one day and not the next, check Device Manager > Display Adapters properties for the date of the video driver on the Quadro card. If necessary, reinstall the April 2019 driver (instructions link below). Make sure Windows 10 is not set to automatically update the video driver.
	- NVidia 3DVision has never worked for Windows 10 with the oldest Fermi-generation Quadro cards, such as the Quadro 4000. Only K-, M-, and P-series Quadro cards will work with Windows 10.
	- There is a 3DVision setup quide for Windows 10 at www.datem.com > Support > Downloads > Help and Troubleshooting (direct link: http://datemsystems.com/downloads/Help/How-to-set-up-monitors-for-OpenGL-stereo-in-Windows-10.pdf).
	- The above instructions file may be used for Windows 7, except the dialog shown in Step 7 on Page 5 and on the last page does not exist in Windows 7. (Windows 7 supported only until January 2020.)
	- See DAT/EM's opinion on 3DVision here: http://www.datem.com/wpcontent/uploads/2019/04/DATEM\_Opinion\_on\_3DVision\_12April2019.pdf
- 3. For older Planar dual-screen stereo setups on Windows 10, it appears that an April 2019 Windows 10 update may have disabled the stereo capabilities of all available Windows 10 drivers for nVidia Fermi-generation Quadro cards (such as the Quadro 4000). NVidia long ago stopped releasing updates for Fermi generation cards on Windows 10, so we do not expect that nVidia will fix this. The main symptom of the failure is that the same Summit image appears on both Planar screens, despite having the proper Windows 10 3D mode on, the nVidia Control Panel stereo enable setting on, and nView clone mode on. Use a K-, M-, or P-series Quadro card with the April 2019 nVidia driver. If necessary, contact DAT/EM Support for more information on Planar dual-screen setup.

## DAT/EM Virtual Reality (VR) Products

DAT/EM's VR products are not installed with v.7.6. With the recent release of the higher-resolution VR devices, DAT/EM is relaunching development for VR devices. Please contact DAT/EM Support if you are interested in beta testing.

## Software Installation, File Locations, and Installed Utilities

The following has changed for DAT/EM software installation or the location where DAT/EM applications store data:

1. This was a v.7.5 change that was missed in the v.7.5 Release Notes: DAT/EM now installs a batch file called "C:\Program Files\Datem Software\SentinelRestart.bat". The Sentinel hardware lock driver has three services that must be running in order for the lock to be found and operate correctly. If one or more of the services show "Stopped" in the Device Manager Services tab, run this batch file to stop and restart all of the services.

# <span id="page-4-0"></span>Summit API (for Third-Party Developers)

The following changes have been made to the DAT/EM Summit API used by third-party developers:

- 1. The 32-bit 2017 API has been reinstated. It had been discontinued in several v.7.6 betas, but was still needed by one of Summit's API developers. (December 4, 2018)
- 2. The following function has been added. (February 12, 2019) // This function requests the last coordinate from Summit. It will be transmitted through the pCoordCallback\_ function virtual bool requestLastGround ();

# DAT/EM Keypad

The following changes have been made to the DAT/EM Keypad products:

- 1. The new keywords for Global Mapper, CAPTURE SETTINGS and SI SETTINGS have been added to the example Keypad overlay file for Global Mapper, **GlobalMapper.dkf**. (May 31, 2018)
- 2. The Standalone DAT/EM Keypad for AutoCAD now supports AutoCAD 2015, 2016, 2019, and 2020. The Standalone DAT/EM Keypad sends strings of commands into AutoCAD, even if AutoCAD is not the focus window, without any other DAT/EM products present. It can be used on screen or with any of the DAT/EM Keypad hardware options. (July 26, 2018)
- 3. There is a new **Summit** output type in the Keypad's **Edit Key** dialog. The first set of Summit commands available are for storing coordinates and moving Summit back to them. Moves may be 2D (xy only), 3D (xyz), and Z only. Set the output type to **Summit** and use syntax in the **Text** field as follows: (November 2, 2018)
	- **M:**<variable name that is an integer> This stores Summit's current (x, y, z) cursor position in the named variable. Set <variable name that is an integer> to any positive integer. It may be convenient for you to name it the same as the Keypad key number being set, but this is not a requirement. For example, if you're setting Keypad key 3, you could set it to **M:3** to easily remember it, but you could just as well set it to **M:11299**. Just remember the variable name when you want to retrieve it with the R key (shown below).
	- **R<2|3|Z>:<memorized variable name>** This moves Summit to the stored (x, y) position if set to **R2**, the (x, y, z) position if set to **R3**, and the (z) only if set to **RZ**. The <memorized variable name> must be a name that was previously used to store a coordinate using an **M:<variable name that is an integer>** key. For example, if you had previously used a key that is set to **M:3**, then you could use **RZ:3** to move to its memorized elevation. Or, if you had previously used a key that is set to **M:11299**, then you could use **RZ:11299** to move to its memorized elevation.

#### **DAT/EM Systems International RELEASE 7.6 Release Notes**

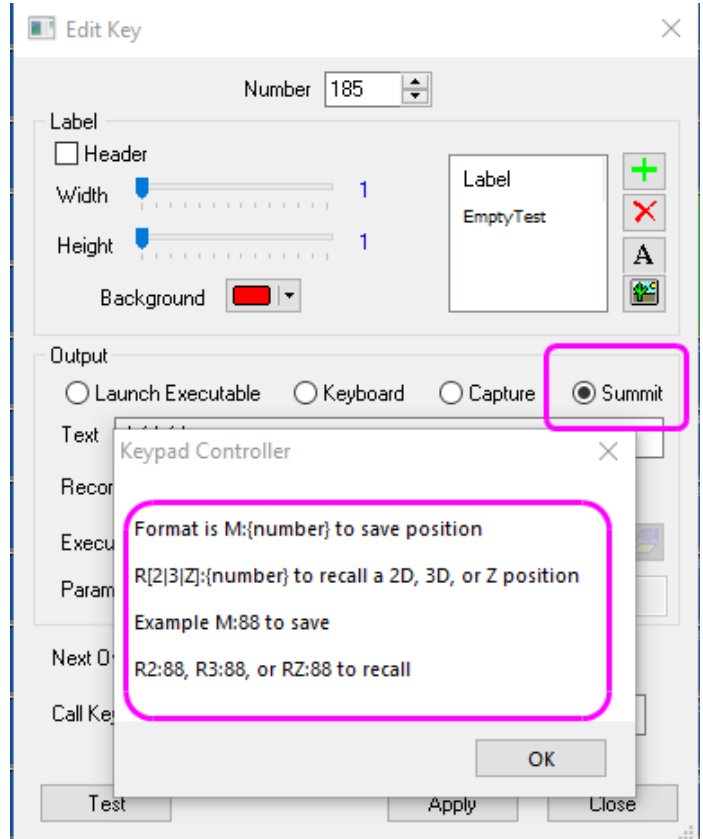

*New Summit Keypad output to store and retrieve coordinates for moving Summit* 

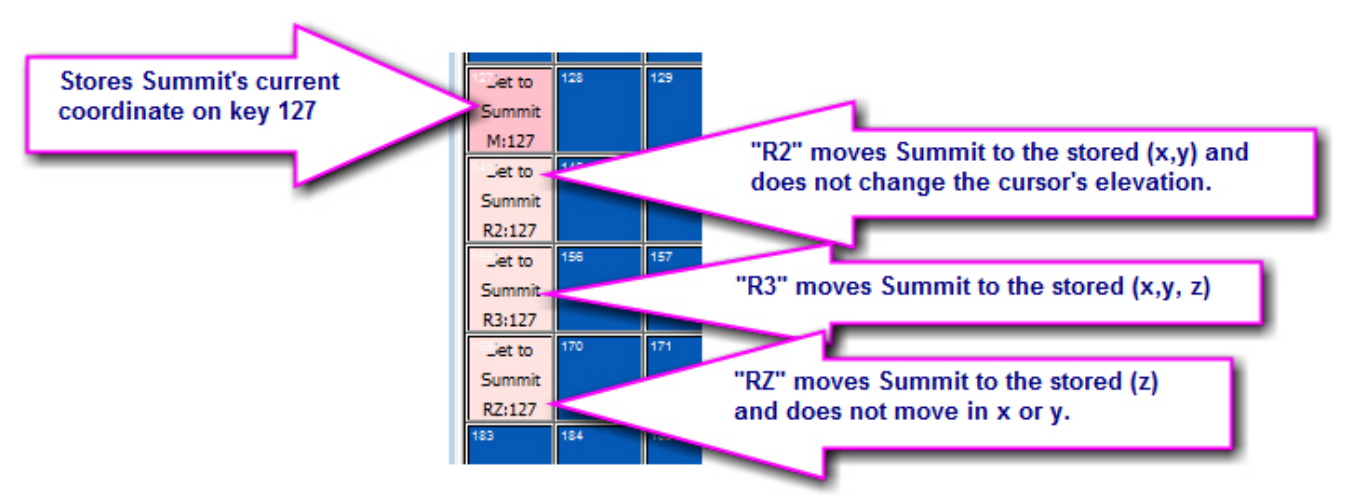

Example:

<span id="page-6-0"></span>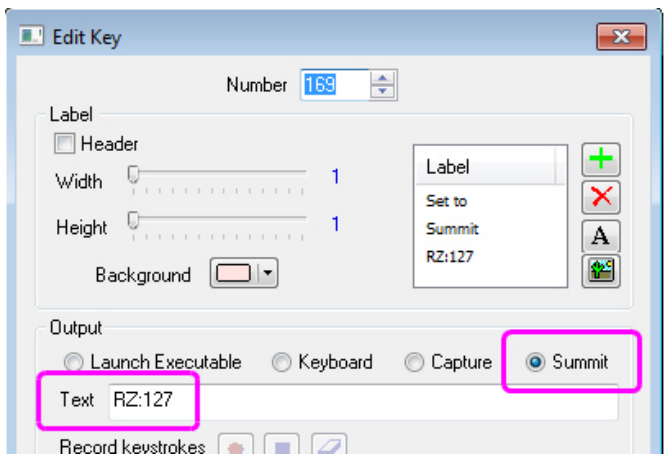

*Example: This Keypad key moves Summit to the elevation stored on key 127* 

- 4. **Next** is a new keyword used in Airfield3D (Capture for ArcGIS ArcMap). It moves Summit's cursor automatically to the center of the next obstruction area grid cell. This may be used from the DAT/EM Keypad or from a Button Manager button. **Next** will do nothing if an ObstructionArea polygon is not selected. (February 2019)
- 5. There are a few changes to the main and Airfield3D ESRI.dkf overlays. See the Capture for ArcGIS Airfield3D section below. (January 2, 2019)
- 6. The maximum keypad **Text** string character limit has been increased from 199 to 399. The truncation notification message will now appear when 400 or more characters are entered. (January 3, 2019)
- 7. Previously, when the character limit was 199 characters, it would report that it was truncating longer strings to 199 characters, but sometimes it would actually truncate to 198 characters. This was fixed, and the fix will now apply to the newly increased 399 character limit mentioned above. (January 2, 2019)
- 8. The DAT/EM TouchPad is a legacy hardware option for use with the DAT/EM Keypad Controller. We discovered that the USB driver we had for Windows 10 does not work for the TouchPad. Sometimes it does not work on Windows 7, either, and we assume not on Windows 8.1 (8.1 not tested). We have found a workaround to allow it to use its operational COM communication option, yet plug into a USB port on the computer. See instructions: http://www.datem.com/wp-content/uploads/2019/04/How\_to\_get\_a\_TouchPad\_working\_on\_Windows\_7\_-8.1\_and\_-10.pdf .

## Coordinate Transformations and Elevation Database

There have been no changes to the elevation database installation file built in 2015 found here: http://datemsystems.com/down/SetupElevationModels%20blt%2003%2015%202015.exe. If you already installed that file with previous DAT/EM versions, you do not need to reinstall it. Any changes have been added to the DAT/EM setup installation, so that you do not need a new, separate Elevation Database file.

## <span id="page-7-0"></span>\*NEW PRODUCT!\* DAT/EM Stereo Viewer

The DAT/EM Stereo Viewer is a new DAT/EM product. Its purpose is to perform a pseudo relative orientation only to produce good stereo viewing. This allows stereo viewing only. It does not give ground coordinates. It does not require a camera file.

Stereo Viewer will typically be used for historical imagery where the control and/or camera details are unknown and measured distances in ground units are not required.

Stereo Viewer is included in the same setup installation file with all the other DAT/EM software.

Stereo Viewer is included with all Summit editions and may also be sold separately as a stand-alone license.

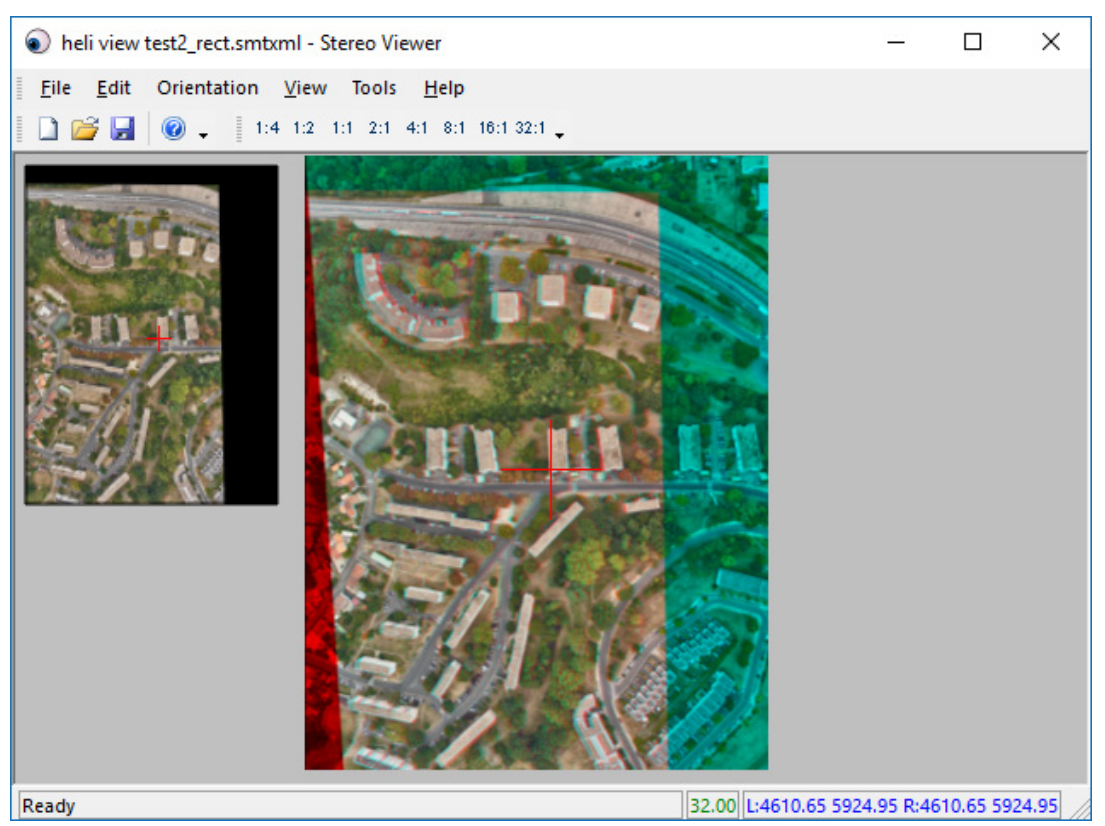

*Example of Stereo Viewer Image Pair (may be pseudo stereo or quad buffered stereo)* 

For instructions on how to use the Stereo Viewer, please see the new *Stereo Viewer Operation Manual* available from www.datem.com > Support > Downloads > Manuals > Stereo Viewer.

## Summit Evolution

The following changes have been made to Summit Evolution and the applications that are provided with it.

#### General Summit Evolution Subjects

1. Summit and all other DAT/EM applications that read images now support a new ZIP-like compression found in some images originating with the ADS sensor. The compression method could be in other images from other sources as well. Previously, the images would appear completely black when opened in DAT/EM applications. Now they will appear with their colors as given in the image before compression. (July 23, 2018)

Note: This does not affect any header mistakes in ADS imagery that may state it is a 16-bit image when fewer bits are actually used. If the image looks dark, but contains color variations, that is a separate problem that may be fixed by applying a histogram adjustment.

- 2. There were fixes for tiling in two parts:
	- There was an image tiling problem in Summit in the original release of v.7.5. This was fixed and released as a patch for v.7.5. The tiling fix is also applied to v.7.6. Symptoms of this problem were very slow tile drawing and the inability for the auto localized histogram tool to work. (May 7, 2018)
	- Tiling priority at certain zoom levels was not working efficiently. Which zoom level was affected depended on a combination of the tile setting in Summit>Tools>Options>Main View>Tiling and the tile size in the **image. Now** (May 7, 2018)
- 3. There is a new **Model Switch** menu group and toolbar. The options are: (September 26, 2018)

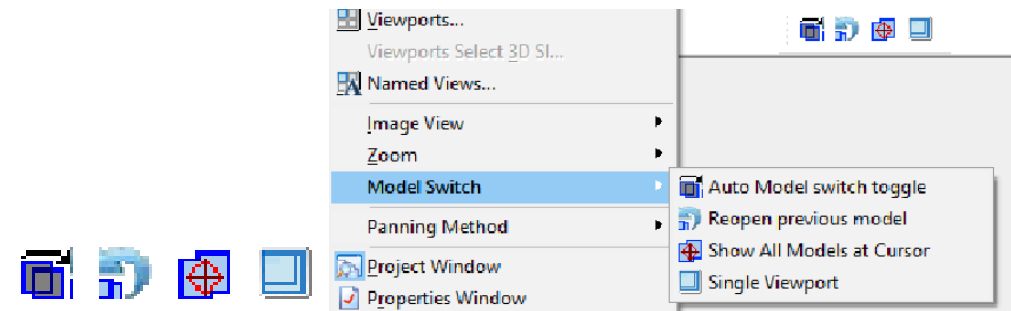

- **Auto Model switch toggle** Not a new tool. It was previously available on the Quick Options toolbar. It is the same as checking and unchecking **Summit** > **Tools** > **Options** > **Project** > **Automatically load next…**
- **Reopen previous model** Reopens the previously open model after "Automatically load next…" has activated. If you didn't really want the model to change, you can get the previous model back with this option.
- **Show All Models at Cursor**  This is similar to Move To Ground's Model tab, except that it shows all the models at any coordinate rather than only at specific control point coordinates. It opens up to nine models in multiple viewports.
- **Single Viewport** Closes all viewports except the focus viewport. May be used to return to a single viewport after **Show All Models at Cursor**, **Move to Ground > Model**, or **View** > **Viewports** have opened multiple viewports.

Hint: Since these items are available on a toolbar, they can also be set on a shortcut using Summit > Tools > Shortcuts, and then a shortcut can be set on a digitizer button using Summit > Tools > Button Manager.

4. Summit's three **Custom CAD** toolbars had a problem reloading some .reg files that were exported earlier from the editor on the **Custom CAD** toolbar. Commands that contained a return enclosed in [ ] brackets would miss the ending ] bracket. Some whole commands would not be imported. These items are fixed. (November 6, 2018)

5. This as a v.7.5 change that was missed in the v.7.5 Release Notes. Summit > Tools > Options > Main View tab > Texture Pixels > Tile has more tile settings. The new settings are for higher definition monitors such as the Schneider PluraView. If Summit's tiling seems slow or there are "too many squares" in the view as it pans, set a higher value. There is no harm in trying the settings, simply zoom in and out and pan to see which setting performs better than the others.

As a general rule, lower-end video cards should use smaller tiles. Larger tiles can cause a jerk in the movement as too much tile data is passed to a lower-end video card. (The lower the nVidia model number, the lower-end it is. For example, a P4000 is a well-performing, mid-range card, while a P1000 or P620 is lower-end.)

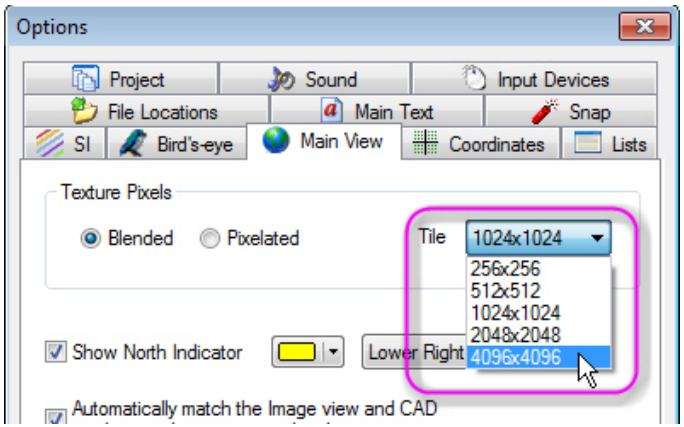

- 6. Several customers with Quadro video cards complained of very slow tiling, even with local images on a solid state drive and the v.7.5 patch or later version. The tile setting described above did not solve the problem. Historically, Summit has had code that favored smooth panning over tile loading. This code may have been needed only for the much older nVidia cards, such as the obsolete Quadro FX series. This code is removed. (August 17, 2018)
- 7. **Check for 10 bit** is a new checkbox located in **Summit** > **Tools** > **Performance Monitor**.
	- a. **Check for 10 bit** should be off for all nVidia Quadro video cards. NVidia publishes that Quadro video cards support 10-bit color, but this is not actually true.
	- b. **Check for 10 bit** should be on for AMD video cards and the Schneider Digital PluraView monitors. The user will need to check this on, since the setting is off by default.

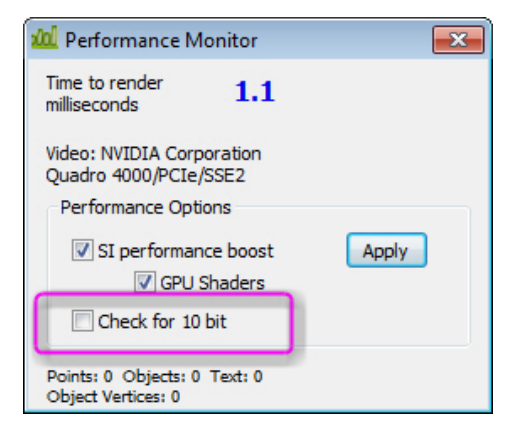

*Check for 10 bit should be off for nVidia Quadro video cards and on for AMD video cards* 

- 8. The editor for the Custom CAD Toolbar buttons (located at the left of the first of three Custom CAD toolbars) has the following changes:
	- a. It now offers to update the path of all the referenced toolbar icon images. (April 25, 2018)
	- b. It now offers to export and import the Custom CAD toolbar settings and path. It does this by writing and reading .reg settings files. Note that .reg files may be shared with other same-version Summit workstations. (April 25, 2018) .
	- c. Text strings no longer need to be wrapped in quotation characters. (August 29, 2018)

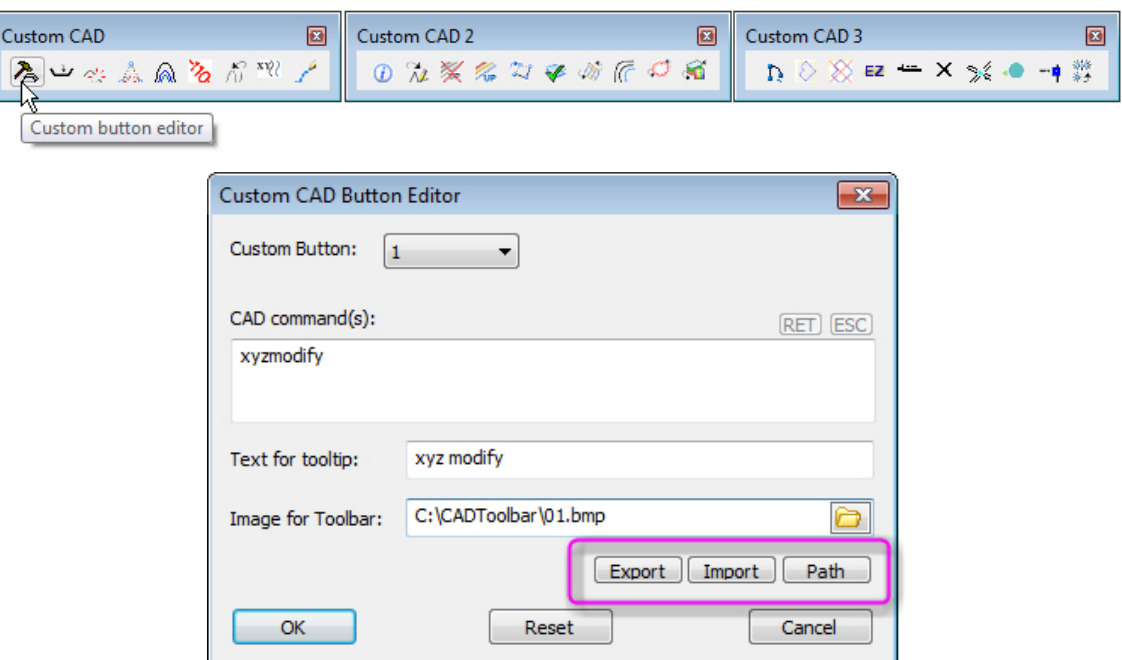

*The Custom CAD Button Editor can export and import settings and change the images' path* 

9. There are new slope percentage and distance options for the heads-up text near the Summit cursor. They show the slope percentage, 2D distance, or 3D distance from the last-digitized point, whether or not there is an active digitizing command. The setting is located in **Tools** > **Options** > **Main Text** > **Heads-up Coordinates**. The distance of this text from the cursor center is set by the same **Location, relative to cursor** settings that control the coordinates text. (April 19, 2018)

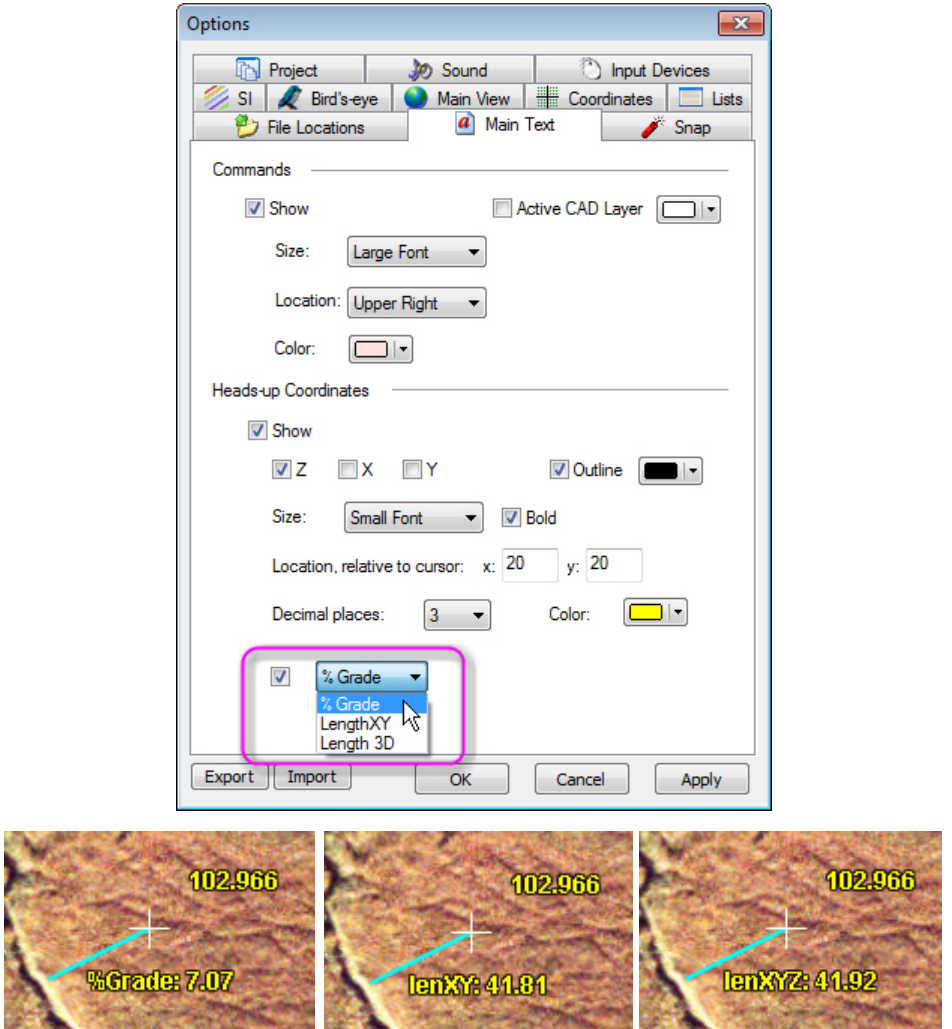

*Examples of text near Summit's cursor showing % Grade, Length XY, and Length 3D results* 

- 10. Summit > Tools **> Move to Ground** has the following changes:
	- a. Move To Ground's **Model** tab now refreshes properly when Summit opens a different project while **Move To Ground** remains displayed. Previously, the **Move To** tab would refresh for the newly opened control file, but the **Model** tab would continue to show the old project's control list. (August 16, 2018)
	- b. Move To Ground's **Model** tab now has new settings for showing points in the list: **Points in Models**, **All**, and **Points in Active Model**. (August 16, 2018)

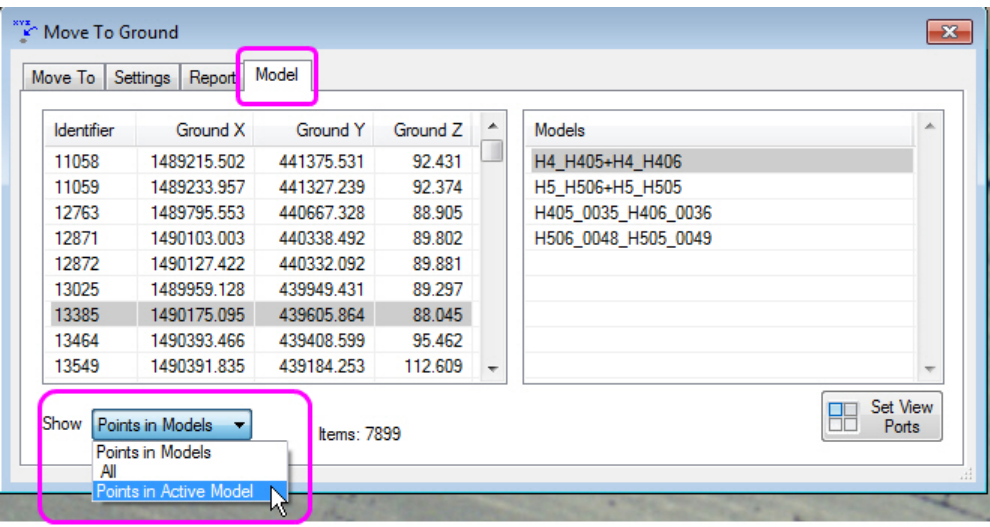

*New Move To Ground Model Tab Show options* 

- 11. The Summit > Tools > Shortcuts > **Shortcut Keys** dialog can now expand the width of the "Select a macro" display. This allows better viewing of all the characters in the listed items. (August 16, 2018)
- 12. Summit's **Control Editor** (Summit > Edit > Control File) now has the "Transforms" button added to the output system on its coordinate conversion tool. (September 7, 2018)
- 13. **Tools** > **Norgeskart Maps** is new. It works very similarly to Tools > Google Maps, except that it activates Norgeskart (Norway Maps), and uses Leaflet Java code to access the Norgestkart map server. (December 13, 2018)

Before using Norgeskart, set Summit > Orientation > Coordinate Conversion > **Input Coordinate System…** The **Output Coordinate System** may also be set if Summit is translating coordinates. When Norgeskart is started, the window will synchronize with the Summit cursor only if Summit has enough information in "Coordinate Conversion for Project" to translate Summit's ground coordinates back to WGS84. The Summit project area must also be located in Norway.

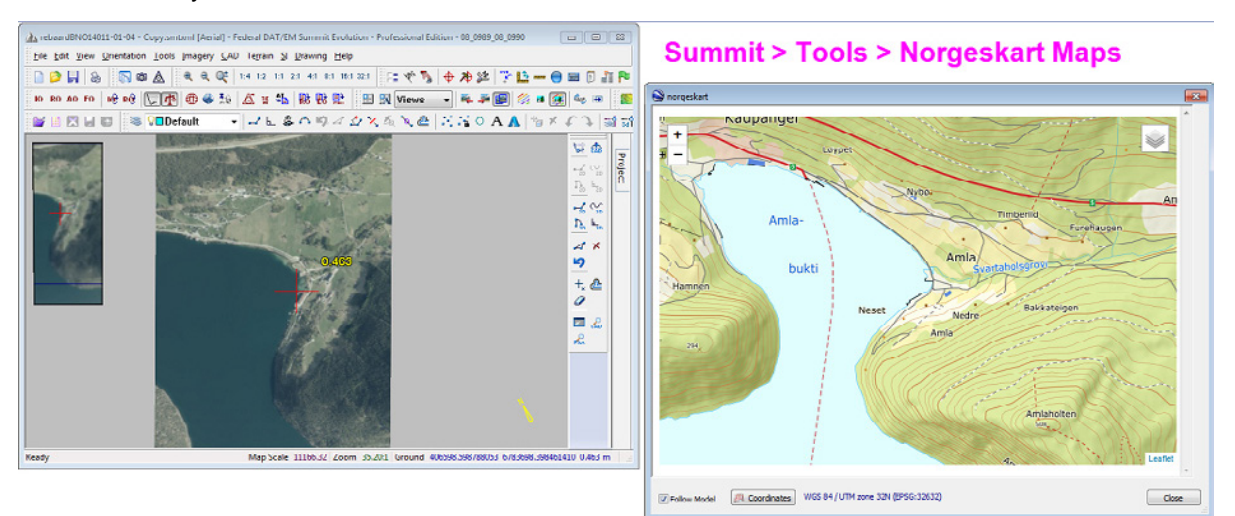

*Example of Summit > Tools > Norgeskart Maps* 

- 14. If the Camera Editor or the Control Editor is started by double clicking on the file listed in the Project Edit dialog, the window will open in front. Previously, it would open in front of Summit, but behind the Project Edit dialog. (January 9, 2019)
- 15. The Epipolar Creation dialog has new labels for its compression scale. (January 7, 2019)
- 16. Summit > Tools > Options > SI > Main Text has a new SI text setting that shows the Z difference between the cursor height and the loaded Terrain Following surface or loaded Terrain Project surface height (see the new Terrain Project information below). (January 25, 2019)

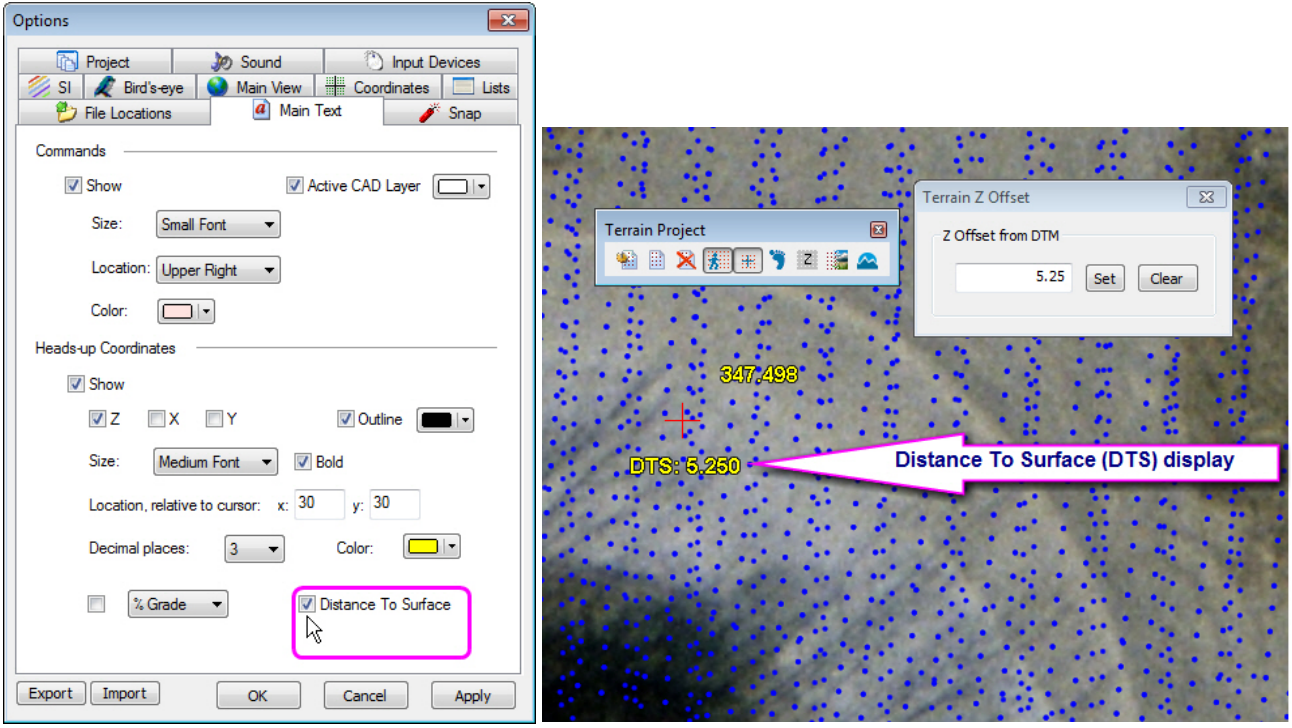

*New Distance to Surface setting and display for Terrain Following or Terrain Project Following* 

- 17. The Xbox controller has the following changes:
	- a. **Xbox R stick speed Multiplier** is a new setting in **Summit** > **Tools** > **Input Speed**. It is used when the Xbox controller is set as the input device. See more information about new settings for the Xbox controller **on page 25.** (February 11, 2019)
	- b. The **Xbox One/360 Controller** checkbox will now be disabled for Summit Lite in Tools > Options > Input Devices. Previously, it could be selected with Summit Lite, but it wouldn't have actually worked, since the **System Mouse option is the only valid option for Summit Lite.** (February 28, 2019)
- 18. The Status Tracker tool was not installing. It has been reinstated. Now Summit > Tools > Status Tracker will launch this 32-bit application. If you use the Status Tracker, please let DAT/EM Support know how often you use it and to give an opinion on what should happen to it in the future. (February 26, 2019)
- 19. Summit's DAT/EM Drawing Objects would not draw (would cancel the tool selection) if using the system mouse as digitizer and setting mouse button 2 to Generic CAD and Cancel in the Button Manager. Button 2 also starts and stops digitizer control in Summit, and this was canceling the DAT/EM Drawing Objects tool. Now the button can do both without canceling the tool. (February 28, 2019)

<span id="page-14-0"></span>20. Summit's cursor ground rings and ground grid (Summit > Tools > Cursor > Ground Rings and Ground Grid tabs) have been drawn only in 2D in previous versions. Now they will continue to draw in 2D when there is no source for elevation, but they will draw in 3D if a Terrain Project is loaded and Summit > Terrain > **Drape Cursor Rings/Grid** is checked on on the pull-down menu. (February 28, 2019)

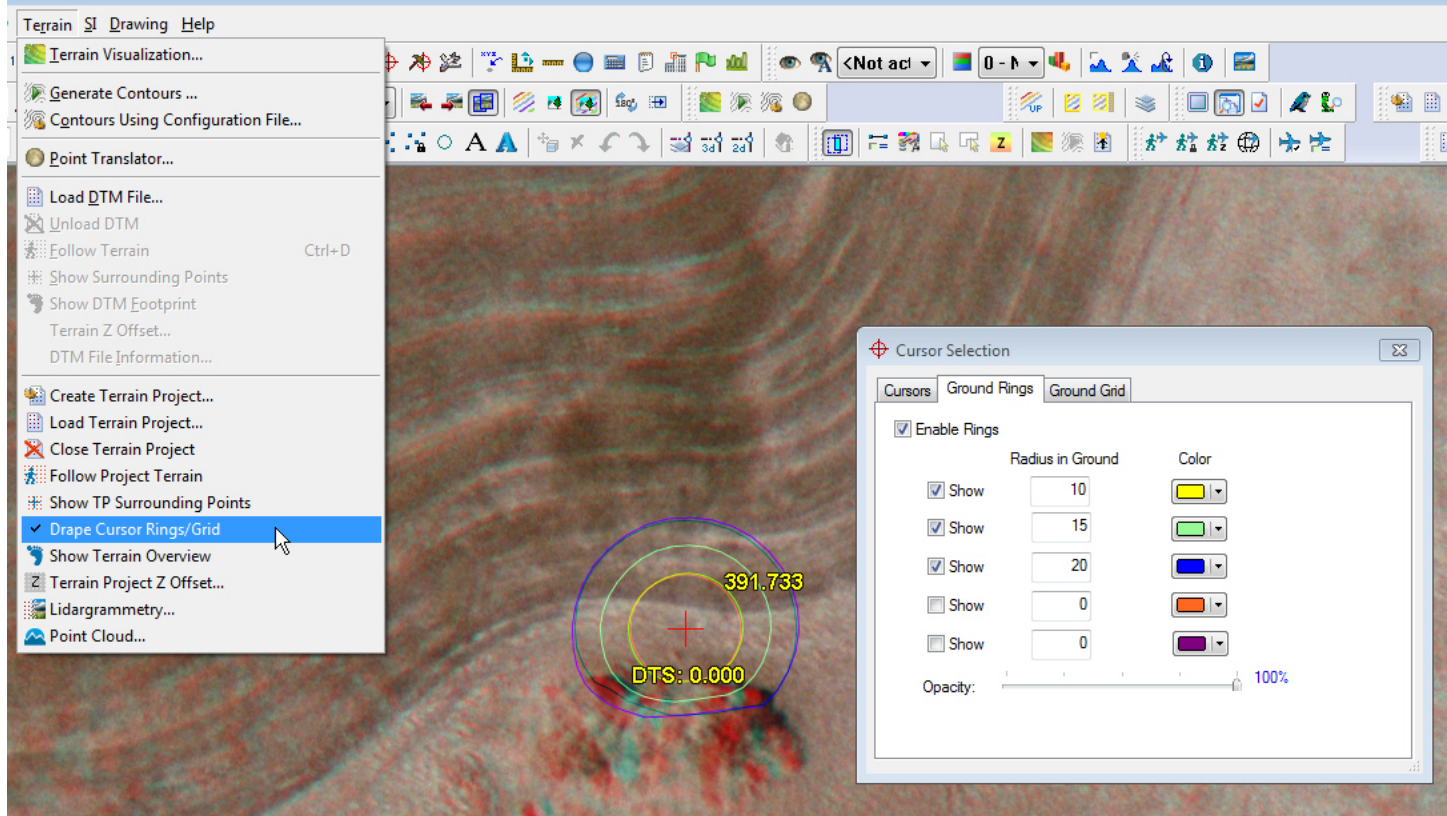

*Example of 3D cursor ground rings as they are draped on a Terrain Project* 

### **\*NEW!\*** Terrain Project Tool Set

- 21. \*NEW\* Terrain Project tool set. **Terrain Project** (Summit > Terrain > Create Terrain Project, Load Terrain Project, etc.) is a new tool set based on DAT/EM VR technology without the need for VR viewing devices. It offers improved, additional terrain following, point cloud viewing, and stereo mate generation methods. Both old and new methods will be available, but all future development and enhancements will concentrate on the new Terrain Project tools. The tools are: (starting July 11, 2018)
	- a. **Create Terrain Project** (Summit > Terrain > Create Terrain Project) is the foundation for all Terrain Project-based tools. It builds the original Terrain Project that the others need as input. (July 11, 2018)

To create and use a Terrain Project, do the following:

- Start Summit > Terrain > Create Terrain Project.
- Either drag and drop Lidar (or other point format) files into the window or use the browse option. Disk space for the output project is essentially the only limit to the number of points you can add.
- Specify an output Terrain Project name.
- Set Lidar filters if desired. (January 2, 2019)
- The "Create Mesh" option is only for visualization and is NOT need for Terrain Following. It will also significantly increase processing time. The user is warned if they pick it.

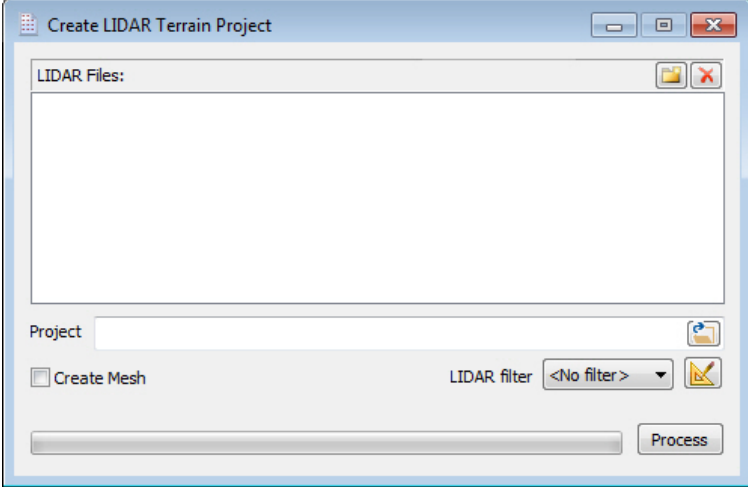

*New Create LIDAR Terrain Project to generate the Terrain Project folder and files* 

A Terrain Project consists of an xml file with the extension ".vrldr" and a folder name such as "ProjectName\_vrldr". The folders under this folder describe an upper-level octree. At the leaves of the octree are LAS Files and associated octree files. The data structure is essentially an octree of files where each file is a further octree. This structure allows us to drill down to find the data in an area efficiently. The structure also allows partial loading. Only leaves of the upper tree near our areas of interest are loaded.

- b. **Load Terrain Project** (Summit > Terrain > Load Terrain Project) is used to load an existing .vrldr project for the purposes of terrain following (see below).
- c. **Close Terrain Project** (Summit > Terrain > Close Terrain Project) is used to close any .vrldr project that was loaded earlier by **Load Terrain Project**.
- d. **Follow Project Terrain** (Summit > Terrain > Follow Project Terrain) is turned on by default after Load Terrain Project loads a .vrldr. It may be checked off from the menu without actually unloading the .vrldr. The purpose of Follow Project Terrain is to control the elevation of the Summit cursor throughout the entire project, or at least in any location where you have supplied it with DTM/DEM input (we'll use DTM as an inclusive term), no matter how large or how dense the DTM files are. Follow Project Terrain is an improved version of the older Terrain Following (summit > Terrain > Follow Terrain) method.

Advantages of the new Terrain Project over the older Terrain Following:

- Accepts a practically unlimited number of points. The limit is essentially disk space.
- The old Terrain Following has a limit of around 10 million points. After this limit was reached, points were skipped. The new Terrain Project never skips points.
- The new Terrain Project is compatible with VR viewing. These projects can be directly used with DAT/EM's VR viewer (optional).No problem showing surrounding points near the cursor. The older Terrain Following method could only show the surrounding triangle points.
- No noticeable terrain file loading when the model changes.
- No need for clip settings to limit point loading to the current model size.

Disadvantage of the new Terrain project over the older Terrain Following:

 There is a preprocessing step, which is to generate the Terrain Project .vrldr from DTM files, such as LAS. For 100 million points, it takes a few minutes. Over a billion points could take an hour, but of course this is very dependent on hardware specifications. If writing to external hard drive, do not connect by USB 2.0.Note that the preprocessing step could save time overall if you have large DTM files that exceed the 10-million-point limit of the old Terrain Following.

To use Follow Project Terrain, do the following:

- First generate an .vrldr project using Summit > Terrain > Create Terrain Project.
- Select Summit > Terrain > **Load Terrain Project**.
- If it is not already on, select Summit > Terrain > **Follow Project Terrain** (it will be on by default after loading the .vrldr)
- Choose additional options or actions:
	- o To follow terrain at a constant elevation offset, select the Summit > **Terrain Project Z Offset** option. Enter the offset value. It will be applied to the cursor position so that the cursor is a constant elevation above or below the surface. (August 16, 2018)
	- o To show terrain points around the cursor, select Summit > Terrain > **Show TP Surrounding Points**.
	- o To show an overview of the Terrain Project, select Summit > Terrain > **Show Terrain Overview**.
	- o To be able to toggle Project Terrain from a digitizer button, set a Button Manager button to **Type**=**Plotter**, **Action**=**Terrain follow toggle**. The same button setting works for either the old and new terrain following methods, whichever is active. (August 16, 2018)

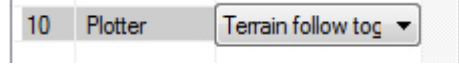

*Button Manager setting to toggle terrain following* 

- o To close the project and free it from memory, select Summit > Terrain > **Close Terrain Project**.
- e. **Lidargrammetry** is a new tool to generate orthophoto and stereo mate images from Terrain Projects (see Terrain Projects above). Although Summit > Imagery > Generate Lidar Image ("old method") is still available, Lidargrammetry Image ("new method") is better and is meant to replace the old method.

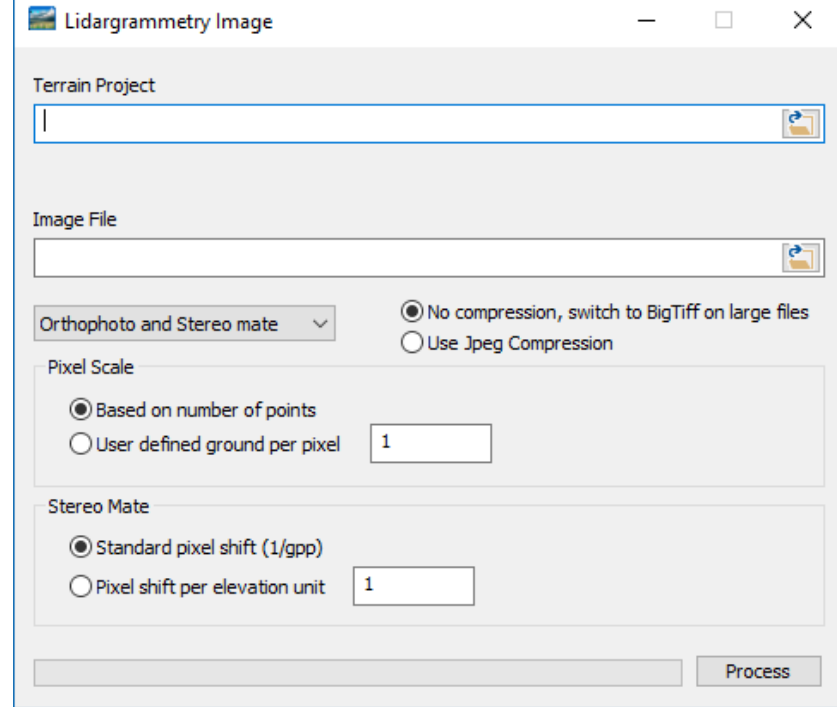

*New Lidargrammetry Image makes better images and stereo mates from point files* 

The advantages of Lidargrammetry Image over the old method:

- The stereo generation is new and faster.
- It works for a large number of points. In DAT/EM's tests, it processed 100 million points in under 20 minutes. It took several hours to process a billion points. The size of the images for the billion points was 39602x26572. The old method could not process billions of points.
- It's more consistent and successful. DAT/EM tried 100 million points with the old method and found strange artifacts in the imagery, which made it useless.
- After generating the 1-billion-point images (orthophoto and stereo mate), DAT/EM ran it in Summit and loaded the Terrain Project. It was then possible to do terrain following on the images with 1 billion points. It is able to show surrounding points to demonstrate how the images were generated from the points.
- Since no points are skipped, the elevations are true everywhere. The old method would skip points if there were too many for it to manage.
- f. **Point Cloud** is for visualization and collection on Terrain Project point clouds. It works similarly to Summit, but Summit is not needed for collection via Point Cloud. (August 28, 2018)

Point Cloud has superimposition (SI) built in. Just start a CAD/GIS command using the Keypad or the CAD/GIS interface as you are used to doing with Summit and Capture, except this time it is Point Cloud and Capture.

Point Cloud can be used in quad buffered stereo, anaglyph stereo, or mono display modes. It opens .vrldr Terrain Projects (instructions to build a Terrain Project are above):

In Point Cloud, use the left mouse button to PICK and collect into CAD; Point Cloud will control CAD just like Summit. In Point cloud the cursor will snap to points automatically. In this way, you can select a corner of a building by moving the cursor (center of screen) near the point. Once the cursor is where you like, you simply PICK (left click) and collect in CAD. The whole idea is to not use photogrammetry at all and instead use dense LIDAR to collect roads, buildings, and other features. This requires being able to view massive amount of points dense enough to see actual features. The stereo view of the points lets the user see the depth of the points so they can tell where features are in relation to each other. The snapping makes it possible to easily move the cursor without adjusting it in and out. Simply aim the cursor and it snaps to the right XYZ. By contrast, Lidargrammetry turns the points into stereo images so that we can collect using Summit. Point Cloud uses the points themselves and no images are required.

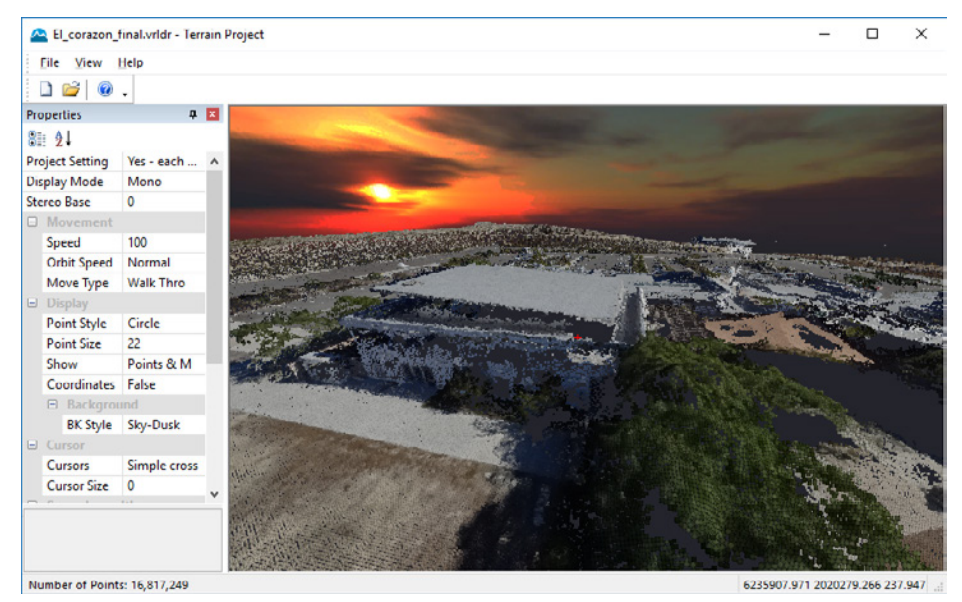

*Terrain Project's new Point Cloud application* 

Point Cloud has no problem opening large Terrain Projects. RAM usage is managed well with larger projects. A project with over 3 billion points uses about 1GB RAM.

The properties are saved per project unless "Project Settings" is set to "No –global". The first three properties (Project Settings, Display Mode, and Stereo base) are always global properties. You can set different speeds, backgrounds, point size, etc. for each project. Properties are always applied and saved instantly.

To control it, it supports system mouse and keyboard and the various 3DConnexion SpaceMouse devices. Go to Point Cloud > Help > Show controls to see how the keyboard and mouse work together. They work just like typical game controls. Mouse and keyboard work really well, but the 3DConnexion SpaceMouse devices really shine for flying around the points.

SI display and vector collection are supported. The Button Manager is used to set system mouse buttons.

- Typically the left button will be "Pick".
- Typically the center button will be "CAD cancel".
- The right button is always used to switch in and out of mouse/keyboard control and it does not make sense to assign this button in Button Manager.
- Similarly, the 3DConnexion SpaceMouse buttons are also supported in Button Manager.

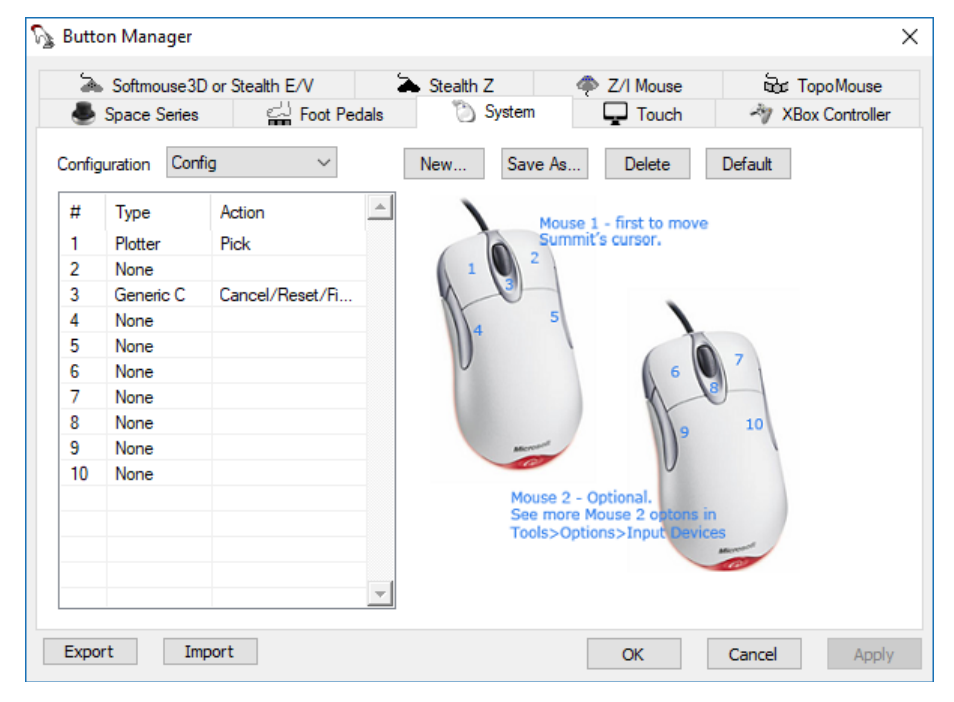

*Button Manager showing typical settings for Point Cloud system mouse control* 

#### Superimposition

- 22. Superimposition (SI) has the following changes:
	- a. "Multi Source Superimposition" (multi SI) has been added. This is a major change to SI. In the past, only one source of SI was allowed, so, for example, you could not use Summit, LandScape, and MicroStation all at the same time, because either LandScape or MicroStation would be the only source of SI vectors. With multi SI, LandScape and MicroStation could be used at the same time to supply SI vectors to Summit. Summit's SI Lidar tool will not replace SI from CAD, because they will both be accepted as input at the same time. (June 11, 2018)

<span id="page-19-0"></span>b. Summit has a new SI Layer Manager. It works similarly to how it did previously when there was only one source of SI, but now it handles the potential multiple sources. (August 8, 2018)

Terms:

- **Source** is the SI source where the data comes from (usually CAD/GIS).
- **Instance** is the instance of a particular source, in case it's running in more than one instance.

If you open AutoCAD 2004 twice, you will get one source (AutoCAD 2004) and two instances (first and second run of AutoCAD 2004). For sources that are only allowed by their manufacturer or by a setting to run in one instance, you will only ever see **Instance**=**1**.

The **Condense Layers** option is saved per source and instance. Every source and instance will have unique settings for Condense and Layers all of which are saved. The defaults are **Condense Layers**=**Checked On** and **<All Layers>**.

A source must be open in order to see its settings. All settings for every Source/instance will still be saved, but just not always shown.

For example, you open AutoCAD and MicroStation and set up some SI layers (change between CADs using the **Source** combobox). These are automatically saved. You exit Summit. Now you bring up just MicroStation and Summit. The settings for MicroStation are still good and will be shown. You go ahead and further change MicroStation. Now you close MicroStation and bring up AutoCAD. The previous settings you had for AutoCAD are still there, and so are the new MicroStation levels/layers (you just don't see MicroStation's settings, since it is closed).

Now, for example, you open two instances of AutoCAD (same source version), you now have a source that has two instances. The default is to show all layers, so the second AutoCAD will display everything. Now **Instance** can be used to set layers for the second instance of the same SI source.

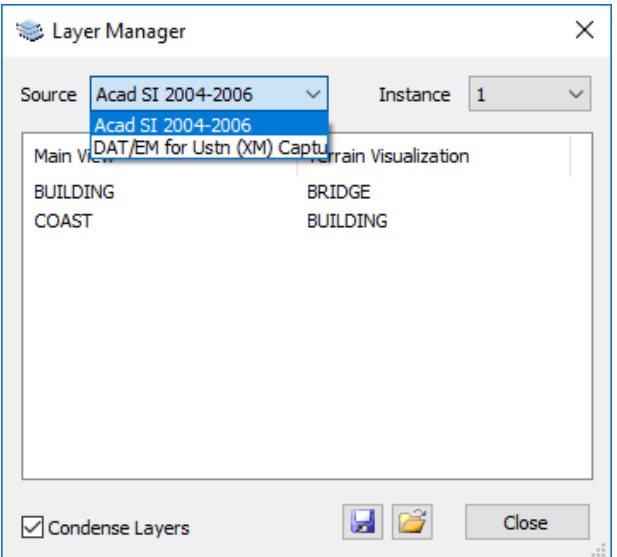

*New SI Layer Manager for multi-source superimposition* 

Aerial Projects

- <span id="page-20-0"></span>23. Aerial projects have the following changes:
	- a. In Summit > Edit > Project for aerial projects, when adding or subtracting control files and when changing the Average Elevation setting from Keyin to Control, the displayed average elevation will update immediately after each change. (Sept. 7, 2018)
	- b. The EO dialog will now show the values for the left and right open images on Left and Right tabs. **Previously, it only showed the values for the left image.** (October 15, 2018)

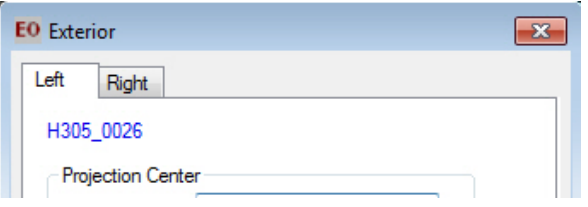

*The EO dialog previously showed only the left image* 

- c. Oblique models have the following changes:
	- Cursor movement has been improved for some oblique models. Previously, it was difficult to return to the same location by spinning the Z control up and then down again. It would drift away from the original XY as it moved. Now it is possible to return to the location much like the movement in a nadir aerial project. (October 8, 2018)
	- The Oblique Options dialog has changed. All settings in this dialog are now saved in the .smtxml project. Previously only the "Project Settings" were saved in the project.

The dialog also has a new option for XY movement. The default **XY movement** option moves along the epipolar angles in ground coordinates. For close range obliques, this would always be the choice, and the second option probably would not work. The **XY movement lock Z** option allows a locking of the Z while moving around. This will work for projects that are more "aerial" like. Projects that used the Oblique dialog successfully before might need to change to **XY movement lock Z**, since it is like the old movement method. (October 24, 2018)

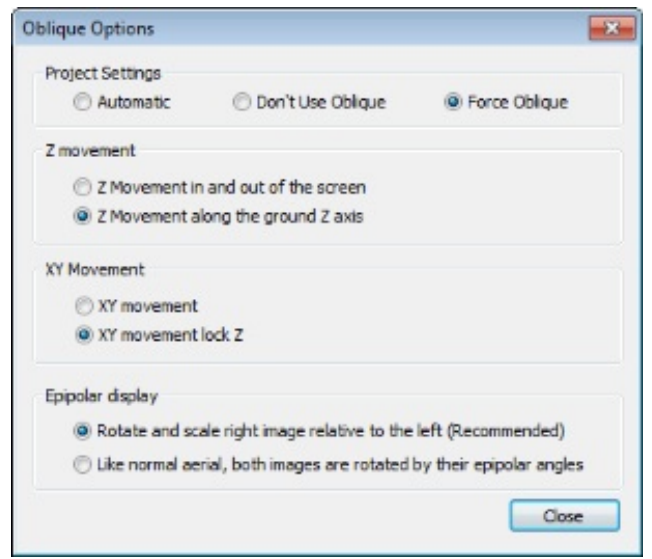

*Updated Oblique Options dialog. Settings are saved to the .smtxml.* 

Other changes were made to support the "Close Range" case of oblique.

- <span id="page-21-0"></span> Summit > Tools > **Move To Ground** was odified to show the points correctly for close-range oblique models. It was weeding out points based on 2D extents, which was not good for a more 3D case such as close-range obliques.
- The Stereo View angle for close-range obliques had to be recalculated (this is the angle that makes stereo view exactly left to right). Previously, this was calculated assuming an aerial type view. This has been changed to handle the oblique or close-range oblique case. Below is an example of about 15 degrees stereo angle, which makes object in the scene left to right of each other. This is *not* the same as the epipolar angles.

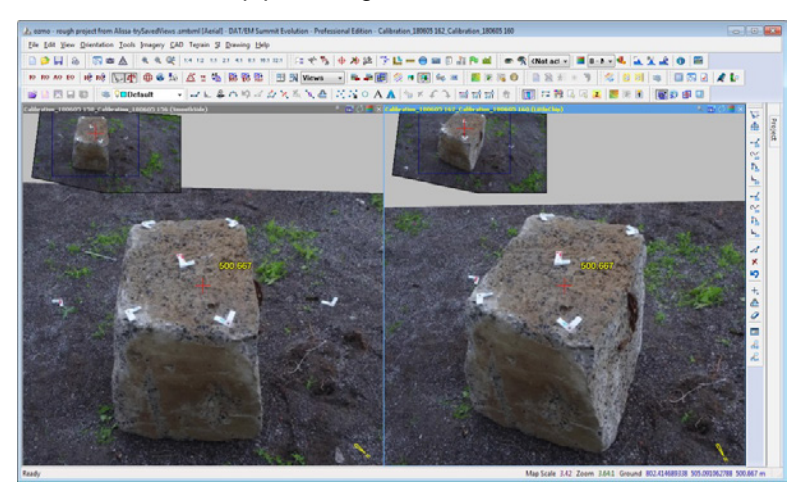

*Improved stereo view angles help this close-range stereo UAV model work well* 

#### ADS40/80/100 Projects

#### 24. ADS40/80/100 (ADS) projects:

- a. The Summit > Edit > Project dialog for ADS projects can now apply "Modify Paths" to one or more *selected* images. Previously, it would set the same path for all images. (May 30, 2018)
- b. ADS projects can now activate binary extents, which aerial projects already offered in previous versions. By activating binary extents, Summit takes a snapshot of the project's image information at the time its activated. It then accesses a binary file instead of checking the .smtxml and recalculating stereo extents for all the models. Use this option on projects that are so large, they become extremely slow. (January 7, 2019)

To use binary extents for ADS projects:

- First completely prepare the ADS project. Verify it is complete. Save the .smtxml.
- Select **Summit** > **Orientation** > **Model Extents to file**.
- Check on **Use Model Extents from file**. Then select *both* **Update Extents** and **Save**. It is important to use both buttons.

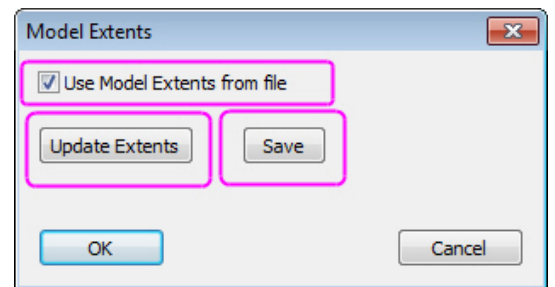

*Check the setting on and use both buttons* 

- <span id="page-22-0"></span>Select **OK**, but always remember you have the binary extents option on.
- Any time you need to change the project, for example add or subtract images or change the average elevation by adding a control file, you must go back to **Summit** > **Orientation** > **Model Extents to file** and select *both* **Update Extents** and **Save**.
- If you move the project to a different location, repeat this process in the new location.

### VisionMap A3 Projects

#### 25. VisionMap A3 projects:

- 
- a. The Project window's Models tab will now build models for A3 projects using the "hammer" icon.
- b. Version 7.5 introduced A3 epipolarization to the Summit > Imagery > "Epipolar Generation [Epipolar Creation]" tool, which previously only worked with RPC satellite projects. Since that time, we received an A3 project that was very sensitive to the elevation range that must be manually entered for this tool. When the elevation range is too small, there could be xy offset issues in the resulting project.

For 7.6, DAT/EM added to the existing epipolar generation tool. It now generates two Summit .smtxml projects. The epipolar images are the same for both projects; it is only the .smtxml files that are different. The DAT files from the original project will also be copied (quasi orientation). The user can try both projects and choose the one that is better for the purpose. (June 6, 2018)

- The first project is an RPC model of the epipolar images; it will have '\_epi\_rpc' added to the project name. This is the same project we originally made in v.7.5 and the RPC is calculated using simulated control. The user should still be careful to enter a good elevation range in the Epipolar Creation dialog. The user should also be very careful to check control and check the coordinates in all areas of the model against the original quasi-panoramic model (use a Summit solution .smtsln file to view both projects together and compare coordinates.) Some lateral models will not work well. For models that do work well, the RPC may be used, and is much faster to calculate the ground position in the "\_epi\_rpc" than in the "\_epi" model. If the project does not work, use the "\_epi" project described below.
- The second project generated uses the original A3 orientation and a 5th degree polynomial that was used to generate the epipolar. It will have "\_epi" added to the file name. Since DAT/EM is just using the information used to generate the epipolar image and not recalculating an orientation (RPC), we can guarantee that this model will work (assuming the epipolar generation is good). The epipolar images *must* be generated at 1x for this project to work. This project contains polynomial information instead of RPC data. This polynomial goes from epipolar pixel to original pixel and back, and uses the A3 orientation to go from original pixel to ground coordinates and back. There is no recalculation or change of orientation models for this case.

**Added July 2, 2018:** Although the epipolar images described immediately above were generated correctly, Summit's ground calculation for the cursor position needed to be improved for some lateral models. Instead of the  $5<sup>th</sup>$  order polynomial, it needed to use the inverse of the  $5<sup>th</sup>$ -order polynomial, which is mathematically impossible to do, so now it uses an iterative process to obtain the position. In betas dated after July 2, 2018, the "\_epi" project will give correct ground values for the cursor position when they are opened in Summit. The changes are all in the calculation of the cursor position, so it can still use the epipolarized imagery that was generated in the June 7-June 29, 2018 betas.

Initial testing of the "\_epi" model shows its coordinates match the original A3 quasi-panoramic model position very well, while sometimes in difficult lateral models, the "\_epi\_rpc" does not work.

<span id="page-23-0"></span>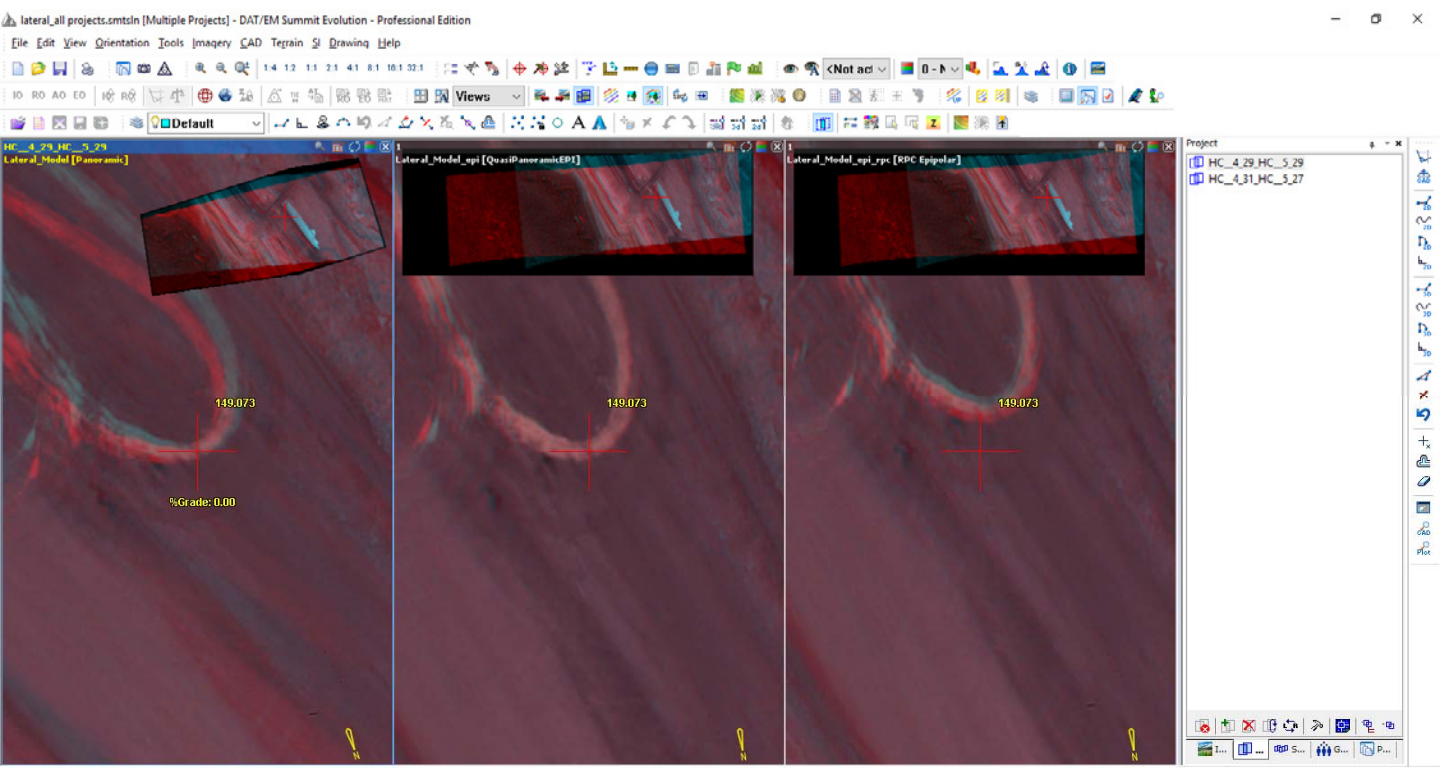

Map Scale 281.85 Zoom 0.73:1 Ground 644098.283 7623670.772 149.073

Left: Original quasi-panoramic lateral model. Center: New "\_epi" epipolar model ground solution (after July 2, 2018). *Right: Failing case of the epipolar RPC "\_epi\_rpc" model. These are shown together in a Summit solution .smtsln project, recommended for checking A3 projects.* 

### Imported Projects

### 26. Imported Projects:

- a. If a Z/I Import project contains the Earth radius in feet, Summit will automatically do a "Super Earth" check and convert the number from U.S. feet to meters. The number for the Earth radius in Summit > Edit > Project > Interior Corrections must be expressed in meters. There is nothing in a Z/I project that distinguishes U.S. feet from International Feet, so the conversion will always be from U.S. feet; the difference between them is only 13m across the entire Earth, so it will have an insignificant effect on the Earth Curvature Correction if it is actually International Feet. The user is welcome – even strongly encouraged – to review the interior corrections and make sure they are right after the import. The user may replace the Earth radius with the International-Feet-to-meters value if desired. (April 9, 2018)
- b. Summit > File > Import > ISM DiAP Models can now import Applanix-type Diap projects, which have a slightly different camera setup than the previously supported types. For this type of model, uncheck the following setting in the import dialog: (December 10, 2018)

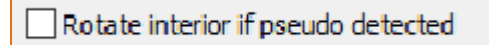

*This setting must be off (unchecked) to import an Applanix-type ISM DiAP projects* 

- <span id="page-24-0"></span>c. The Pix4D project importer has the following changes:
	- $\triangleright$  If the processed images (such as SMTIs) are not found, the message that appears will now give a hint to run the Image Creator before importing the Pix4D project.
	- $\triangleright$  Immediately after importing the Pix4D project and subsequently making models, "Automatically load next model when outside stereo region" will work. Previously, it would only change models after closing and reopening Summit.

#### Button Manager

- 27. Button Manager has the following changes:
	- a. The Xbox Controller tab and Xbox controller handling is improved. First, it now offers up to two shift buttons. (February 11, 2019)

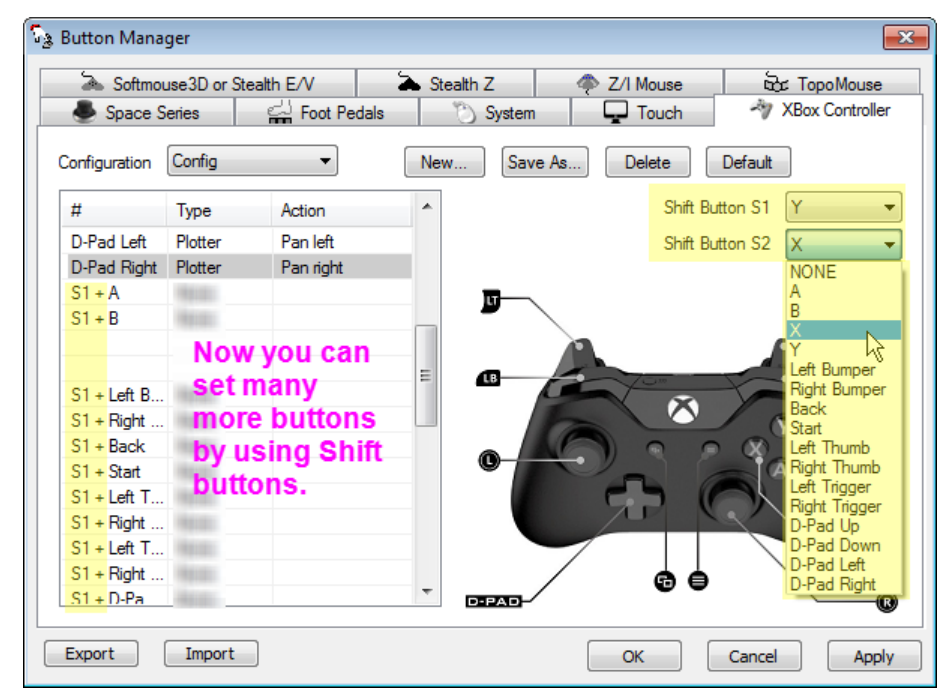

The Shift buttons can be any button you choose. There can be no shift, one shift, or two shift buttons.

- When no shift is set, there are 16 buttons remaining to set.
- When one shift is set, there are 30 buttons. Two items will be blanked out (they both would have been on the button that is now the shift button).
- When two shifts are set, there are 42 buttons. Six items will be blanked out (these six are the buttons that would have been on the buttons that are now the shift buttons).

<span id="page-25-0"></span>To further support the Xbox controller settings, **Xbox R stick speed Multiplier** is a new setting in **Summit** > **Tools** > **Input Device Speed** for Xbox controllers:

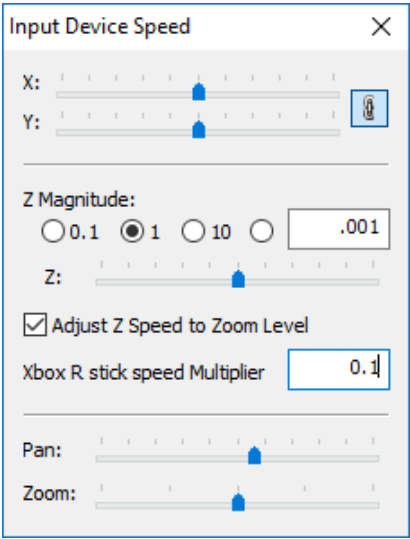

**Xbox R stick speed Multiplier** is the speed difference in the X vs. Y axis of the Right stick. The default value is 0.1, which means the X axis of the Right stick moves the Z 10x slower than the Y axis of the stick. In this way, the right stick can have both fine and course Z movement. If you set the value to 1, then the X and Y axis would move Z at the same speed and you would no longer have a "fine and course" movement. If you made the value to 10, for example, then the X would now be moving 10 times faster than the Y. The result would be "courser and course". You could also change the Z magnitude to 10 times smaller and the result would be "course and fine" or a reverse of X and Y axis. Typical values to use are around  $0.5 - 0.05$  (or  $\frac{1}{2}x$  to 20x slower).

Note: Both the Xbox 360 and Xbox One controller models will work.

Note: Here's a link for help setting up an Xbox One controller in Windows: https://support.xbox.com/en-US/xbox-on-windows/accessories/connect-xbox-one-controller-topc#1575701221b94acc960dedc070293fdc.

b. Some of Button Manager's pictures of the devices wouldn't refresh correctly if the window moved. This is fixed. (February 12, 2019)

Project Viewer / Ortho+Mosaic

- 28. Project Viewer / Ortho+Mosaic has the following changes:
	- a. In Ortho+Mosaic's Generate Orthophotos, the **Images at Once** (thread count) options were increased from 4 to 10 for compatible processors. A higher setting will make it faster on newer processors; however, this does not mean that setting 10 images at once will be 10 times faster than 1. There are other limiting factors that affect the processing time. The maximum possible increase is 2.5 times faster. (August 15, 2018)

b. Ortho+Mosaic has a new **Automatic Azimuth** setting on Create Mosaic's Image tab. Each mosaic boundary will be individually evaluated for its most vertical (closest to the y axis direction) side, and the azimuth will be set to match it. (August 15, 2018)

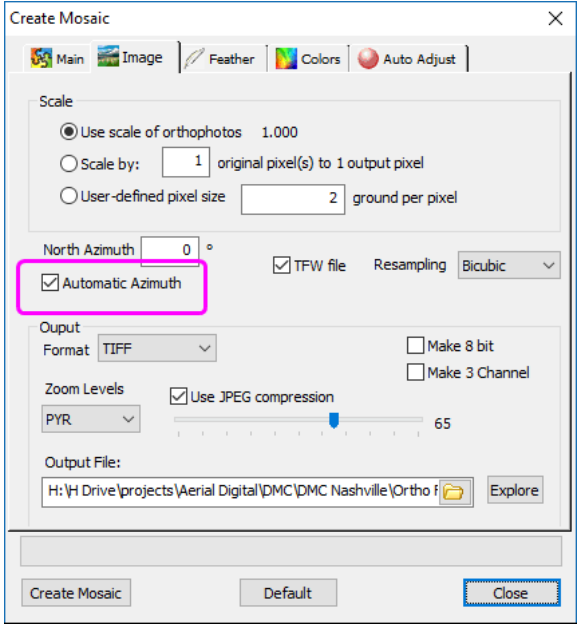

*New Automatic Azimuth setting for rotating the mosaic output* 

- For rectangular mosaic boundaries, including rectangular grid boundaries, this will completely eliminate any background-colored pixels at the edges of the mosaic.
- For non-rectangular polygons, it will still rotate to its most vertical (north-south) side. Background pixels will fill in the gaps between the bounding rectangle at that vertical azimuth that includes the whole mosaic. The following are two examples:

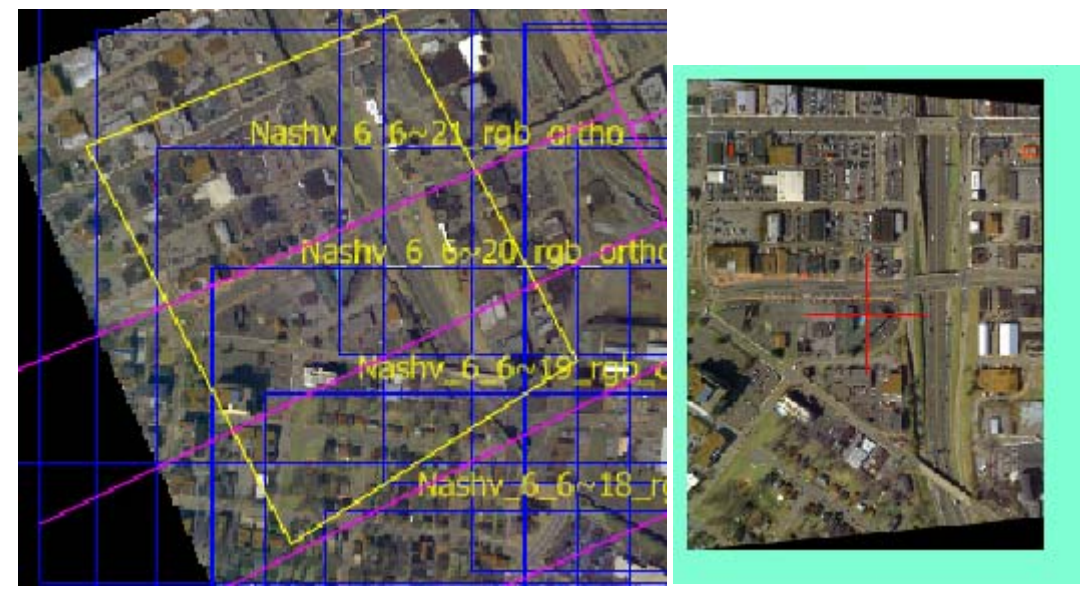

*Example 1: Results of a nonrectangular mosaic boundary. The mosaic azimuth is aligned to the boundary's most vertical side, on the left in this case* 

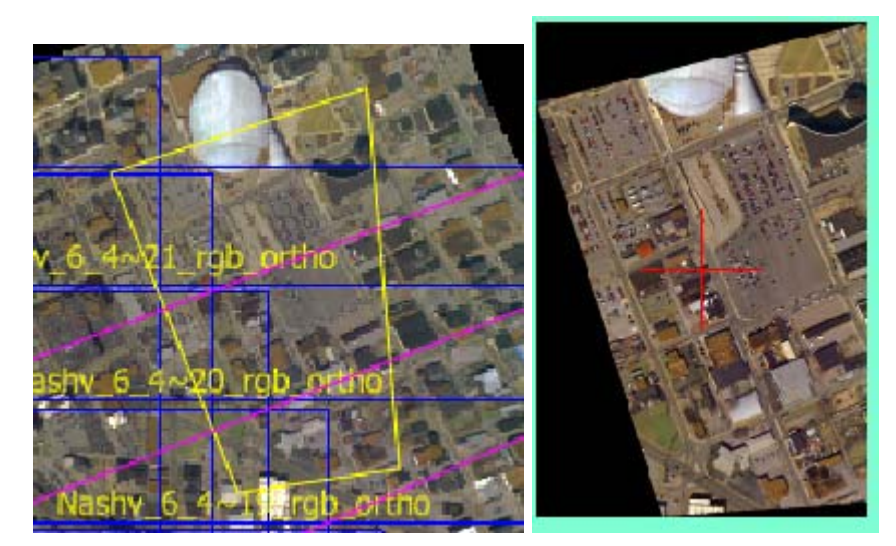

*Example 2: Results of a nonrectangular mosaic boundary. The mosaic azimuth is aligned to the boundary's most vertical side, on the right side in this case* 

c. Using the existing **North Azimuth** setting on Create Mosaic's Image tab could cause extremely slow processing. This was fixed along with adding the **Automatic Azimuth** setting mentioned above. (August 15, 2018)

# <span id="page-28-0"></span>LandScape

Landscape has the following changes:

- 1. **Landscape Control Report** is a new tool in LandScape that compares a control surface to the surface in the current project. To use it: (December 10, 2018 or earlier)
	- Select LandScape > Tools > Landscape Control Report.

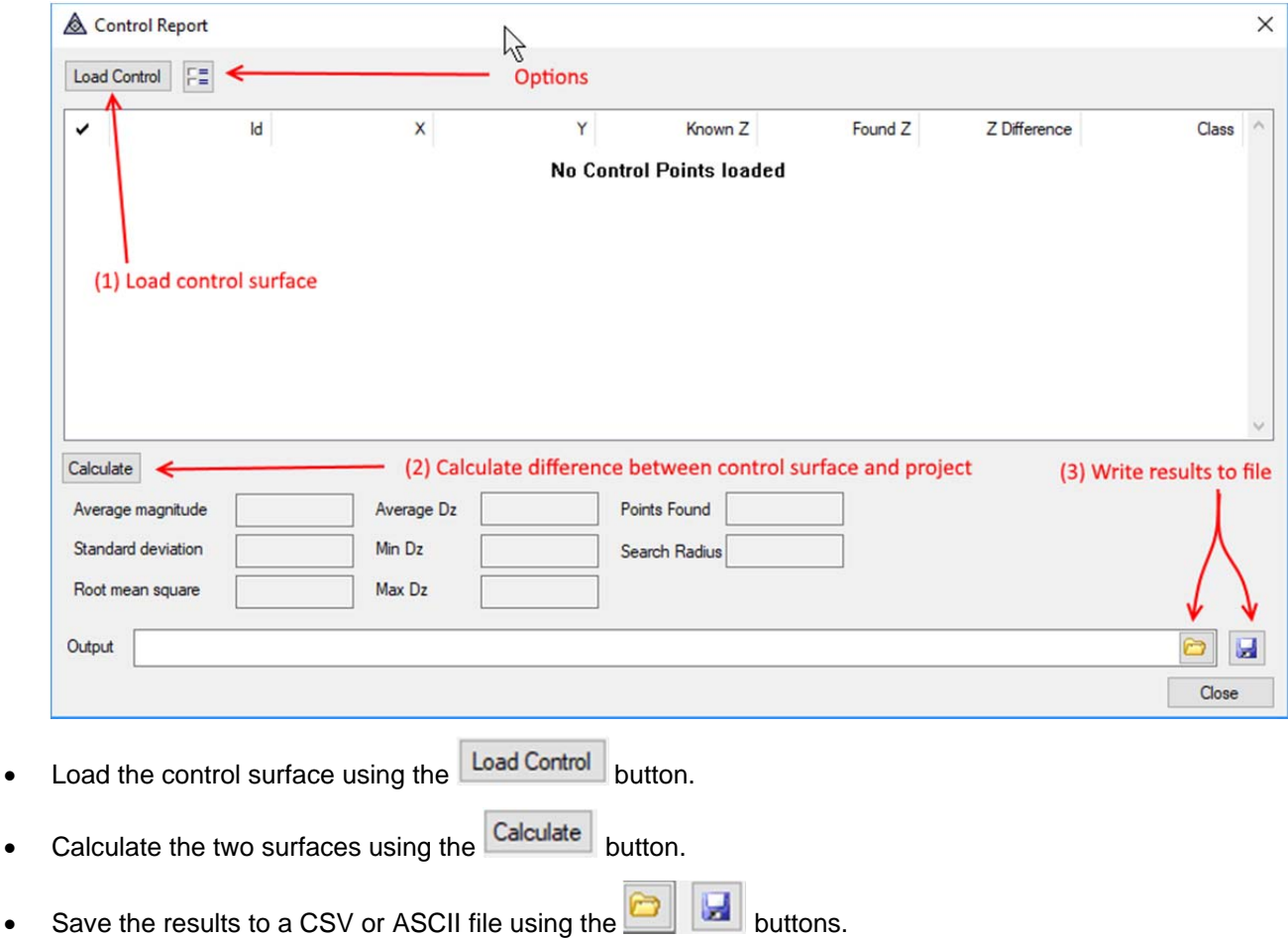

2. LandScape has a new set of color options that apply separately to the profile window. Previously, the main view color options applied to both the main view and the profile window. (January 24, 2019)

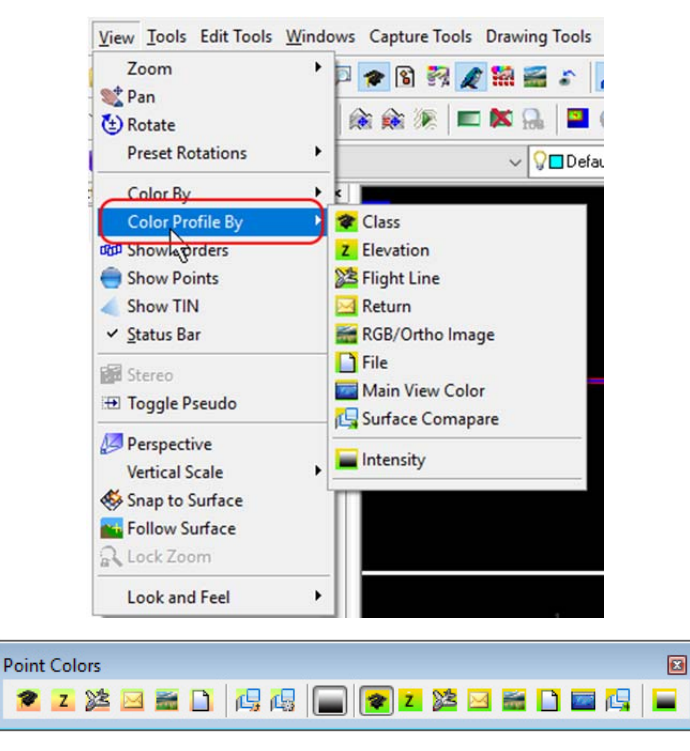

*New "Color Profile By" setting on the View menu and Point Colors toolbar* 

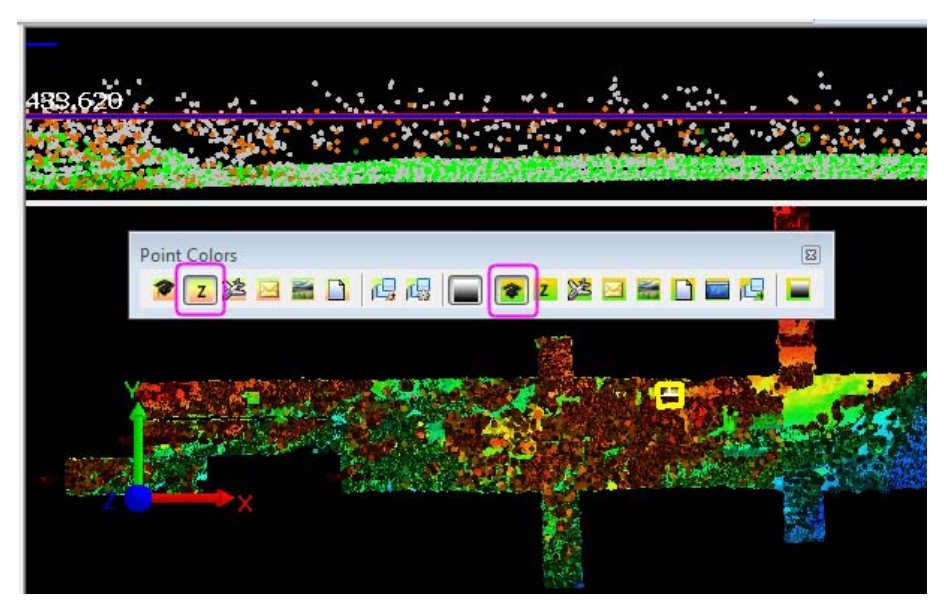

*Example of the main view colored by elevation and the profile window colored by class* 

The new icons have been added to the end of the Point Colors toolbar. This makes the toolbar longer. After an update installation, the longer toolbar may be positioned on a new toolbar row. To optionally organize the toolbars better, select LandScape > Tools > Reset Toolbars to Default. Note that the Point Colors toolbar will now be positioned in the center row of toolbars after the reset; previously it was located in the top row.

<span id="page-30-0"></span>3. LandScape now has **Input Filters** on the majority of its interactive edit tools in the **Interactive Point Edit** dialog. The only tool where it doesn't appear is **Add**, because it didn't make sense to add it to that tool. For the **Fill Points** tool, the filter is used to identify points used for **Snap to Surface.** (January 18, 2019)

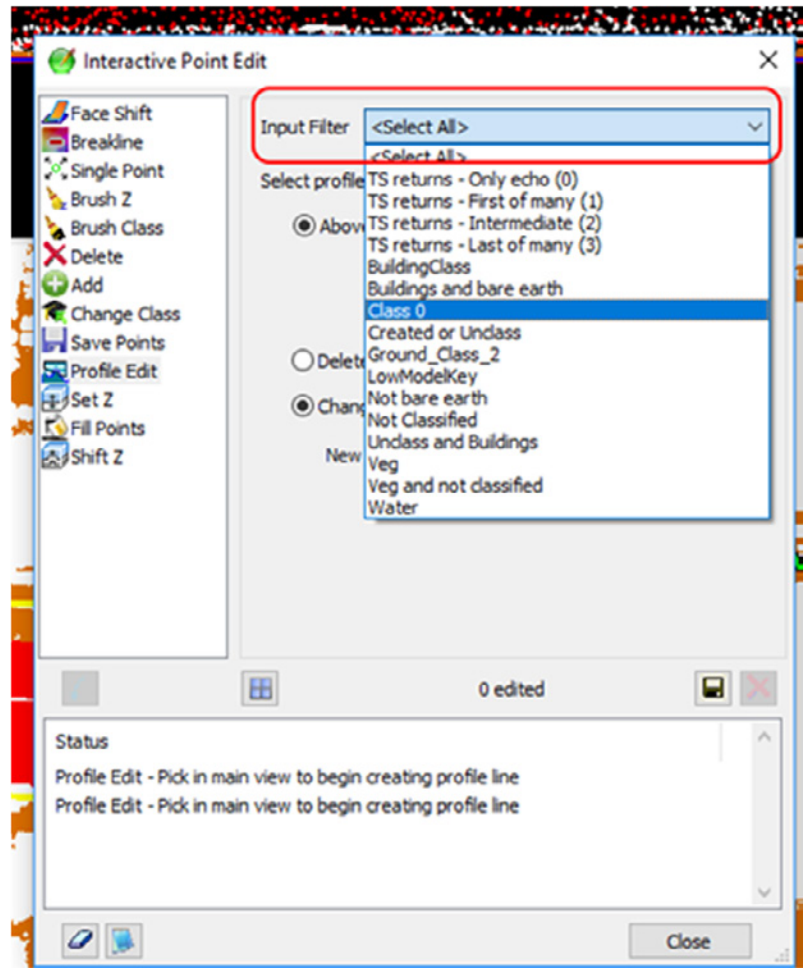

*New LandScape Input Filters in Interactive Point Edit* 

## DAT/EM Capture for ArcGIS - ArcMap

*DAT/EM v.7.5 is compatible with ArcGIS* 10.0 (service pack 4), 10.1 (service pack 1), 10.2, 10.2.1, 10.2.2, 10.3, 10.3.1, 10.4.x, 10.5.x, 10.6.x, and 10.7.x. (plus any available service pack as they are released).

*DAT/EM v.7.5 may be compatible with ArcGIS* 9.1, 9.2, 9.3 (service pack 1), 9.3.1(service pack 2). BE ADVISED: Testing no longer occurs for DAT/EM Capture with ArcGIS 9.x. It still installs for it and no code has been removed, so you may use 9.x as long as it continues to work for you. Any issues will not be corrected. ArcGIS 9.x support may be dropped completely in a future release. Please continue to make plans to upgrade any remaining ArcGIS 9.x version to 10.x.

DAT/EM Capture for ArcGIS has the following changes:

#### Capture for ArcGIS Items

- 1. Version 7.5 would not send the ArcMap-assigned line weight to Summit's superimposition when "Show line patterns" was on in the ArcMap-side DAT/EM Systems Options SI settings. This is fixed. (May 24, 2018)
- 2. The Draw Stream tool previously required you to draw the two points that define the first segment before it would start streaming. Now it starts streaming immediately after the first point is digitized. (July 19, 2018)
- 3. Snapping to multiple potential snappable objects ("multi snap") has changed. Keep the cursor in the same place and keep picking if you don't like the current snap suggestion. Snaps will be done in the following order: (July 11, 2018)
- It offers the current rubber band snap first, which might be any of the potential snap distances.
- Pick again in the same  $(x, y)$  location. For this second pick and any subsequent picks in the same spot, it sorts the snaps by distance.
- The only snap not sorted by distance would be the first one, which would always match what the rubber band indicated.

The following changes needed to be made as a result of the new multi snap:

- When starting in point-to-point mode, the DAT/EM Autocomplete tool stopped working if a snap occurred. This is fixed. (March 22, 2019)
- The DAT/EM Remove Vertex and Shift Vertex tools did not multi snap if there was a coincident vertex on another object at the first snap location. Follow the prompts in Summit's SI (usually in the upper right corner of Summit). You must move the cursor away from a multi snap point in order for it to know you have selected the desired snap point. This only occurs when multiple objects are within the snap radius of the first pick. (March 22, 2019)

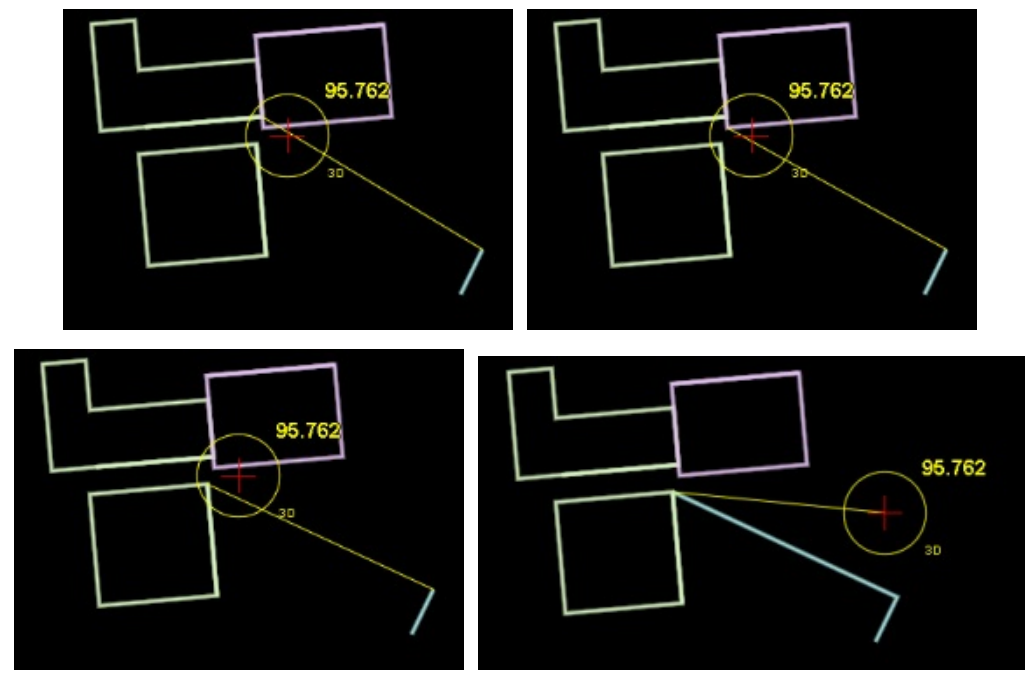

*For multi snap, hold the cursor's xy still and pick again until the desired object is snapped. Move xy to accept.* 

- 4. The previous snap wasn't clearing if snap was turned off. This is fixed. (April 9, 2019)
- 5. The Filename browse dialog in the ASCII Import tool now offers .csv (comma separated variables) format in the types of preset file extensions. (July 25, 2018)
- 6. When the settings were made to fill a field with the elevation value (DAT/EM Capture for ArcGIS > ArcMap side > DAT/EM Capture Options > Elevation Fields settings), and when digitizing points, it would not populate the elevation field for the first-drawn point in the "Create" session or for the first-drawn point on a point layer after a "Cancel" button was received. This is fixed. (November 1, 2018)
- 7. The DAT/EM Cut tool will now clear previous ArcMap selections before it begins. Previously, if there were active selections as it started, it would not work at all. (November 30, 2018)
- 8. The select tool button has been removed from the DTM Collection tool. The user must preselect the boundary. The select tool was causing the command to get out of sync with the edit session. (November 29, 2018)
- 9. The "Cut polygon with existing polyline" tool would work well for the first selected line and polygon, but not for the next selected line and polygon. This is fixed. (February 20, 2019)
- 10. When starting in "Point to point" mode, the "Autocomplete" tool only worked when starting on a vertex of an existing polygon. The same problem didn't happen when starting in stream mode. Now it's fixed so that it can start near the existing polygon instead of snapped to it. (February 20, 2019)
- 11. The following is fixed: In v.7.5, when the map was saved in layout view and then reopened, it would ignore coordinates until the user switched from layout to data view and then saved and reopened the document. (February 20, 2019)
- 12. In the Field Update tool (and Airfield3D), the "Apply" button might need to update a field that was turned on for ArcMap labeling. The label would previously update in the ArcMap data view, but not in superimposition (SI). Now labels will update in SI after every "Apply". (March 12, 2019)
- 13. **Zoom (mostly) independently** is a new zoom method available in the ArcMap-side DAT/EM Systems Options "Summit Zoom" settings. It will prevent ArcMap's zoom scale from changing on a model change. "Mostly" means it will initially zoom together when the applications open. (December 6, 2018)

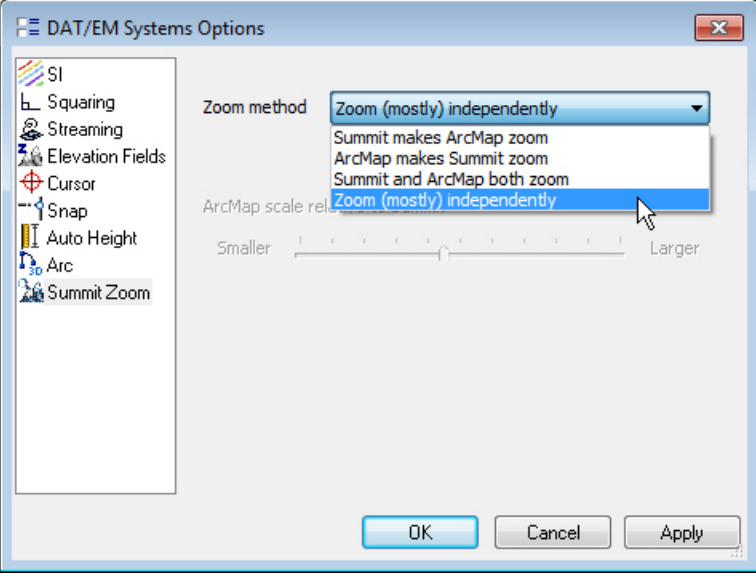

*Zoom (mostly) independently is a new option to prevent zooming on model changes*

- 14. **ZoomControl** <**Summit | Arc | Both | Neither>** is a new keyword that enables you to set the **Zoom method**  (shown in the previous item above) from the DAT/EM Keypad or a Summit Button Manager UserCAD button. The strings for the Keypad or button are as follows:
	- a. **ZoomControl Summit** sets **Zoom method** to **Summit makes ArcMap zoom**.
	- b. **ZoomControl Arc** sets **Zoom method** to **ArcMap makes Summit zoom**
	- c. **ZoomControl Both** sets **Zoom method** to **Summit and ArcMap both zoom**
	- d. **ZoomControl Neither** sets **Zoom method** to **Zoom (mostly) independently**

Hint: You can set a toggle or cycle on one Button Manager button using the : character to separate them, such as:

### **ZoomControl Summit:ZoomControl Arc:ZoomControl Neither**

15. An alert user discovered that the field setting string for the Keypad, which uses a colon character **:** to divide the layer name from the field name and the field name from the value, does not work as a Summit Button Manager User CAD string. The Button Manager string parser already uses **:** for another purpose, which is to break a string into separate consecutive or "next" strings. Now there is a substitute character,  $\sim$ , that will work and will not break the string if used from the Button Manager. The new character is also now compatible with the Keypad and Summit's Custom CAD toolbars.

16. The following works from the DAT/EM Keypad and Summit's Custom CAD toolbars. It does not work from the Button Manager:

#### **SetFieldValue Layername:Fieldname:value**

The following works universally. It works from the Keypad, from Summit's Custom CAD toolbars, and from a User CAD Button in Button Manager:

#### **SetFieldValue Layername~Fieldname~value**

The following is a specific example that could be used in Airfield3D to digitize a tree or skip jump started from a Button Manager User CAD button:

### **target Obstacle CreateNewFeatureTask SetFieldValue Obstacle~OBSTACLETY~TREE draw pointtopoint**

**target Obstacle CreateNewFeatureTask SetFieldValue Obstacle~OBSTACLETY~"SKI JUMP" draw pointtopoint**

17. **ClearCheckMarks** is a new keyword that causes DAT/EM Field Update to uncheck all of its previously checked checkboxes. This may be used from the DAT/EM Keypad or a Button Manager button. There is also a button for this on the DAT/EM Field Update dialog. (April 3, 2019)

| Field                      | Current Field Value  | New Field Value      |  |
|----------------------------|----------------------|----------------------|--|
| <b>Name</b>                | Show ClearCheckMarks | Show ClearCheckMarks |  |
| Description                | Mystery object       | Mystery object       |  |
| <b>Status</b>              | $<$ Null $>$         | $<$ Null $>$         |  |
| User Flag                  | 1                    | 1                    |  |
| Pier                       | $<$ Null $>$         | $<$ Null $>$         |  |
| Pier Length                | $<$ Null $>$         | $<$ Null $>$         |  |
| Pier Width                 | 12                   | 12                   |  |
| <b>Pier Material</b>       | <b>METAL</b>         | <b>METAL</b>         |  |
| <b>Hoisting Capability</b> | $<$ Null $>$         | $<$ Null $>$         |  |
| Marine Railway Plat        | $<$ Null $>$         | $<$ Null $>$         |  |
| Marine Railway Plat        | $<$ Null $>$         | $<$ Null $>$         |  |
| Marine Railway Plat        | $<$ Null $>$         | $<$ Null $>$         |  |
| Gangway                    | $<$ Null $>$         | $<$ Null $>$         |  |
| Gangway Length             | 15                   | 15                   |  |
| Gangway Width              | 15                   | 15                   |  |

*ClearCheckMarks keyword and dialog button clear all checkboxes in Field Update* 

- 18. 2D layers were not working with the method to automatically add Summit's cursor elevation to a field for objects digitized with DAT/EM drawing tools. These 2D layers have no Z vertex defined, but instead are set to use an elevation field that is checked on in the ArcMap-side DAT/EM Systems Options Elevation Fields settings. The problem is fixed, so that the elevation is properly set in the field. A related fix was made to properly refresh the elevation label in superimposition, if labeling is on in ArcMap for the elevation field. (March 13, 2019)
- 19. DAT/EM Autocomplete will now only work to draw on a polygon layer. Previously, it would also allow drawing on a polyline layer. It was necessary to remove the polylines layer capability in order to make the polygons work correctly. If the target layer does not have polygon geometry, you will see a message, "Please select a polygon layer as a target." (March 2019)
- 20. While starting ArcMap and loading the Capture extension, Capture will now check to see whether Auto Update is on at startup before performing the initial SI Update. If auto update (ArcMap-side DAT/EM Options SI tab) is off, SI won't update right away. This could prevent a long wait and would give you access to other settings sooner.
- 21. The Trace tool is very slow to add many points to an object, when many points are traced. We can't speed it up very much, because that's how long ArcMap takes to add the vertices to the object. We tried to optimize it as much as we could by no longer drawing the rubber band to each vertex as it is added. It may be only slightly faster than before, but every little bit helps! (March 16, 2019)

Airfield3D

- <span id="page-34-0"></span>22. Airfield3D has many significant changes:
	- a. Very important new setting! There is an area near the 10,000 foot limit where the conical and horizontal surfaces are below the approach surface. Previously, when Lock to Surface was on, the cursor always stayed on the upper surface. Users reported that sometimes they want it to follow the lowest surface to see if there are objects penetrating the lowest surface that do not penetrate the higher surfaces. Now there is a setting to let you choose whether it will return the highest or lowest surface. This affects all activities, such as Lock to Surface, the Measure Status tool, and reports. You may wish to turn the setting on for digitizing and viewing purposes, then back off to make reports. (August 2, 2018)

To make the highest/lowest setting, start the options next to the **FAA 18b** setting in the Airfield3D dialog. Chose a setting for **Follow lowest surface**:

- For Lock to Surface and Measure Status activities, your preference, on or off.
- For reporting, off (unchecked).

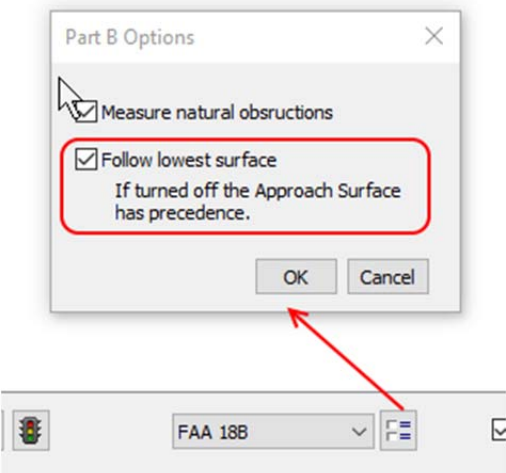

*Turn off for reporting. The rest of the time, it's your choice.* 

In the end, this setting is given to try to deal with one of the many ambiguities in the 18b specifications. The FAA defined the surfaces so that there can be more than one at the same  $(x,y)$ , but they did not define how to handle obstacle collection there. You, as the user, will need to be very careful how you use this new **Follow lowest surface** setting. Check it often, especially before generating reports.

b. **Warning! This tool has been added, but do not run it more than once on the same polygon(s). The ArcMap cutting tool DAT/EM calls can corrupt the polygon if it already has a shared edge with the cutting line (which is made the first time you run it!). Clip Obstruction Areas** is a new tool in Airfield3D that clips the polygons on the Obstruction Layer using Runway Obstruction ID Surfaces as **cutting edges.** (July 30, 2018, correction added)

It is not necessary to insert the Runway Obstruction ID Surfaces into the ObstructionIDSurface layer before running this tool.

To use **Clip Obstruction Areas**:

- Pick the **button on the Airfield3D Update dialog to launch the Clip Obstruction Areas dialog.**
- While the dialog is open, use the **Runway** list to select the runways whose surfaces will be used as clipping edges for the obstruction area polygons.
- Select the **Delete original obstruction area** check box if needed, then press the **Clip** button.
- The tool will find the intersections of Polygons on the Obstruction layer and the polygons that make up the Runway Obstruction ID Surfaces and insert them into the Obstruction layer, assigning the new polygons to the elevation of the Runway Obstruction ID surface.
- If **Delete original obstruction area** is checked on, the original polygons will be removed.

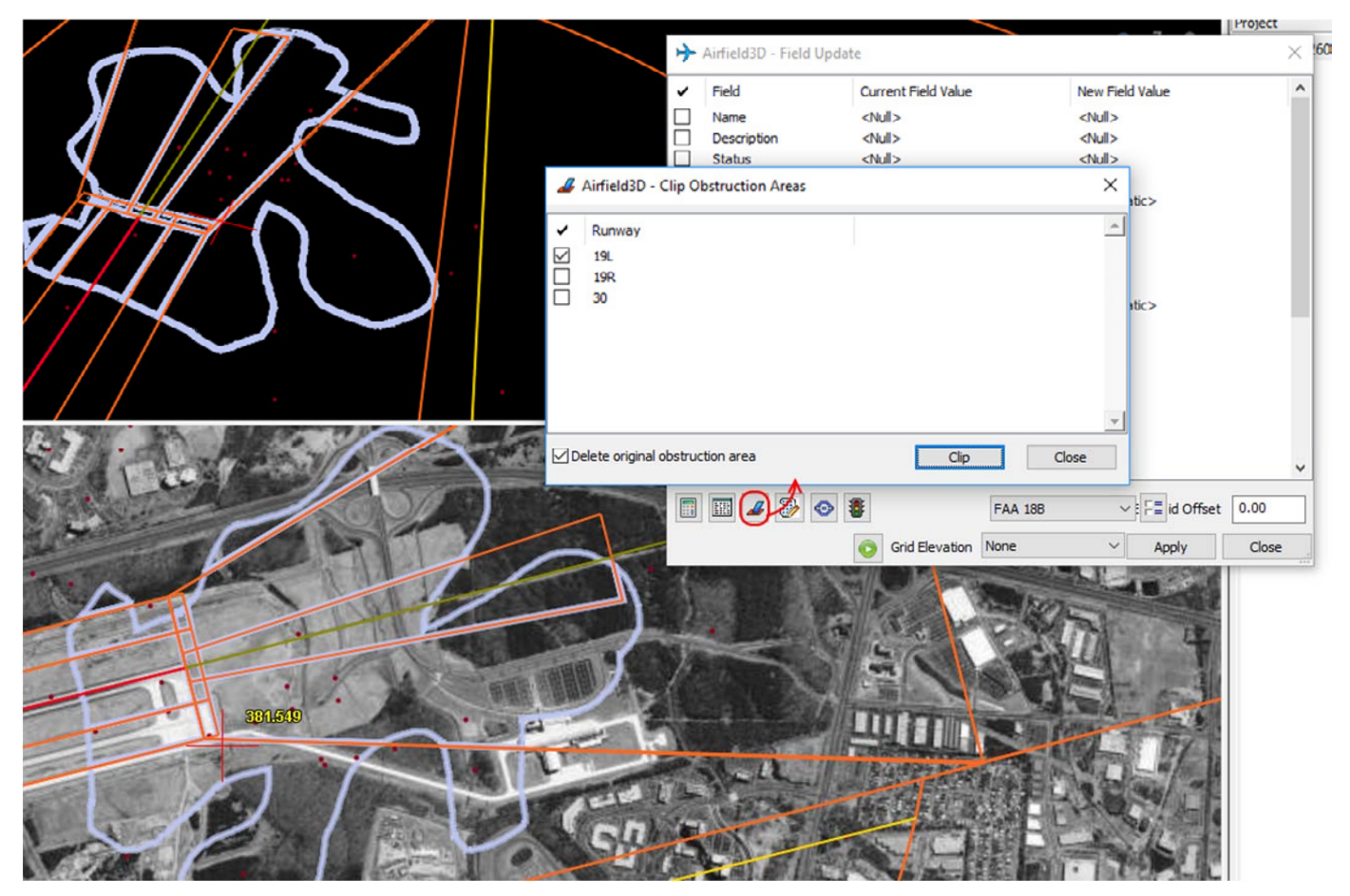

*Obstruction Area Polygons are clipped at the obstruction area edges*
c. **Airfield3D Calculate Height Above Ground** is a new recalculation setting in the **Airfield Recalculate** tool. (August 1, 2018)

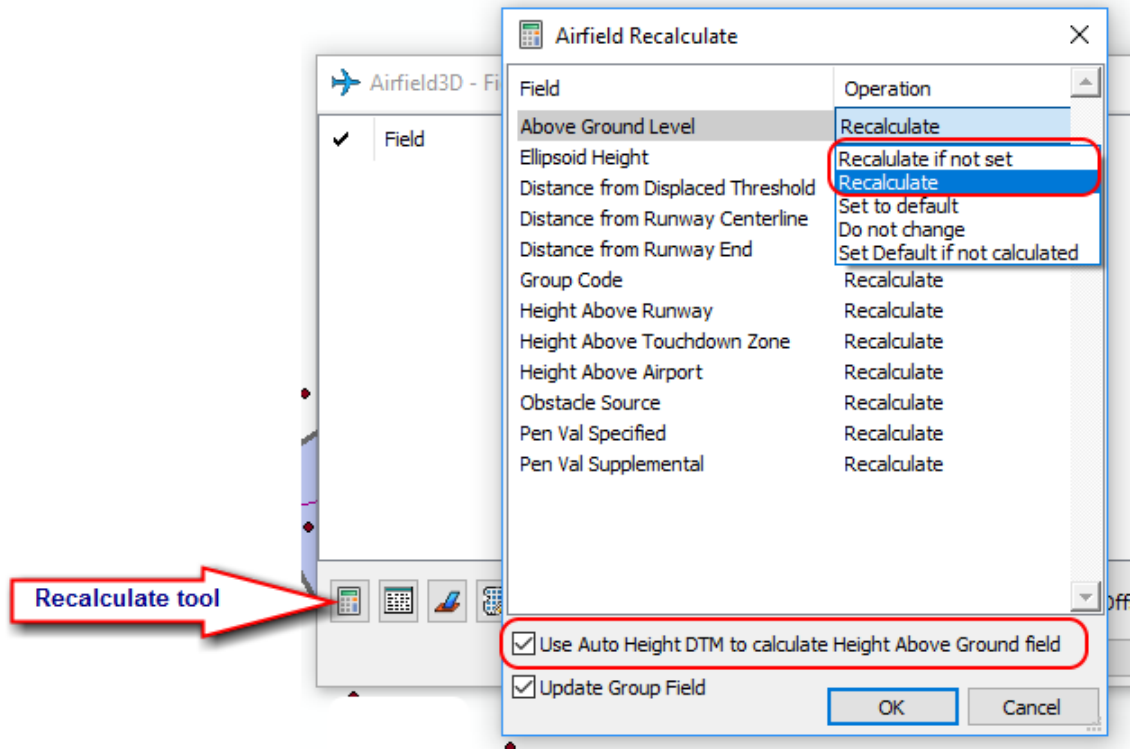

- If the **Use Auto Height DTM to calculate Height Above Ground field** is checked, then the Airfield3D Recalculate tool will set the Above Ground Level field to the difference between the measured location of the obstacle and the DTM elevation from the DTMs in the Options Auto Height dialog (see below).
- **Recalculate if not set** is a new option that only resets a field value if it currently contains the default value for that field. This is different than the **Recalculate** which will always modify a field if a value is calculated or **Set Default if not calculated**, which always modifies the field value, setting either the new calculate value or the default value if a new value cannot be calculated.

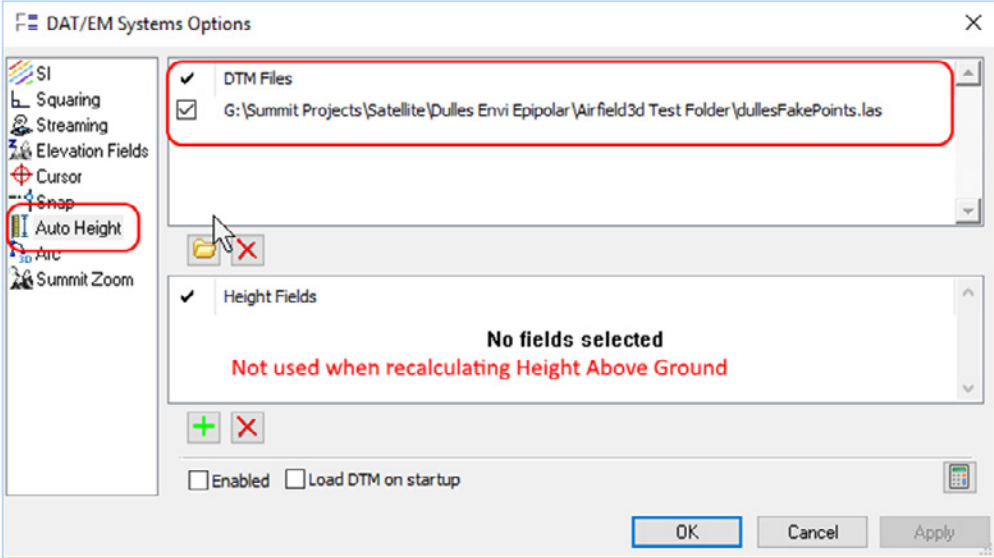

- d. The Airfield3D dialog may be minimized to remain displayed, but take up half the maximized display area. Note: This may cause some smearing effects with some video drivers. If the display is not good, expand the dialog again. (July 30, 2018)
- e. The Summit-side Airfield3D toolbar has a new mandatory setting for coordinate systems. It is required to set the systems here in order to generate the correct offset value for the ellipsoidal height offset fields in the obstacle points. (Sept. 7, 2018)

If the coordinate systems are not set on the Summit side, starting Airfield3D in ArcMap will give a message. Close the message, close Airfield3D, and set the coordinate systems in Summit before continuing.

Once the coordinate systems are set, any existing blank or incorrectly set ellipsoidal height fields in ArcGIS can be corrected using the ArcMap-side Airfield3D Recalculate tool.

To make the settings, select the "Mandatory Coordinate Systems Setup" icon on the Summit-side Airfield3D toolbar\*.

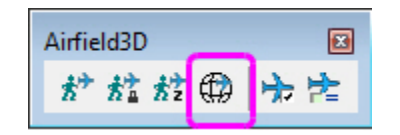

\*To see this new toolbar item, you may need to select Summit > Tools > Reset Toolbars to Default.

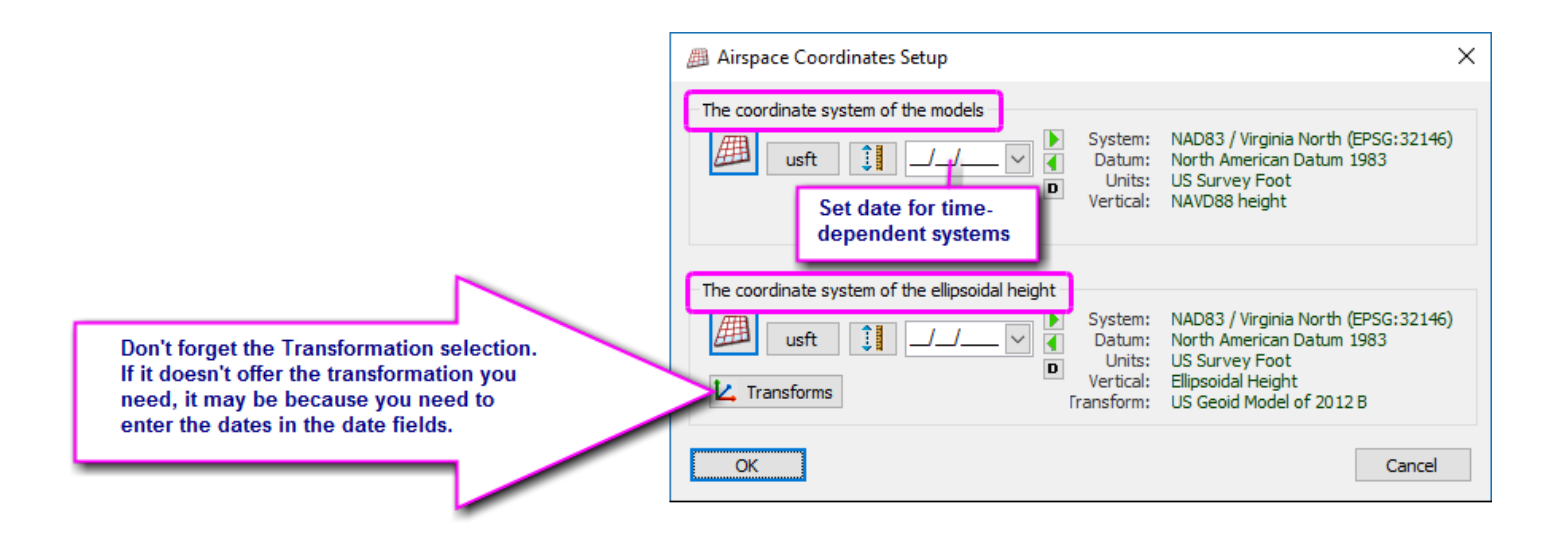

**The coordinate system of the models** – This is the full coordinate system definition of the control used to create the exterior orientation values, as long as Summit > Orientation > Coordinate Conversion is *not checked on*. If it is checked on, this is the *output system* set in Summit > Orientation > Coordinate Conversion. In other words, it's the system represented by Summit's current ground coordinates. This may be filled in automatically if the input (with conversion checkbox off) or input and output systems (with conversion checkbox on) are set in Coordinate Conversion.

**The coordinate system of the ellipsoidal height** – This is the same horizontal system and unit as the input, but with the vertical set to "Ellipsoidal height" and the correct transformation set.

After you **OK** the dialog, save the Summit project (Summit > File > Save). These settings are saved in the .smtxml, so they only need to be set once per project.

Hint: Like any other DAT/EM-presented Blue Marble coordinate system settings, any time you receive this message, you must answer "Yes" and choose a 3D points style from the resulting list. If you answer "No", Airfield3D will not be able to calculate the ellipsoid height offset correctly on the default 2D point style.

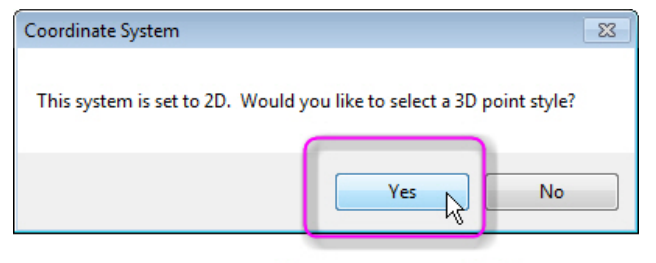

**Always answer Yes!** 

f. There is a new way to apply a Z offset to the Lock to Obstruction Surface tool on the Summit-side Airfield3D toolbar\*. Select the  $3^{rd}$  icon on the toolbar. Key in an offset value. It lets you lock to a surface at a keyed-in elevation offset value. A reminder of the offset will appear in the "Above" display in the heads up text. The actual elevation of the surface appears right below it in the "OIS" display. (Remember if you want to pick the offset instead of keying it in, set the cursor to the offset amount and use the first icon, Follow Obstruction Surface.) (Sept. 7, 2018)

\*To see this new toolbar item, you may need to select Summit > Tools > Reset Toolbars to Default.

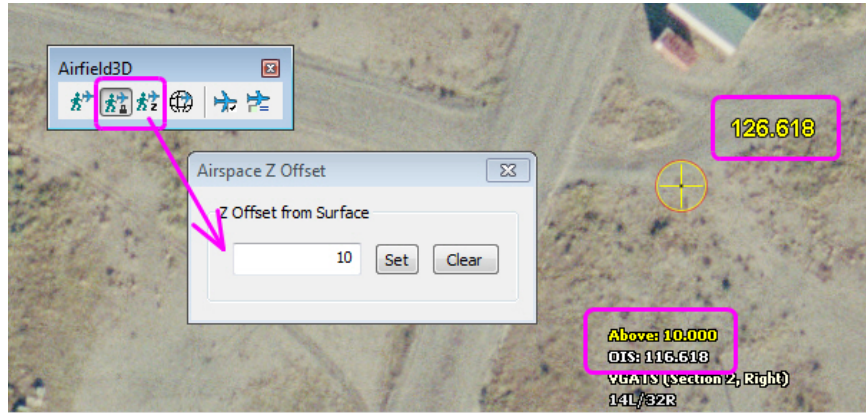

*New tool to lock to a surface with a keyed-in elevation offset value (far right)* 

g. Airfield 3D has improvements to define, import, export, and apply Part 77 end definitions separately to the two ends. (August 23, 2018)

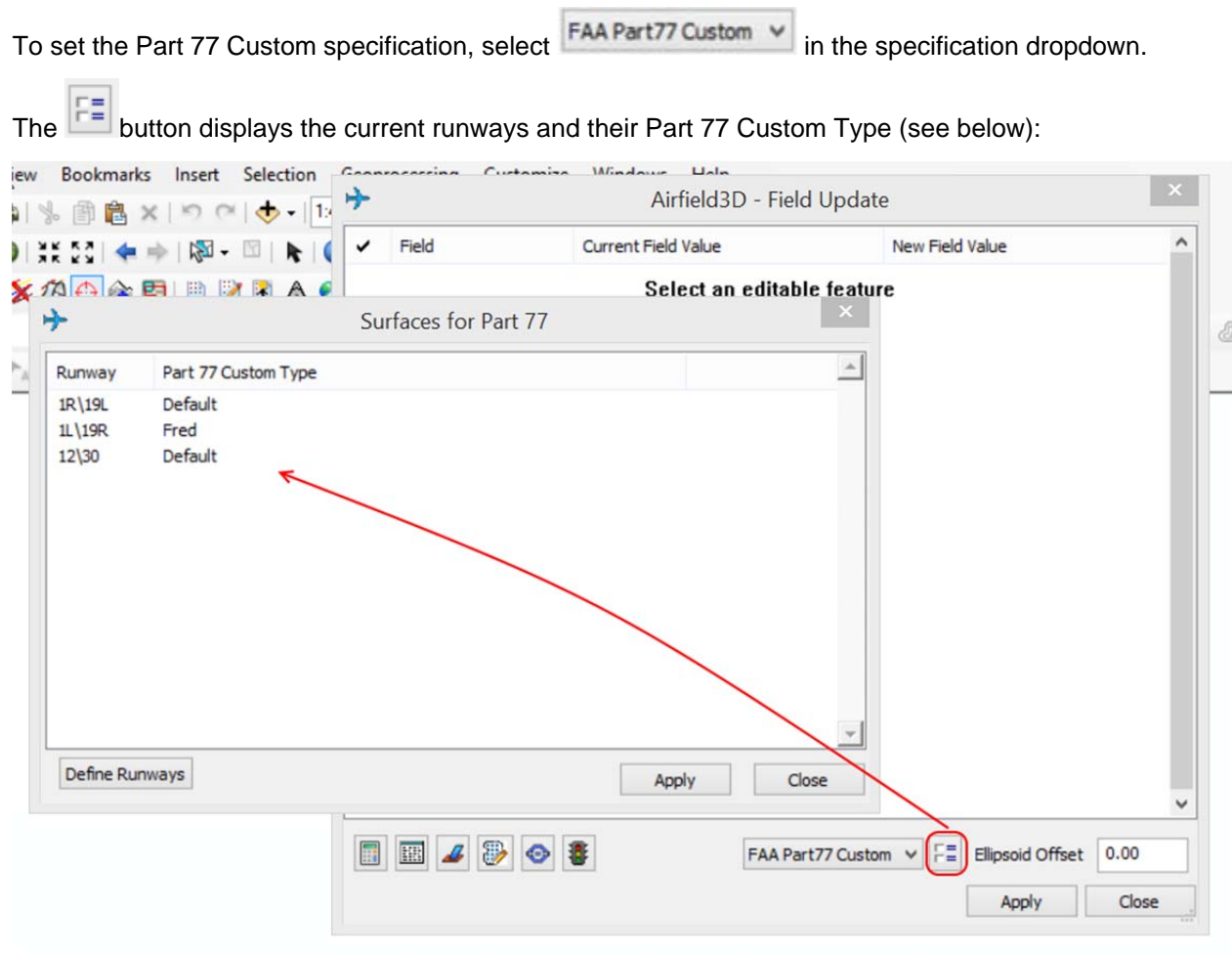

Runway surface definitions can be managed using the **Define Rullways** button, which launches the Part 77 Custom dialog.

### **DAT/EM Systems International RELEASE 7.6 Release Notes**

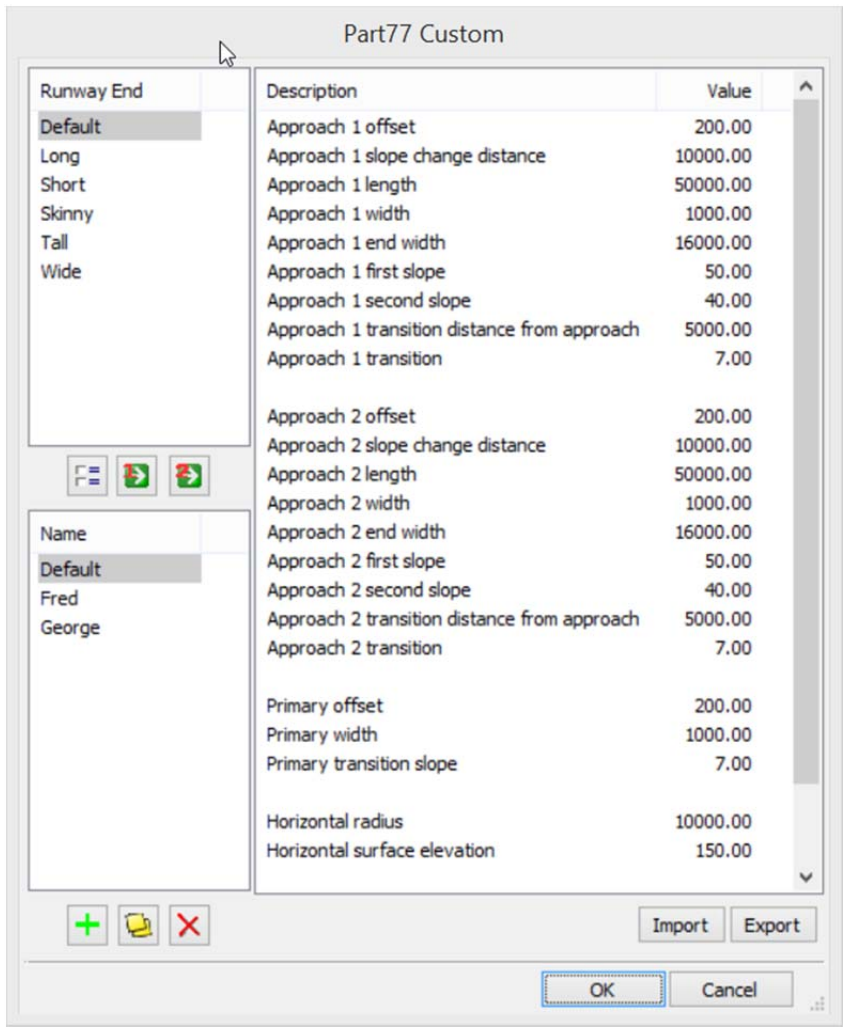

Part77 Custom dialog with new **B** buttons to apply custom end definitions

Use the following options:

- Create new Part 77 specifications by picking the  $\left|+\right|$  button.
- Copy existing specifications using the **button**
- Delete existing specifications using the  $\mathbf{\times}$  button.
- Double click any entry in the **Name** column to change its value.
- Double click any entry in the **Value** column to modify its contents. New values must be positive.
- Custom runway endpoint approaches appear in the **Runway End** list. They can be assigned to the **Approach 1** values with **1** and to the **Approach 2** values with  $\bullet$ .

To define new runway end approach values, select the  $\mathbb{E}$  button, which brings up the Airfield3D Part 77 Custom Runway Ends dialog shown below.

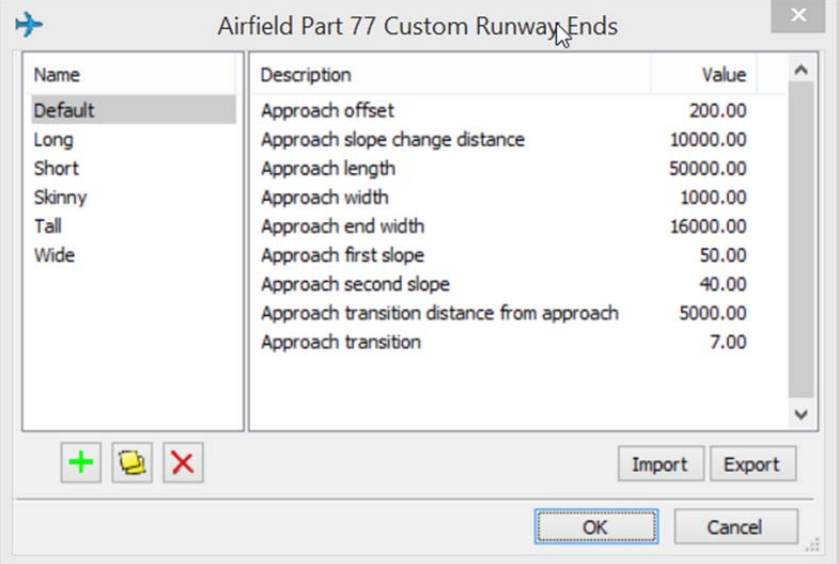

*Dialog to define or import/export custom Part 77 ends* 

- The runway ends are managed using the  $\frac{1}{1}$   $\frac{1}{2}$   $\times$  buttons, which is the same method used in the Part 77 Custom dialog.
- Double click entries in the **Values** column to modify runway end approach definitions.
- In both dialogs, the Import Export buttons may be used to import or export the settings to share with other computers. Valid file formats are Registry files (.reg), or Comma Separated Variables (.csv). The CSV format for each may be found by exporting existing settings. The file that is generated will have a header identifying the order of the fields and their meanings. Registry files may be modified using Regedit or an ASCII file editor such as Notepad. CSV files may be modified using a spreadsheet tool or ASCII Editor. Importing new settings will merge with the current settings. If a name already exists, its values are overwritten.

h. There is a new tool in the Airfield3D dialog to automatically place the Airport Reference Point (ARP), Touchdown zone end points (TDZEs), Airport Elevation (AIRPORT\_ELEVATION), and Runway Ends. The runway ends include a choice for non-vertically guided and SPHS 2 settings. These points are automatically calculated from existing runway centerline(s). (August 28, 2018 and later additions)

This affects the superimposed display in Summit only.

Note: It is the user's responsibility to place the runway centerlines accurately before using this tool. DAT/EM takes no responsibility for points misplaced due to mistakes in the runway centerline(s).

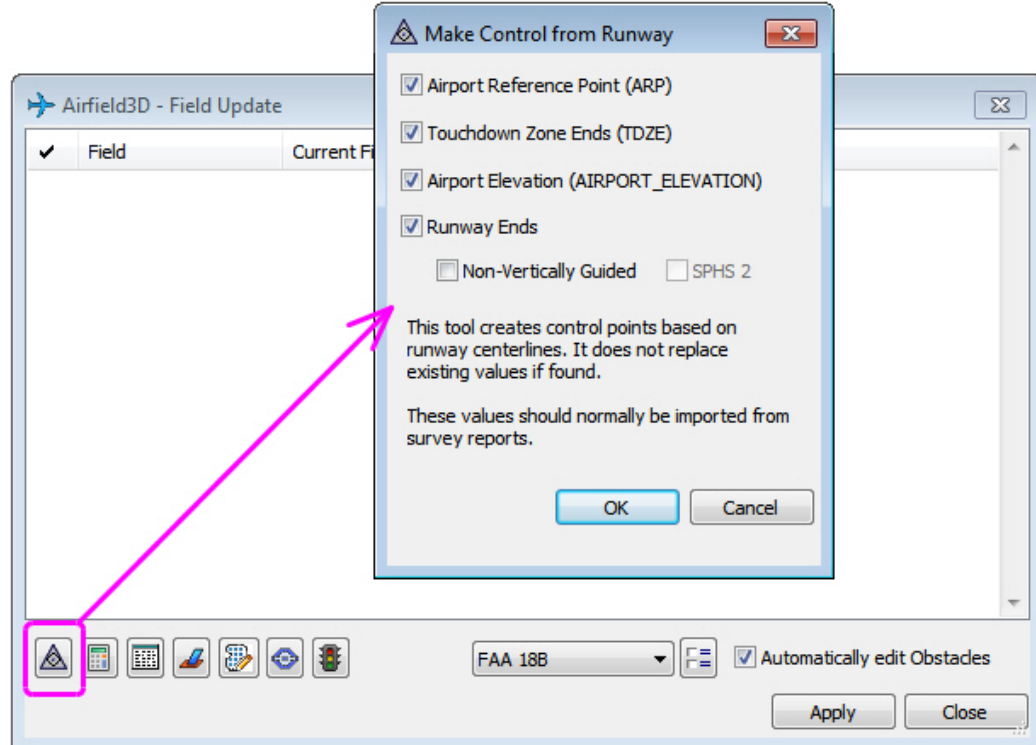

*New tool to generate the ARP, runways ends, etc. based on an existing runway centerline* 

i. There is a new option to select individual surfaces for display purposes. This is located in the Summit > Airfield3D toolbar > Airfield Select List > Airfields dialog. When a runway is selected from the upper list, the list below will reflect the surfaces available for that runway. Check on the ones you would like to view in superimposition.

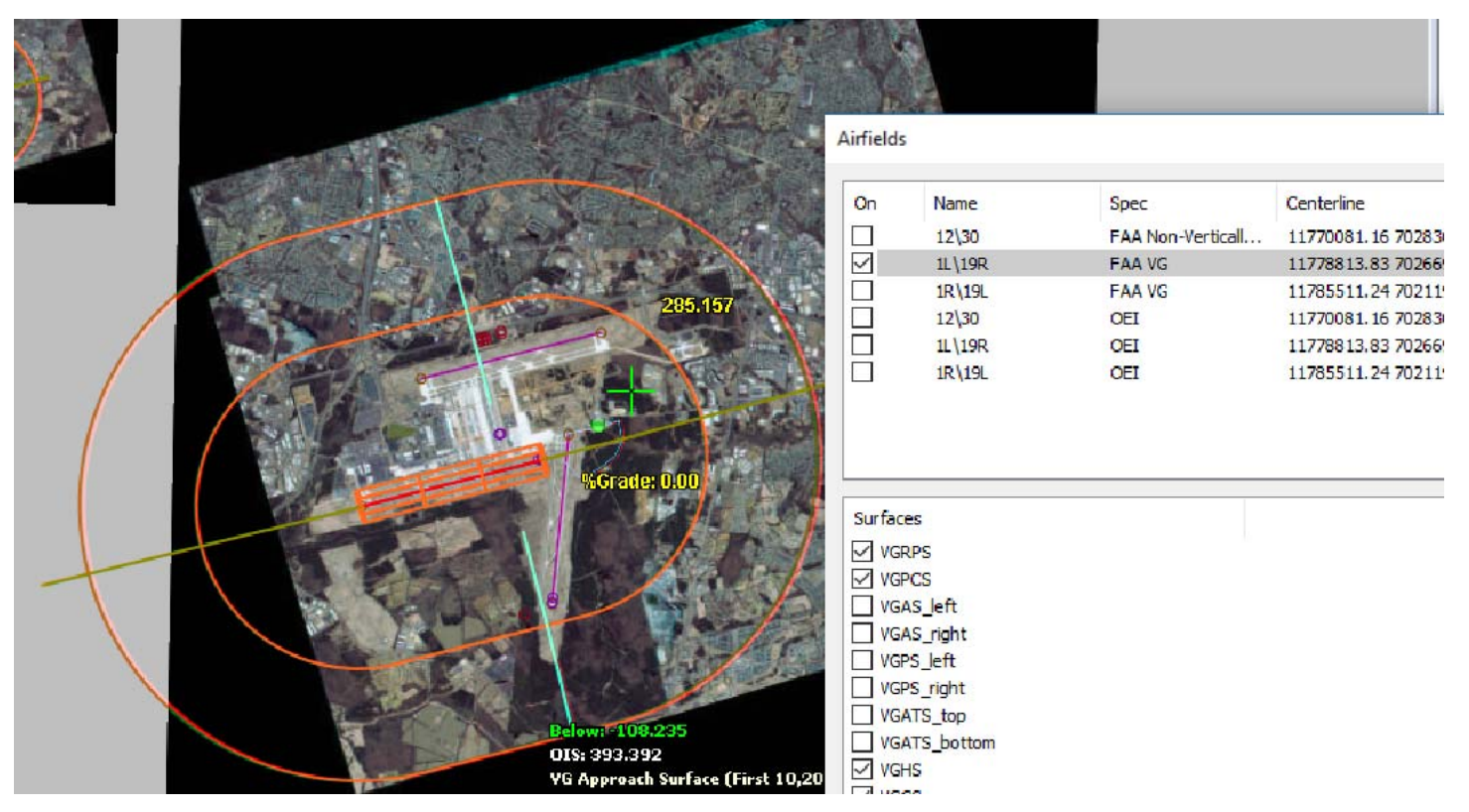

*New option to check on individual surfaces for viewing in superimposition* 

- j. **Automatically edit Obstacles** is a new option. If it is turned on when you launch Airfield3D and/or click on the Airfield3D button while Airfield3D is displayed, it will begin an edit session on the Obstacle layer automatically.
	- **Automatically edit Obstacles** is on by default, and version 7.5 and earlier behaved as if this were always on.
	- When on, Start Editing is done automatically, and typically the first layer named "Obstacle" that is encountered is selected automatically for the active workspace.
	- You would want **Automatically edit Obstacles** unchecked (off) when you have multiple layers called "Obstacle" in multiple potential workspaces. You might have those conditions when you have multiple years of obstacle studies added to the same ArcMap TOC. In that case, use Start Editing before starting Airfield3D. Pick the workspace that contains the Obstacle layer you want to edit at this time. Then when Airfield3D starts, it will not override your workspace selection, but instead, it will digitize and edit the Obstacle layer in the workspace you selected manually.
	- If you need to change this setting, open Airfield3D, change the checkbox, close Airfield3D, and reopen it to activate it with the desired setting. Typically you'll keep the setting the same throughout the rest of the project.

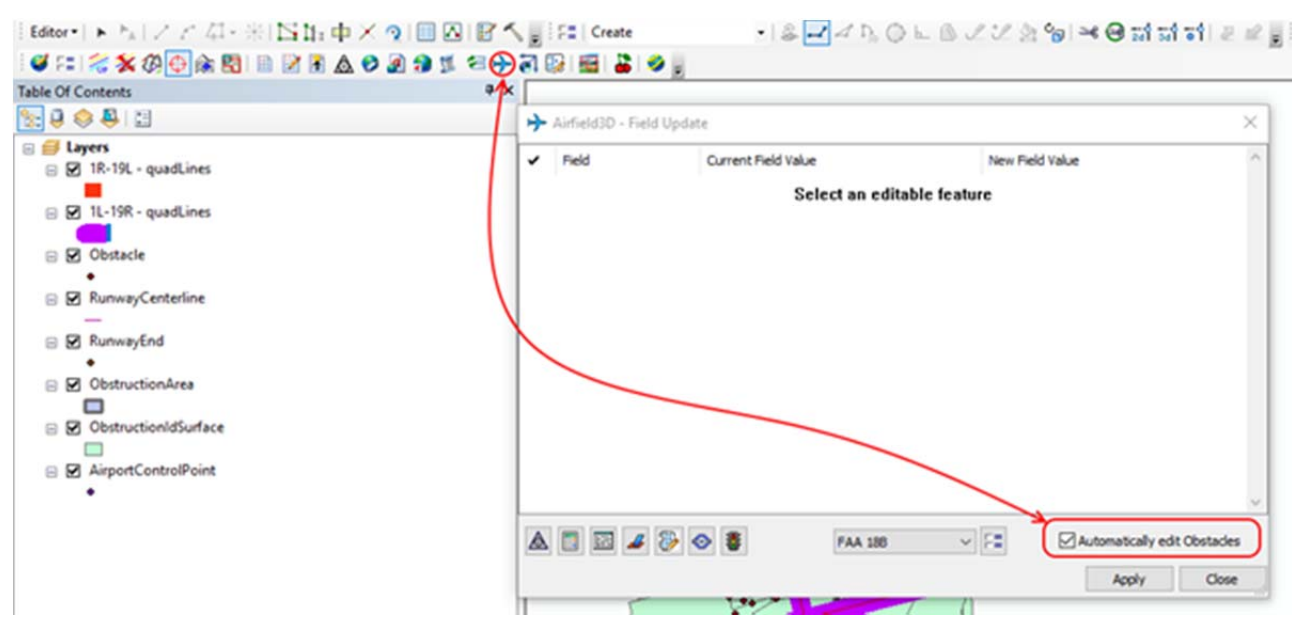

*New Airfield3D Automatically edit Obstacles setting* 

k. Airfield3D can now insert the quadrant lines when exporting the surfaces onto ArcMap layers. There are two sets of lines that are super imposed over the two ObstructionIDSurfaces. They were both left for this screen capture. Quadrant lines only insert for 18B VG runways. There are two reasons they are written to an external shapefile: 1) The FAA 18B does not specify quadrant lines as a deliverable, therefore they do not provide a template layer for them, and 2) They are lines, and lines can't be written to the **ObstructionIDSurface polygon-geometry layer.** (October 1, 2018)

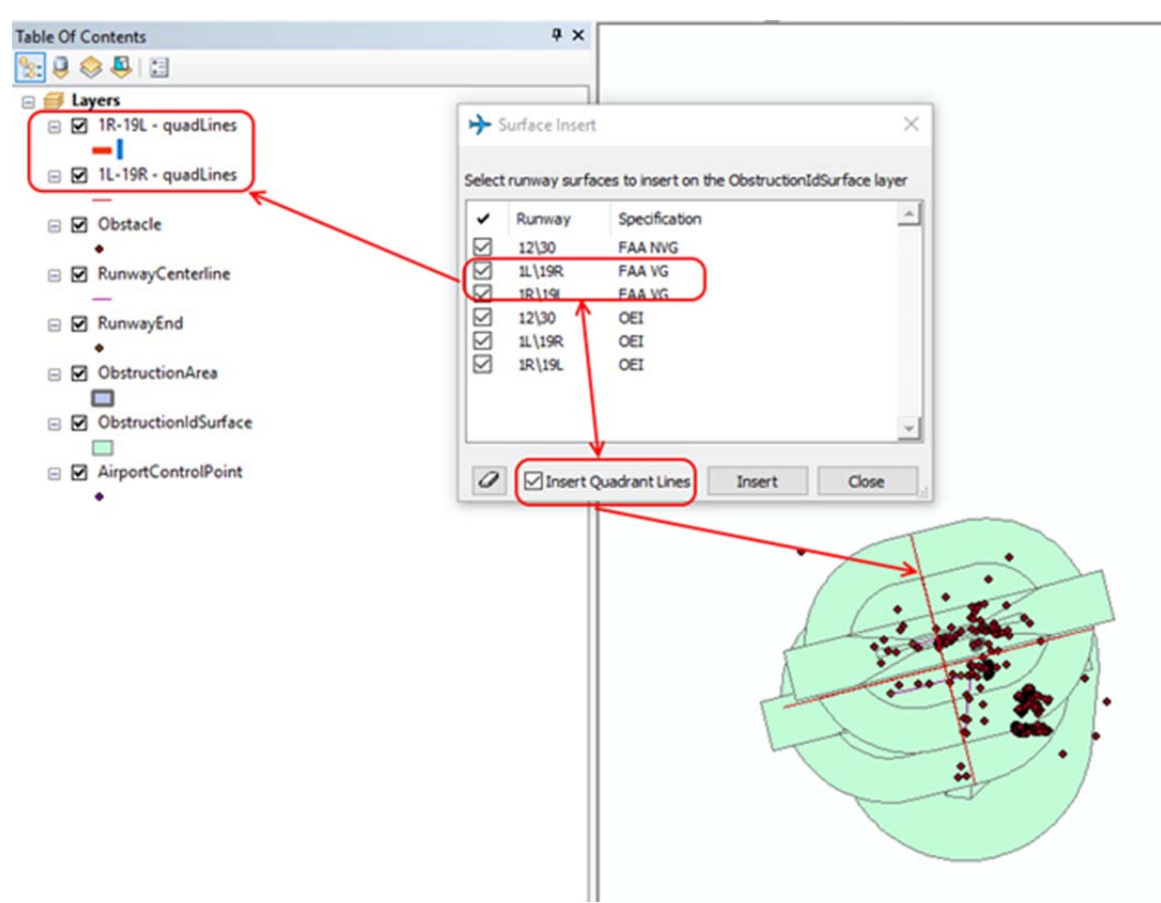

### **DAT/EM Systems International RELEASE 7.6 Release Notes**

l. The Summit-side Airfield3D options **Colors** tab now offers **Colors Per Surface** for individual surface color settings. The setting is turned on by default, but may be turned off to set it back to just one color as in previous versions. The default **VG** (Vertically Guided) colors are selected to match a diagram provided by the FAA (see images below). You may set them to any colors. (February 5, 2019)

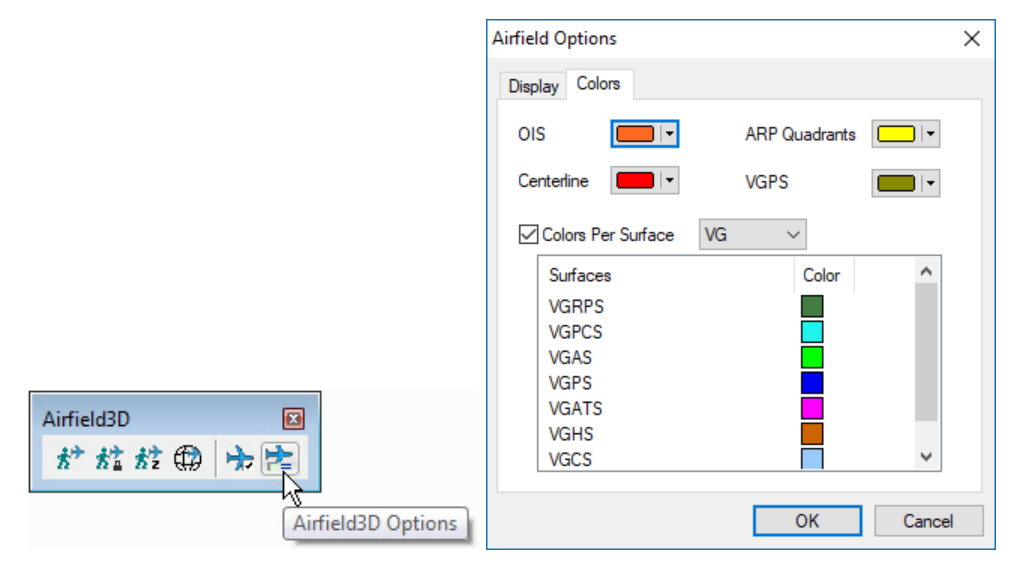

### *New Summit-side Airfield3D Options Colors settings*

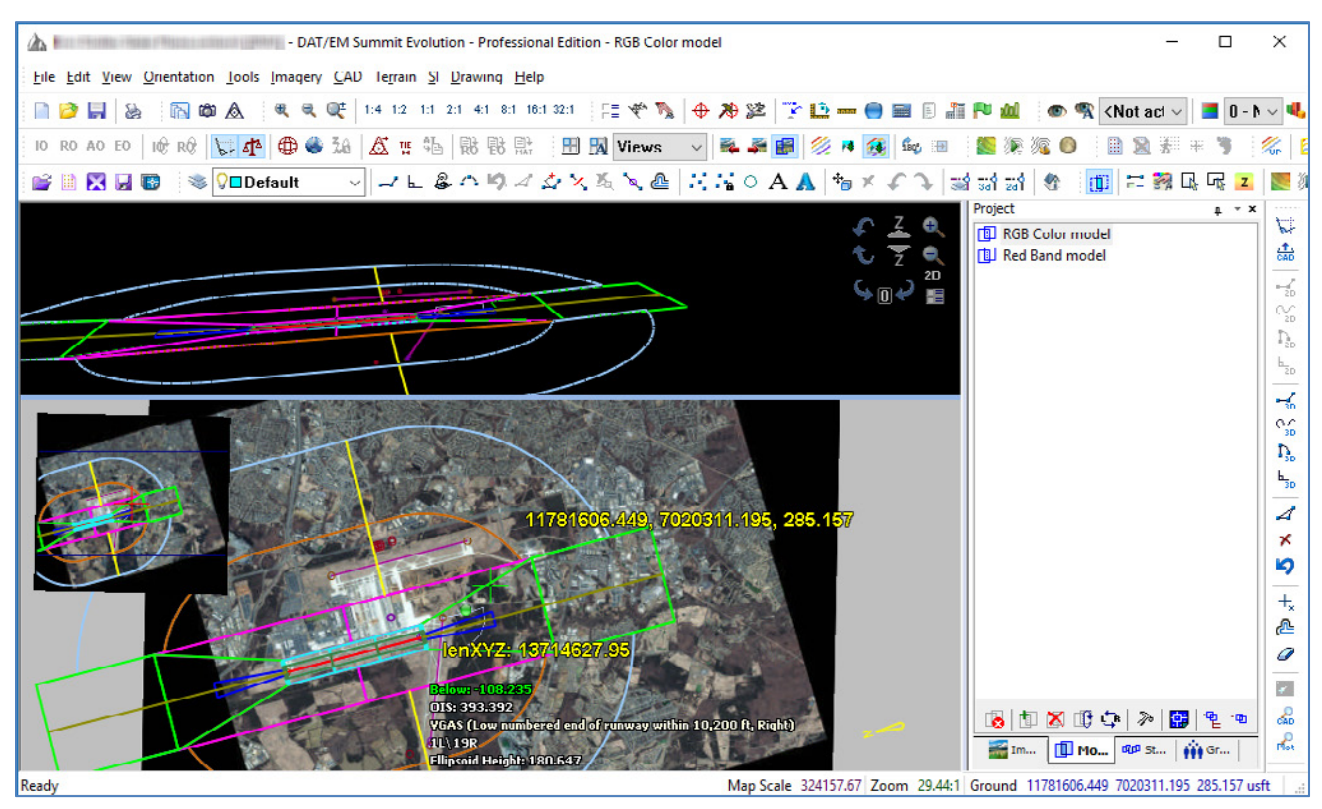

*Results of individual colors applied to the superimposed surface outlines* 

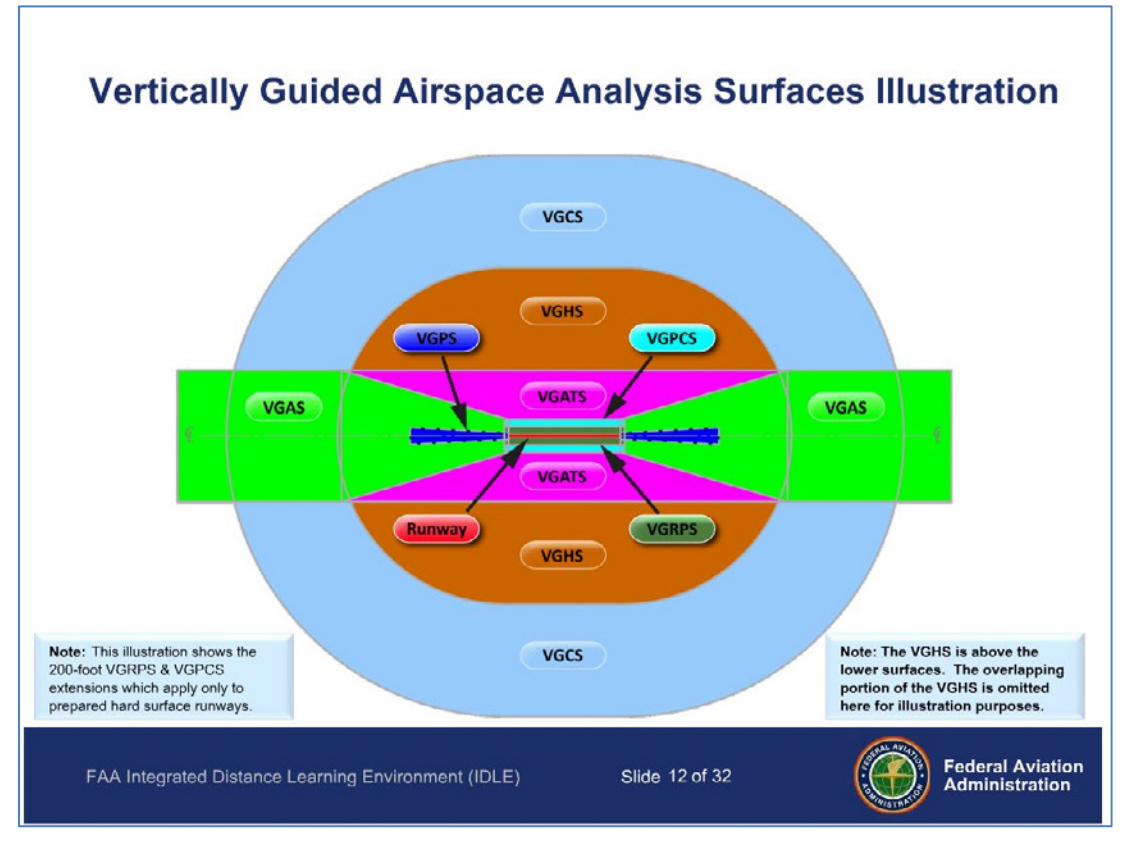

*The default Vertically Guided colors are based on this illustration from the FAA* 

- m. There were naming problems on runways that had the highest number first. Symptoms were varied, including reporting issues and that Summit would only show half of the name of the runway, for example, "30" instead of "12/30". This is fixed. (August 2, 2018)
- n. Airfield3D will now find data such as runway centerlines in layers that are arranged in any level of nested groups of layer groups within the TOC. Previously, it would only look one layer group level deep, and wouldn't find layers in groups of layer groups. (September 26, 2018)
- o. When defining multiple custom Part 77 ends in the same dialog session, all of the new end names would be saved, but only the last-made end's field settings would be retained. This is fixed so that all new settings are saved. (October 31, 2018)
- p. The Surface Insert tool will no longer write the OEI (One Engine Inoperable) lines to the ObstructionIDSurface layer. It will only write the main polygonal areas of the OEIs. Previously, it attempted to write the lines as well, which corrupted the ObstructionIDSurface layer by trying to write lines to this polygon-geometry layer. Note: Anyone who attempted to write the OEIs with lines using an older version or beta should fix the ObstructionIDSurface layer using ArcToolbox > Data Management Tools > Features > Repair Geometry. (Late 2018)

q. The Airfield3D overlay in ESRI.dkf is modified. There are keys to preset the fields and drawing tools for all the obstacle and obstruction area polygon types. (January 2, 23, and 30, 2019)

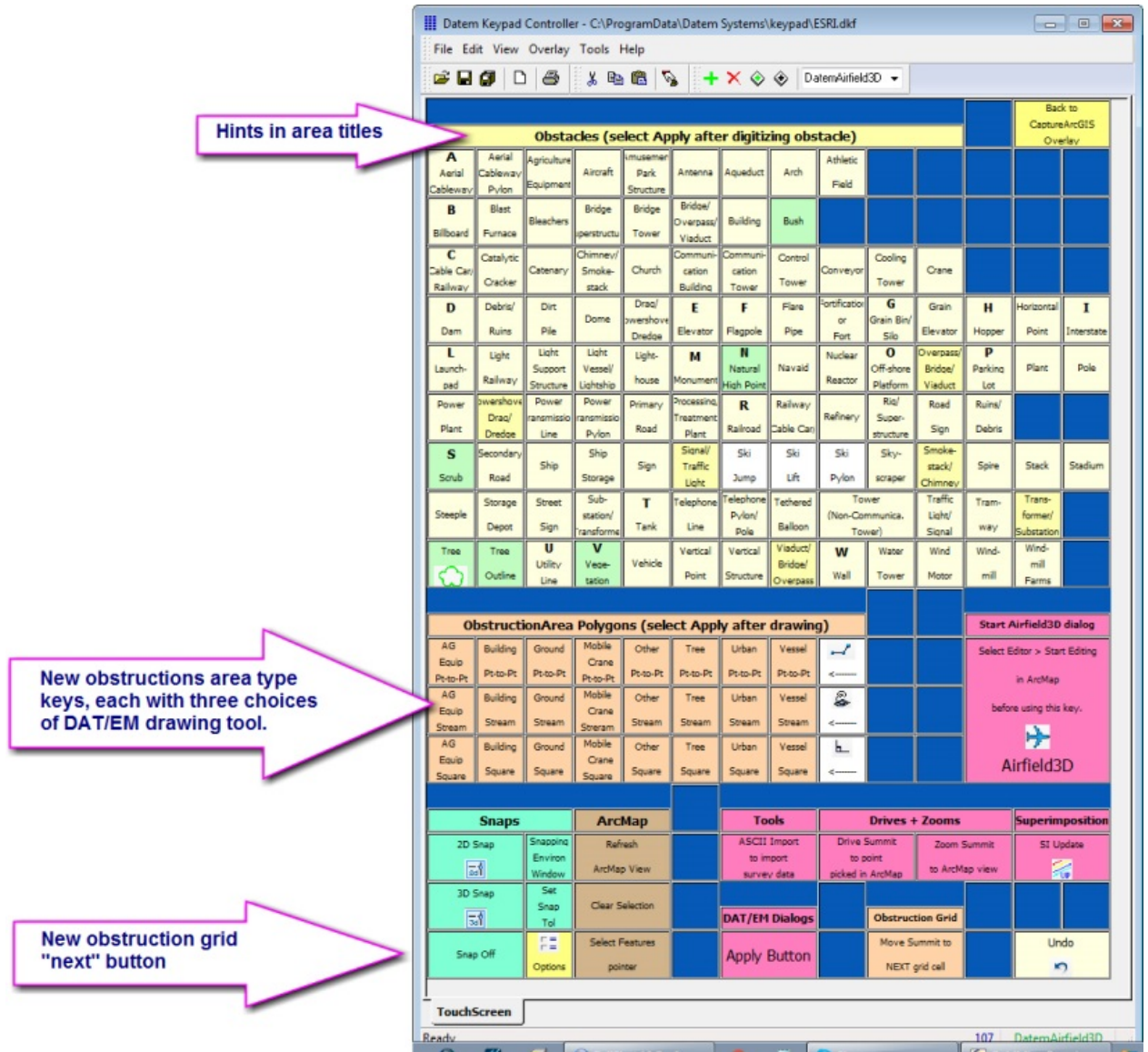

- r. In past versions and betas, if you tried to set field values from the DAT/EM Keypad before an object on the layer was drawn and/or selected in the current edit session, the attempted field values would apply as -1 until you exited and reopened ArcMap. This problem applied to Airfield3D and any other object for which you tried to preset the field values from the DAT/EM Keypad. DAT/EM engineers found a way around this ArcMap issue. This enabled us to put the Obstacle and ObstructionArea type keys on the keypad and be confident they will work for the first-drawn object in the edit session. (January 2019)
- s. The **Measure Status** (stoplight) tool has the following changes:
	- Measure Status has some corrections concerning left and right labeling. (Jan. 8 and Feb. 26, 2019)
	- "VGRPS Low end 200 feet" appeared as a single surface in Measure Status. This has been split into two subsurface areas: "Low numbered end of runway to 200 feet, left" and "Low numbered end of runway to 200 feet, right". (This change is also reflected in the reports tool and the SI head's-up text. Reports were further fixed for these new split surfaces on February 26, 2019, including substitution of a ; for a , so that the comma-delimited file would not get off by a cell in Excel.)
- "VGRPS High end 200 feet" appeared as a single surface in Measure Status. This has been split into two subsurface areas: "High numbered end of runway to 200 feet, left" and "High numbered end of runway to 200 feet, right". (This change is also reflected in the reports tool and the SI head's-up text. Reports were further fixed for these new split surfaces on February 26, 2019, including substitution of a ; for a , so that the comma-delimited file would not get off by a cell in Excel.)
- (In beta versions only) For the above two area splits, when double clicked to move to the center of the area, Summit would move to the opposite side. That is, if you double clicked on the subarea "Left" side, it would move to the "Right" side instead. (Adding an obstacle there would correctly update in the "Right" side list in Measure Status.) This is fixed. (February 27, 2019)
- Measure Status now shows the Object ID, Z value, obstacle type, and Pen [penetration] value field settings in the lower list of vertices. The lists may be sorted by clicking on the new column headings above the list. Note: If the obstacle type is not set, it will show "Unknown". For any "Unknown" points, double click the coordinate line to move to the point, select the point, select the correct obstacle type key from the keypad, make any other necessary field settings, and use **Apply** to apply the proper fields (measure the ground height after **Apply**, if asked). (January 22 and February8, 2019)

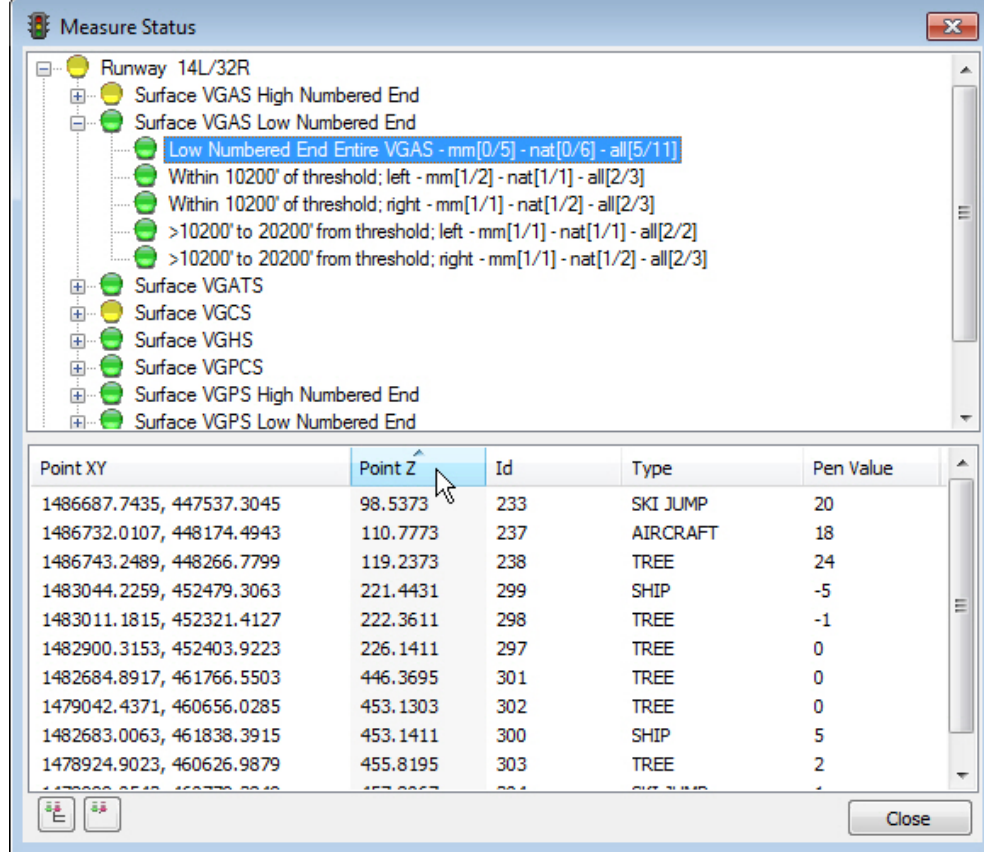

*New Point Z, object ID, obstacle Type, and Pen Value fields added to sortable columns* 

- The labels of the areas in Measure Status and the SI head's-up text have been changed to better match each other and the areas they describe.
- Measure Status will now retain the highlight in the upper list after you click or double click on a point in the lower list. (January 9, 2019)
- Measure Status will now automatically update its points list, object count list, and color of the area dot after an obstacle point is deleted. (These previously updated only when an obstacle was **added.)** (January 9, 2019)
- Measure Status has added the five most penetrating list to the VGAS according to the FAA 18b **section 2.7.1.2.3.** (February 8, 2019)
- "VGAS High/Low Numbered End Entire VGAS" lists would remain at 0 points, even if there were points in all the sub sections of the VGAS. This affected reporting, too. This is fixed. (Jan. 26, 2019)
- The VGAS report didn't match the VGAS areas shown in Measure Status. The Runway End wasn't being handled correctly in the report and, on the Measure Status dialog, obstacles in the VGAS were defaulted to Natural if their type was "unknown". These problems are fixed. (January 26, 2019)
- t. The superimposition (SI) Head's-Up text labels on the Summit side have been changed to better match the Measure Status tool labels and the areas they both describe.
- u. A warning appears about the Group Code when an obstacle is inside multiple ObstructionArea polygons. The text in this warning has been corrected and a hint about using the Recalculate tool has been added. (January 23, 2019)
- v. Airfield3D reports have some surface name fixes. See the Measure Status items above for more report changes that were tied in with Measure Status changes. (February 26, 2019)
- w. The VGATS reports now have "S" added to the file names. They are now **<runway name> VGATS.csv.** (February 26, 2019)
- x. In the Airfield3D dialog, the "Apply" button might update a field that was turned on for ArcMap labeling. The label would update in the ArcMap data view, but the newest label would not update in superimposition (SI). Now the newest label will update in SI after every "Apply". (March 12, 2019)
- y. There was an extra "Start Editing" procedure when the Airfield3D dialog initialized. This has been removed. (April 3, 2019)
- z. **Next** is a new keyword to move Summit's cursor automatically to the center of the next obstruction area grid cell. This may be used from the DAT/EM Keypad or from a Button Manager button. **Next** will do nothing if an ObstructionArea polygon is not selected. (February 2019)

## DAT/EM Capture for ArcGIS – ArcGIS Pro (Beta)

*This beta version is compatible with ArcGIS Pro versions:* 

- *ArcGIS Pro version 2.3, 2.3.1, and 3.x up to 3.3.2. Please ask DAT/EM about any higher version numbers as they are released.*
- *If you have Capture for ArcGIS and want to try Capture for ArcGIS Pro, please ask DAT/EM Support to enable the API on your hardware lock. If DAT/EM Setup finds both ArcMap and ArcGIS Pro with API licensed on the computer, it will install Capture for both.*

DAT/EM Capture for ArcGIS Pro has the following changes:

- 1. Capture for ArcGIS is compatible with ArcGIS Pro v.2.3, 2.3.1, and 3.x up to 3.3.2. It is not backwards compatible to earlier ArcGIS versions. For versions higher than this, check with DAT/EM Support before installing. (March 4, 2019)
- 2. Version 7.5 did not pass the ArcGIS line width to Summit's superimposition when the ArcMap-side DAT/EM Options  $>$  SI page  $>$  Show line patterns was on. This is fixed in 7.6. (May 31, 2018)

## DAT/EM Capture and MapEditor for AutoCAD

#### *Changes apply to:*

*32-bit AutoCAD 2004-2008 versions with the latest service packs, as long as you can get them to install on your 64-bit operating system (OS).* DAT/EM no longer tests on 32-bit OS, so these must be running on 64-bit OS. DAT/EM is not responsible for helping to install a 32-bit version of AutoCAD on a 64-bit OS and cannot guarantee that this will succeed.

*64-bit AutoCAD 2009-2020 versions with the latest service packs. Exception: 64-bit AutoCAD 2008 is not supported.* 

#### *When referring to a year/version number in the lists above, it includes "plain" AutoCAD, Civil3D, and Map3D. It does not include AutoCAD LT, which is a 2D product, and therefore will never work with a 3D cursor.*

Reminders:

- Install all available AutoCAD service packs and updates before installing DAT/EM software.
- Before installing DAT/EM software, run each version of AutoCAD and make sure its license is active. Do this for each version *whether or not you intend to use every version with DAT/EM Capture*.

DAT/EM software will install for multiple AutoCAD products of different year numbers on the same computer; however, it will only install for one of any multiple same-year versions. For example:

- It will install for AutoCAD 2015, 2016, 2017 Civil3D, and Map3D 2018 , because they are all different year versions.
- It will not install for both AutoCAD 2017 and AutoCAD Civil3D 2017 at the same time, because they are both the same year. In the case of multiple same-year versions, only one of them will receive the DAT/EM files at installation. To activate DAT/EM Capture in all of them, the AutoCAD \datem folder and the DAT/EM wintab driver file may be copied from the one that received the files to the other same-year versions. Contact DAT/EM Support for instructions.

Autodesk Infrastructure Design Suite installs three same-year AutoCAD versions (AutoCAD, Map3D, and Civil3D). Using the rules outlined above, you must run each version and register/"accept" each one before installing DAT/EM software *whether or not you intend to run every version with DAT/EM Capture*. DAT/EM software will install completely for only one of them, and we don't know which one until after installation. The files may be copied manually to the others. Contact DAT/EM Support for instructions.

DAT/EM Capture and MapEditor for AutoCAD have the following changes:

### DAT/EM Capture for AutoCAD

- 1. Version 7.6 is the first version to support AutoCAD 2019 (June 12, 2018) and AutoCAD 2020 (April 9, 2019).
- 2. Superimposition (SI) for AutoCAD MTEXT (multi-line text) is fixed for AutoCAD versions higher than AutoCAD 2004. Previously, SI could crash upon encountering an instance of MTEXT. Most MTEXT will draw in SI now, but some of the more complicated instances will not draw. (May 4, 2018)
- 3. The Standalone DAT/EM Keypad for AutoCAD now supports AutoCAD 2015—2020 year versions. (July 26, 2018)

### MapEditor for AutoCAD

- 1. The block and layer name displays have been widened to show more characters in long names. (November 6, 2018)
- 2. After running MapEditor, sometimes a subsequent AutoCAD AUDIT command would make AutoCAD crash. MapEditor had not completely closed or finished processing events and then it failed while AUDIT was running at the same time. This is fixed. (March 2019)
- 3. The AutoCAD tool MapEditor calls to copy objects can (and does!) fail on some polylines. MapEditor now makes a second call to copy another way if the first method failed. (March 2019)

## DAT/EM Capture and MapEditor for MicroStation (32-bit versions)

*Changes apply to Capture for MicroStation. DAT/EM software installs for the following MicroStation versions on 64-bit operating systems:* 

- *MicroStation V8 and V8 2004 Edition: Version should be 08.05.00.34 or higher.*
- *MicroStation XM: Version should be 08.09.04.88 or higher.*
- *MicroStation V8i, V8i-based Bentley Map and Map Enterprise SelectSeries 1 (1 not recommended), 2, 3, and 4; MicroStation PowerView and Bentley Map PowerView SelectSeries 3 and 4; Power GeoPak\* SelectSeries 3 and 4*
- *PowerCivil SelectSeries 3 or 4*

If you upgrade from Select Series 1 to 2, 3, or 4, you must reinstall DAT/EM software after installing the Series upgrade.

DAT/EM will install for all versions of MicroStation that are present on the computer at the time of the DAT/EM installation.

**\*Note about Power GeoPak Select Series 3**: DAT/EM Software *installs* for Power GeoPak SS3, but has initial loading conflicts that affect the GeoPak and DAT/EM menus. Bentley has offered a workaround for this issue. If you have the Bentley Power GeoPak SS3 product, please contact DAT/EM for further installation instructions. **\*Note about Power GeoPak Select Series 4 (which runs with MicroStation Select Series 3):** This product seems to be

more successful running together with DAT/EM applications. There still could be issues. Please contact DAT/EM Support if having problems installing for or using this version.

DAT/EM Capture and MapEditor for MicroStation have the following changes:

#### General Subjects in Capture and MapEditor for MicroStation

- 1. Two mdl utilities were fixed to adjust for non-zero global origins in the DGN file properties. The problems affected elevation translations, especially, but not limited to, reference files that had a different Global Origin that the main file. This could cause superimposition of the reference file to be missing from Summit's main view, among various other symptoms. Many commands were affected, but most would not have been noticeable to the user, so they will not be listed. If the fixes affected a command more noticeably, it will be mentioned with the command in the "Changes to Existing Commands" section below. (April 24, 2018)
- 2. The MapEditor Selection Sets Editor has a new combined object type group made up of both type 3 and 4 simple line strings. Zero-length strings are excluded so that points are not selected. (May 8, 2018)

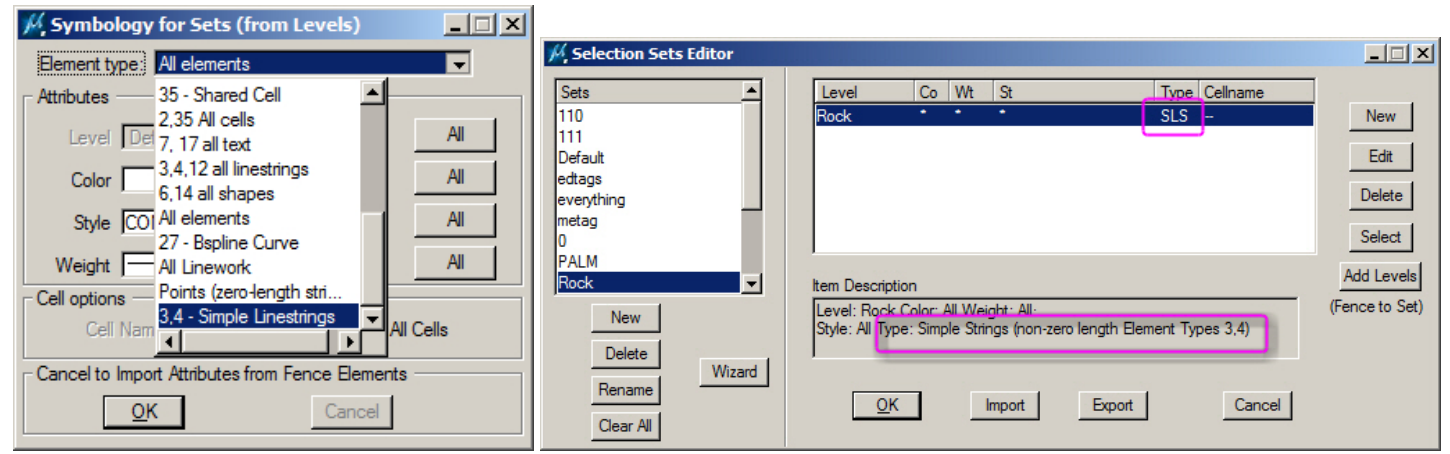

*MapEditor's new Simple Linestrings (type "SLS") object type group* 

- 3. PLACE FENCE (MicroStation) command has the following superimposition-related changes:
	- a. PLACE FENCE SHAPE was missing its superimposition (SI) rubber band. This is fixed. (August 16, 2018)
	- b. PLACE FENCE SHAPE and PLACE FENCE BLOCK have added dynamic graphics in Summit's SI, so you can see the potential fence in SI as you're drawing. Please note that depending on the MicroStation

version, the dynamic graphics will only appear in SI if the fence command is activated from a keyin or a keyin-like method, such as from the DAT/EM Keypad, Summit Custom CAD toolbar, or Button Manager button. If you start the fence command from a MicroStation toolbar (particularly in V8i versions), there is no way for DAT/EM to detect that a fence has been started, so it won't know to perform the dynamic graphics; in this case, the fence will only appear in SI when its placement is finished. (January 31, 2019)

4. The **Datem Editing Tools** toolbar has new icons to activate RCENTERLINE, NEARESTZ, BREAKLINEFILTER, BREAKLINEFILTER PICK, BREAKLINEFILTER LAST, and BREAKLINEFILTER CHOOSELAST. These commands existed previously as keyins only. (April 4, 2019)

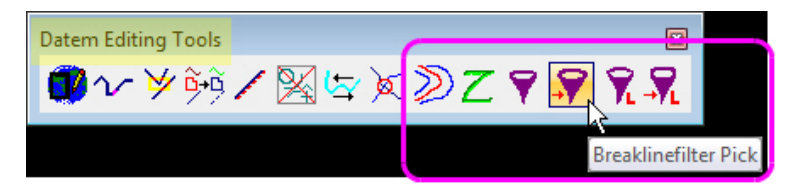

*New command icons on the Datem Editing Tools toolbar* 

Note that the ustn.m33 (toolboxes) file does not always get installed properly in the folder (this could be a Windows permissions issue):

"C:\ProgramData\Bentley\<MicroStation installation folder>\WorkSpace\Interfaces\MicroStation\default\ustn.m33"

If you do not see the new icons after installing v.7.6, please contact DAT/EM Support or download the file:

http://datemsystems.com/downloads/Help/FixMissingDATEMToolboxesForMicroStation.zip

### New Commands in Capture and MapEditor for MicroStation

- 1. MECHANGETAG and MEADDTAGS are new tools for adding and editing groups of MicroStation tags based on attributes and geographical locations of (attached) elements. Tags can also be edited based on tag characteristics. The instructions for these new commands are in a separate document called "7.6RelNotesSupplement-MECHANGETAG&MEADDTAGS.pdf". (May 24, 2018)
- 2. ROAD SAVEPICKXYOFFSET is a new ROAD family command. It behaves exactly like ROAD PICKXYOFFSET, except that after selecting the offset, it prompts for an .rcfg "road configuration" file name to save the newly digitized configuration. Either enter the file name to save the configuration or [Cancel] if you do not wish to save it. Note that the ROAD SETTINGS and 3DOFFSET dialogs can load the file later, as well as the keyins: ROAD LOADFILE <file name> and 3DOFFSET ROADFILE <file name>. (October 18, 2018)
- 3. SLOPEHATCH and SLOPEHATCHLAST are new commands to draw slope patterning according to a specific customer's requirements. SLOPEHATCH is available as an interactive command and as a batch version in MapEditor. (October 1, 2018)

The keyins are:

- SLOPEHATCH raises the settings dialog to allow the user to set parameters and, optionally, hatch groups of elements at once.
- SLOPEHATCHLAST uses most recent settings and hatches between interactively picked element pairs.

### **DAT/EM Systems International RELEASE 7.6 Release Notes**

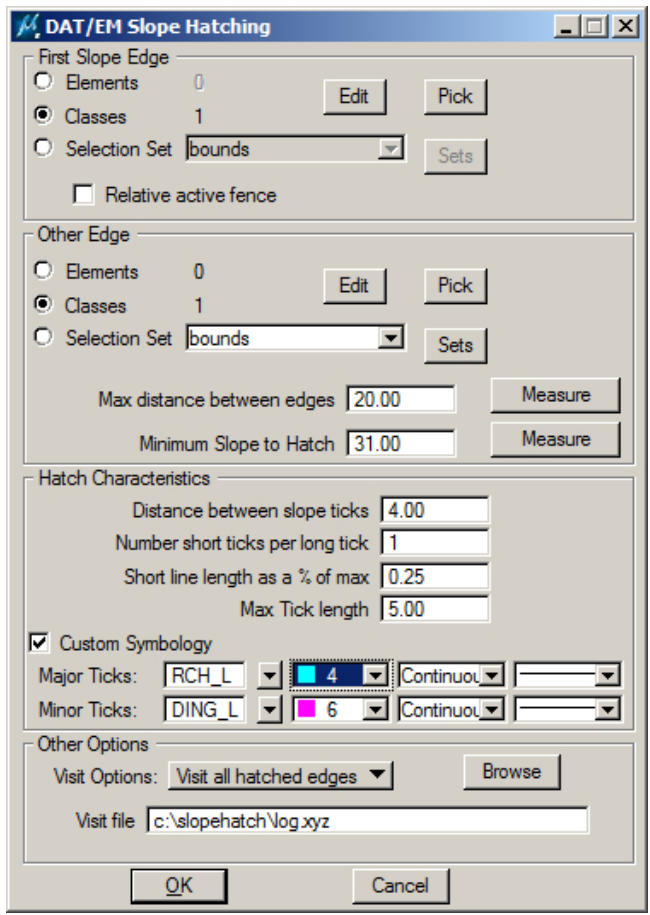

*Settings for the new SLOPEHATCH command* 

The settings are as follows:

 The following settings define the element pairs that will be scanned (for potentially adding slope ticks) when running SLOPEHATCH. These settings are ignored when running SLOPEHATCHLAST.

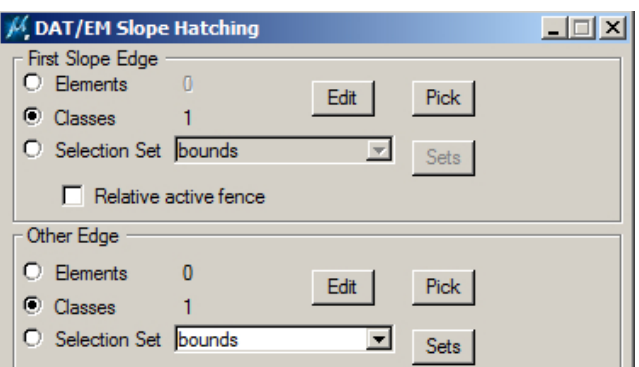

- The following criteria are used to determine whether or not to create hatch ticks between elements when running SLOPEHATCH. These settings are ignored when running SLOPEHATCHLAST.
	- o **Max distance between edges** edges further apart than this will not be considered.
	- o **Minimum Slope to Hatch** minimum slope (as a percent) between edges. Hatch ticks will only be added between elements that meet or exceed this slope threshold.
	- o **Measure** buttons are used to set a (respective) value with a two click measurement.

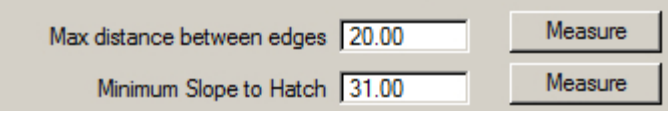

• The following criteria describe what the hatch lines will look like when running SLOPEHATCH and SLOPEHATCHLAST.

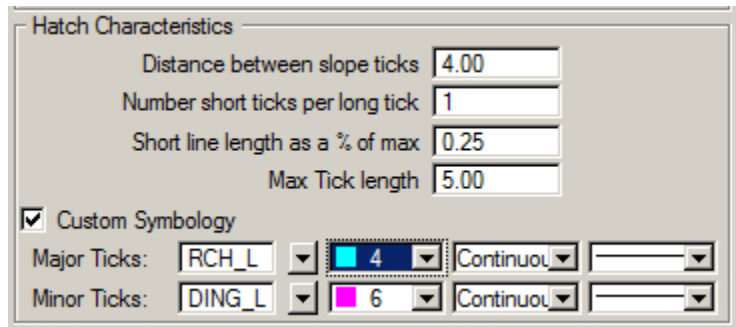

o **Distance between slope ticks** - Distance (XY) between ticks (element with highest average elevation)

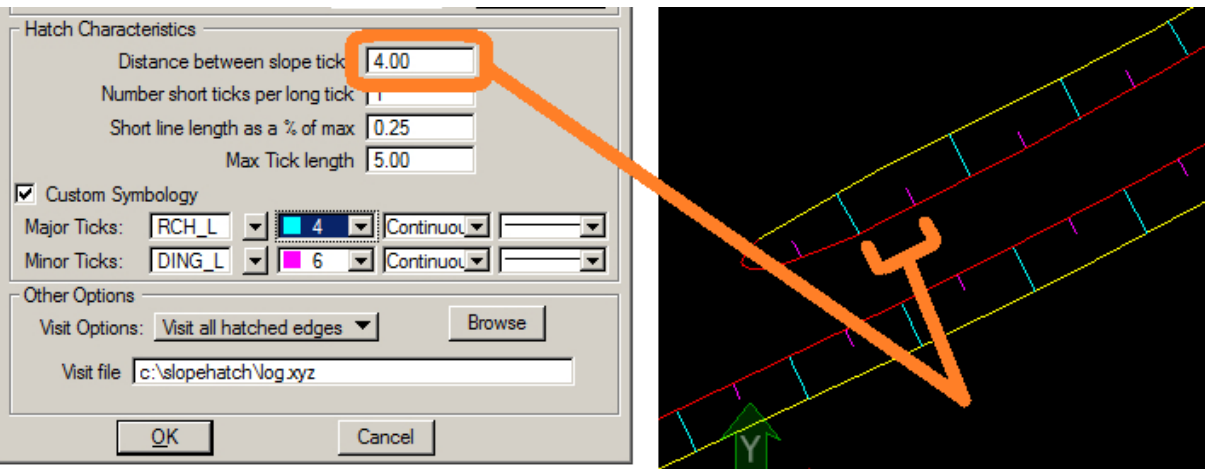

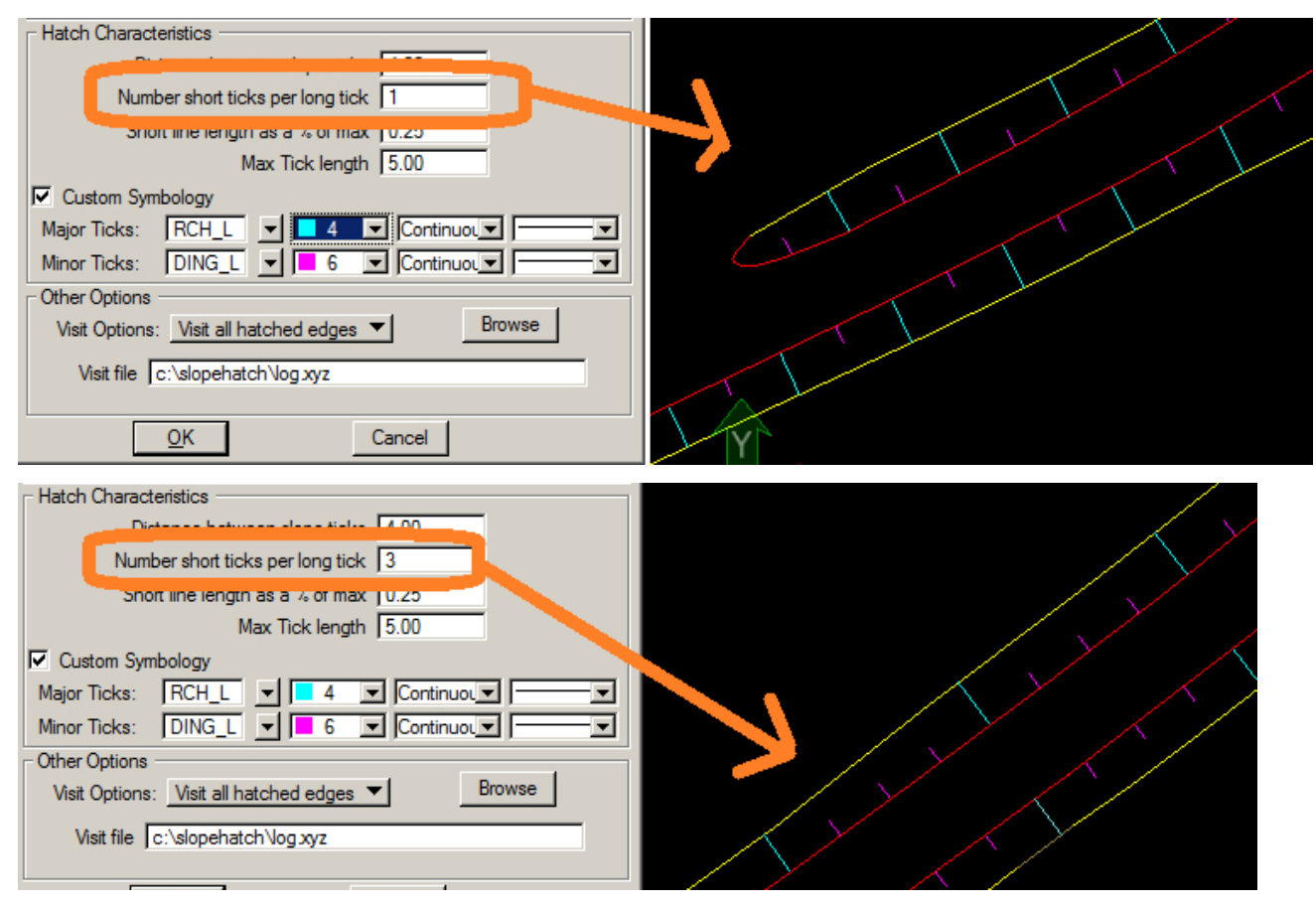

o **Number of short ticks per long tick** 

- o **Short line length as a % of max** short line lengths are constant (XY) and based on a percentage of the longest (Max Tick) length. If the maximum tick length is 4.0 (in XY), a short line length setting of .25 will result in all short ticks having an XY length of 1.0. Because these lines are 3D, the actual length will vary (unless there is a zero slope between element intersections).
- o **Max tick length** maximum XY length of long tick lines. Long ticks are not constant and may be truncated to the XY intersection between elements. However, if elements are further apart than this value, the XY length of long ticks will be constrained by this setting.
- o **Custom Symbology**. If this value is not checked, short and long ticks will be set to the current active symbology. If Custom Symbology is checked, long ticks will have the symbology set in Major Ticks and short ticks will be set according to Minor Ticks settings.
- When running SLOPEHATCH, users have the following options for logging/visiting hatched areas:
	- o **No Logging**: The command runs and performs the specified hatching, but no log is made.
	- o **Log hatched edges**: Hatch pairs are logged to a Visit file.
	- o **Log potential edge pairs to hatch**: No hatching is done. It logs potential hatch pairs to a Visit file. The user may visit the locations to verify or to perform single area hatching later.

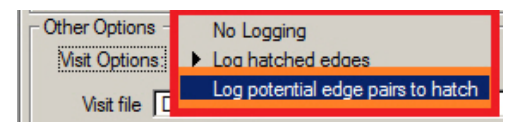

4. Still in development past the v.7.6 release date. Please let DAT/EM know if you would like this command to work differently. THREESHOT is a new family of commands to place cells at different x and y scale values. THREESHOT commands are an extension of the existing TWOSHOT commands. It is used for active cell placement with interactive rotation (optional) and scaling. Unlike TWOSHOT, height and width (scaling) are independent of one another. (July 6, 2018)

Keyins:

**THRFFSHOT** THREESHOT SCALE THREESHOT SCALE RELATIVE THREESHOT SCALE ABSOLUTE THREESHOT RELATIVE THREESHOT ABSOLUTE THREESHOT SIBBOX ON THREESHOT SIBBOX OFF

Notes:

THREESHOT does not support text placement.

THREESHOT does not support fixed scaling (ANGLE). If this is needed, use TWOSHOT ANGLE.

Steps:

- $\checkmark$  Set an active cell for placement. Parameters such as True Scale will affect how THREESHOT places the text.
- $\checkmark$  Start one of the THREESHOT commands.
- $\checkmark$  The first pick will set the origin for the cell being placed.
- $\checkmark$  The second pick will set width of the cell being placed and, optionally (if THREESHOT SCALE <RELATIVE|ABSOLUTE> is not being run), set the angle of the cell being placed. At this interim point, cell height will be scaled (one-to-one) with width.
- $\checkmark$  The third pick will set the height of the new cell and complete cell placement.

### Changes to Existing Commands in Capture and MapEditor for MicroStation

- 1. AUTOARC has the following changes:
	- a. AUTOARC has increased error handling. In the case of an error, a message or dialog will appear. If you receive one of these messages or dialogs, please inform DAT/EM what the message said, what steps you had just done, your MicroStation version, and your operating system. (October 31,2018)
	- b. AUTOARC could crash if NEARESTZ was run before it. See NEARESTZ below. (November 7 ,2018)
- 2. BREAK, BREAK ELEMENT, and JOINIT were not always refreshing their modified elements in the MicroStation view at the end of processing. This is fixed so that it refreshes automatically instead of waiting for the user to force a refresh. (April 16, 2018)
- 3. CHANGE ATTRIBUTES INTERIOR and DAT/EM FIX COMPLEX have a workaround to help with the specific case of a complex shape with one line string component. Bentley's MicroStation Fix Complex function in all MicroStation versions (V8, XM, V8i) fails to simplify this complex shape type, so any DAT/EM command that called Bentley's Fix Complex function could not simplify the element. (August 13, 2018)
	- This affected MapEditor's FIX COMPLEX tool by leaving the element unchanged. With the new workaround, FIX COMPLEX drops the element to a simple shape.
	- This affected CHANGE ATTRIBUTES INTERIOR by making it process very slowly. The command fell back on a slower method to determine whether objects were inside or outside the oddly complex shape. With the new workaround, CHANGE ATTRIBUTES INTERIOR internally drops the element to a simple shape and runs much faster. (August 13, 2018)
- 4. CROSSCHECK has the following enhancements to reduce the number of intersections being logged. (December 7, 2018)
	- a. Separate logging was implemented for "Visit" and "Edit and Visit" modes. Additional filters are possible with the "Edit and Visit" mode, reducing the number of logged entries.
	- b. Snapped endpoint intersections are no longer logged.
	- c. **Ignore XYZ (snapped) intersections** is a new option. When checked on, it ignores intersections that are already exactly at the same 3D location, whether intersecting at a vertex or at a segment crossing. This is applied to any of the CROSSCHECK modes or operations. By default, this is disabled and CROSSCHECK operates as it did previously. (February 7, 2019)

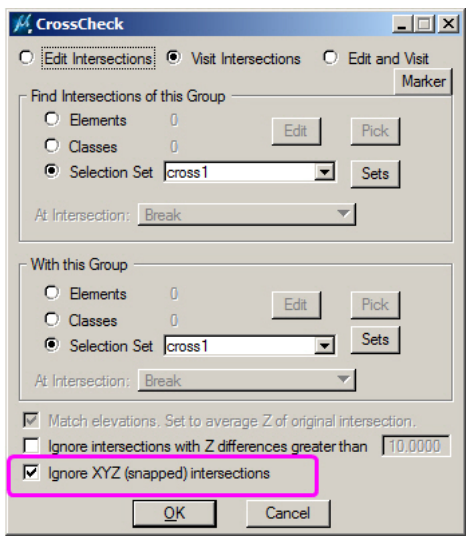

*New Ignore XYZ (snapped) intersections option* 

- 5. DATDRAW has the following changes: (August 21, 2018)
	- a. The DATDRAW command dialogs now offer a third tiebreaker algorithm for tracing closed elements: **Pick side to trace** in addition to **Use longest section** and **Use shortest section**. This has been added, because sometimes it is not easy to guess which is the shortest or longest section of a shape element.

| <b>U</b> DATDRAW STREAM<br>$\overline{\mathbb{E}[\mathbb{E}[\mathbb{E}]}$ | <b>U</b> DATDRAW PSQR                                          | $\Box$ $\Box$ $\times$<br><b>TEX</b> 4 DATDRAW AUTOARC         |
|---------------------------------------------------------------------------|----------------------------------------------------------------|----------------------------------------------------------------|
| □ Close on Reset                                                          | □ Close on Reset                                               | □ Close on Reset                                               |
| Trace 2D<br>Trace                                                         | Trace 2D<br>Trace                                              | Trace 2D<br>Trace                                              |
| Tie bender for closed elements<br>$\triangleright$ Use longest section    | Tie bender for closed elements<br><b>D</b> Use longest section | Tie bender for closed elements<br><b>I</b> Use longest section |
| Use shortest section<br>$\Box$ Z Sequence                                 | Use shortest section<br>$\Box$ Z Sequence                      | Use shortest section<br>$\Gamma$ Z Sequence                    |
| ● Increase ● Dec Pick side to trace                                       | O Increase O Deci Pick side to trace                           | Pick side to trace<br>C Increase O Deci                        |
| - Current Attributes                                                      | Current Attributes                                             | Current Attributes                                             |
| Name: Active Settings                                                     | Name: Active Settings                                          | Name: Active Settings                                          |
| Level: Wall                                                               | Level: Wall                                                    | Level: Wall                                                    |
| Color: ByLevel                                                            | Color: ByLevel                                                 | Color: ByLevel                                                 |
| Style: ByLevel                                                            | Style: ByLevel                                                 | Style: ByLevel                                                 |
| Weight: 5                                                                 | Weight: 5                                                      | Weight: 5                                                      |
|                                                                           |                                                                |                                                                |

*New "Pick side to trace" options in DATDRAW commands* 

When either the **Trace** or **Trace2D** button is selected, the DATDRAW operation in progress will be suspended while the user is prompted to select two points on an existing element to trace.

- If the traced element is not closed, the select tiebreaker algorithm will have no effect, and vertices between the selected points will be appended to the element being digitized.
- If the traced element is closed (either a shape or a string with snapped end points), the user will be prompted to select a third point on the element being traced. This third pick identifies which section (between the previously selected points) will be appended to the element being digitized. This third point can be anywhere on the traced section, even very close to the second (end-oftrace) point.

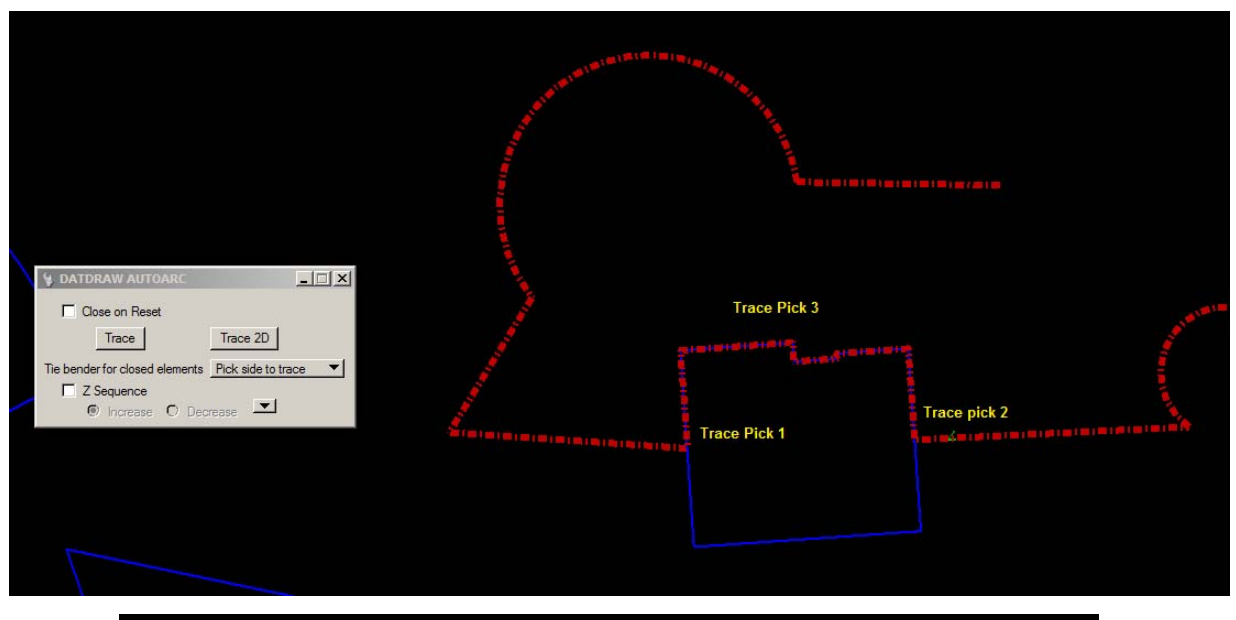

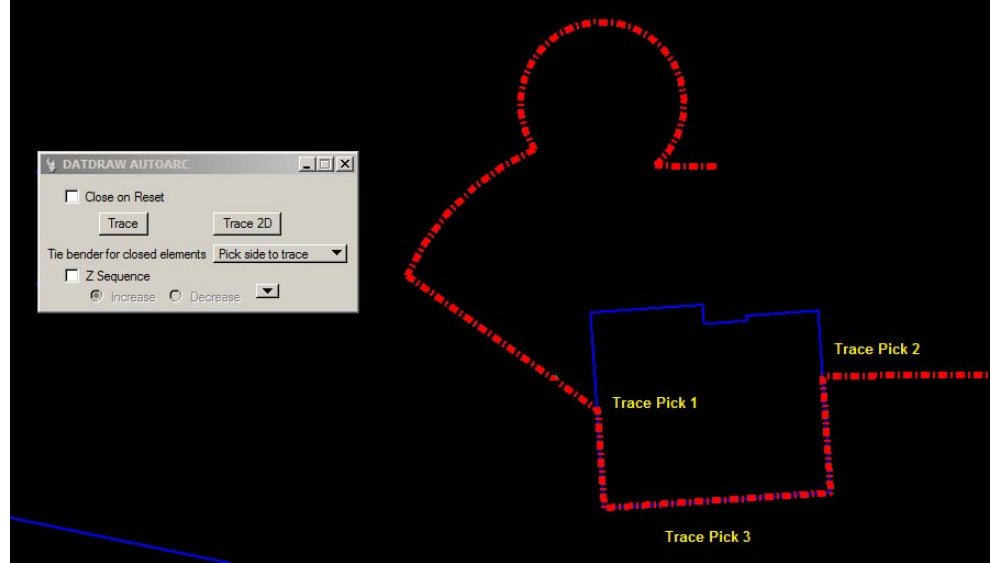

*Examples of pick locations for DATDRAW's "Pick side to trace" option. The third pick location can be anywhere on the traced side, even very close to the second pick.* 

.

- b. The **DATDRAW TRACE <option>** and **DATDRAW TRACE2D <option>** keyins now accept another option to match the new option discussed in a. above. This applies when the traced element is closed:
	- $\bullet$  0 = choose longest subset
	- $\bullet$  1 = choose longest subset
	- $\bullet$  2 = another pick to choose trace segments
- 6. DATEM SETTINGS was resetting some of MicroStation's active settings, such as the active angle and active scale, to 1 when closing the dialog. Now it checks whether these parameters are set. If not set, it sets them to the same values DAT/EM has been setting. If they are already set, it leaves them unchanged. (July 20, 2018)
- 7. DENSIFY (MEDENSIFY) had a problem with duplicating vertices instead of placing the new vertices at the proper location along the original long segments of 3D strings. It was updated to specify that density is treated as a (3D) max distance between vertices, specify a very small distance tolerance (to accommodate numerical truncation), and to simplify any resulting complex elements (if possible). Simplification includes removing duplicate vertices and reducing complex strings of fewer than 5000 vertices to have fewer strings or to be simple elements, if possible.(July 16, 2018)
- 8. ELEVATE has the following changes:
	- a. ELEVATE and several other commands have a fix so they will work better in DGN files that have a Global Origin that is greatly offset from (0,0,0). (April 16, 2018)
	- b. ELEVATE has a new **Densify** option. Users extracting elevations from linear elements may now specify a density factor for sampling along the (linear) elements. When **Densify** is on, long input segments will influence the output elevations as if they had a vertex every **Delta** units along the existing segments. This is particularly useful in smoothing elements based on nearby (sparsely populated) linear elements. **Densify will be off by default.** (May 3, 2018)

To use the new option:

 Check the **Densify** checkbox to add virtual interpolated coordinates along linear elements to the DTM Sources coordinates. If this is not checked, only actual vertices will be used as DTM sources.

 Specify **Delta** in ground units. This is the sampling resolution for linear elements used as DTM sources.

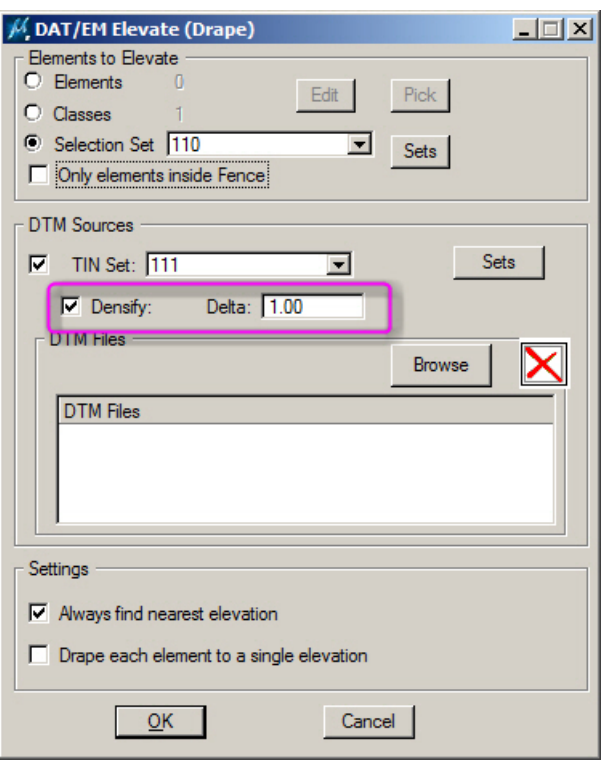

### *ELEVATE's new Densify and Delta settings*

Note: The new **Densify** setting eliminates the need to run MapEditor's MEDENSIFY tool on the input elements before using them in the ELEVATE command.

- c. ELEVATE has a fix for properly elevating lines and points. (August 14, 2018)
- d. ELEVATE could have areas where it applied slightly incorrect elevations. The elevations would be somewhat higher or lower than the surface made by the input points at that location, then a short distance away, it would recover and begin placing the correct elevations again. This is fixed. (May 15, 2018)
- 9. ELINE could crash if NEARESTZ was run before it. ELINE SETTINGS could also be affected. See NEARESTZ below. (November 7, 2018)
- 10. **FACESHIFT POLYSET <setname> <tolerance>** is a new keyin to run FACESHIFT POLYGON on all selected polygons from the **<setname>** selection set. For each polygon in the selection set, it shifts all the points found inside it to the surface generated from the polygon's vertices. (July 25, 2018)

**<Setname>** may contain shapes and/or ellipses to define the polygons.

The **<tolerance>** field is optional. It works like the tolerance in the other FACESHIFT commands, that is:

- If **<tolerance>** is used, compare the Z of the DTM point and the Z of the polygon face; shift the point only if the Z difference is greater than the tolerance. Example key-in: **faceshift polyset MyPolygonSet 0.5**
- If **<tolerance>** is not used, it assumes that <tolerance>=0, and is the same as entering the key-in **faceshift polyset <setname> 0**. All points that fall within the XY boundaries of the polygon are shifted in Z. Example keyin: **faceshift polyset MyPolygonSet**

This first implementation of the command is a keyin only; it does not display a dialog. A dialog may be added in the future.

Note: To make a named selection set, use SELECTIONSET to launch the Selection Sets Editor.

- 11. Find Duplicates (MEFINDDUPLICATES) and Find Partial (MEFINDPARTIAL): Now when the user clicks on the file position in the results dialog, the selected duplicate element will flash briefly. This will help the user identify the specific element when there are various other objects inside the duplicates' extents area. (January 4, 2019)
- 12. JOINIT has the following changes:
	- a. JOINIT, BREAK, and BREAK ELEMENT were not always refreshing their modified elements in the MicroStation view at the end of processing. This is fixed so that it refreshes automatically instead of waiting for the user to force a refresh. (April 16, 2018)
	- b. JOINIT recently added a flash and refresh element to give feedback when elements have been joined. This turned out to be too slow when run on large files. Now it will only flash and refresh if "Elements to Modify" is set to "Elements". (August 27, 2018)
	- c. JOINIT's directionality check that was added in v.7.5 is now optional. When off, processing will be faster. When on, it will preserve directionality when joining lines of the same direction, that is, when joining a start point to an end point. (May 29, 2018)

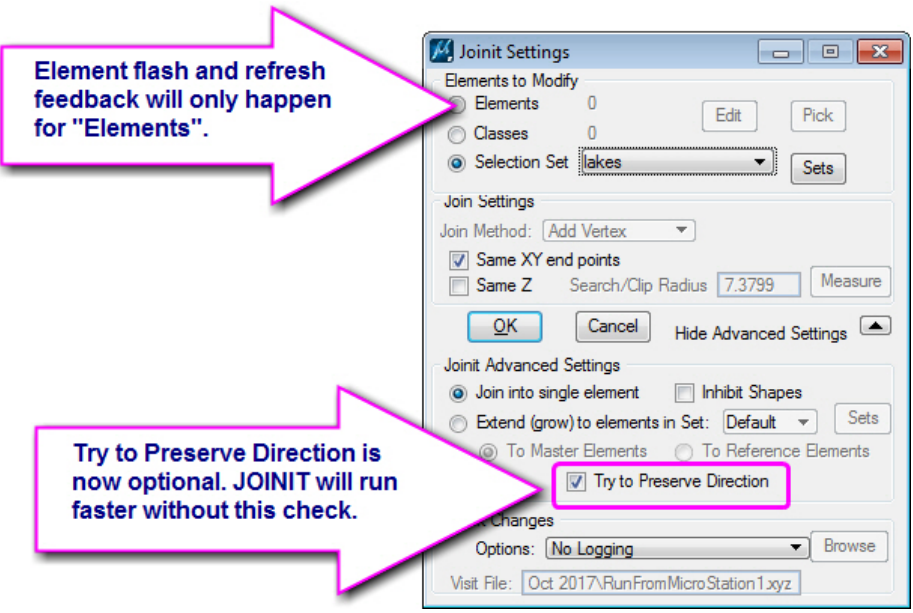

13. LABELIT and ZLABEL have a potential custom font timing fix. This is difficult for DAT/EM to test, since we can't reproduce it, so we can't guarantee that it solved the problem. (September 17, 2018)

- 14. LD CP (Load Control active or file) has the following changes:
	- a. LD CP DLG has new **Load Settings** and **Save Settings** buttons. The **Save Settings** button allows you to save the current dialog settings to a .reg file, which can be loaded later from the **Load Settings** button. The .reg file may be shared with another same-version DAT/EM workstation. (June 5, 2018)

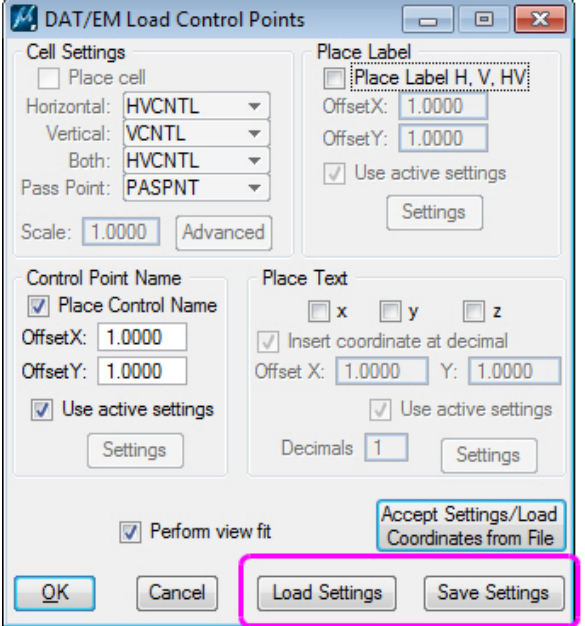

- b. LD CP has some fixes to correct the most recently used settings that are saved in the registry. They previous settings will appear more consistently the next time you start the dialog. (June 6, 2018)
- 15. MEXPORT was changed to prevent it from unexpectedly saving unwanted changes to the .exp when the dialog was closed for the first time. (November 28, 2018)
- 16. NEARESTZ has the following changes:
	- a. NEARESTZ will no longer crash if you enter a <Reset> when it is expecting you to pick the second element. (May 4, 2018)
	- b. NEARESTZ was interfering with common software used by commands such as AUTOARC and ELINE. A crash could occur if NEARESTZ was run immediately before AUTOARC; after an AUTOARC element was placed the software would, incorrectly, attempt to resume ELINE editing (instead of AUTOARC editing). The bug could also have interfered with ELINE settings. This is fixed. (November 7 ,2018)
- 17. PSQR has two new keyins, **TPICK** and **TPICK2D**. These are a variation of the trace commands that were added to PSQR and DATDRAW in v.7.5. They are being evaluated as a replacement of the v.7.5 method, which required the user to guess the longer side of the closed object, and users found it difficult to guess correctly every time. To use:
	- While digitizing in PSQR, key in one of the new keyins: TPICK to trace the element at the element's elevations, or TPICK2D to trace the element at the elevation of the cursor at the first pick point.
	- It will prompt for a start point on the element to trace.
	- It will prompt for an end point of the trace.
	- If the traced element is not closed, this will work the same as the other trace keyins. However, if tracing a closed element (such as a shape), it will prompt to pick the section of the element to be included in the trace. If you hover over the section of the element for the third pick, the underlying section (candidate for tracing) is highlighted (but you need to be fairly close to the element for this to happen).

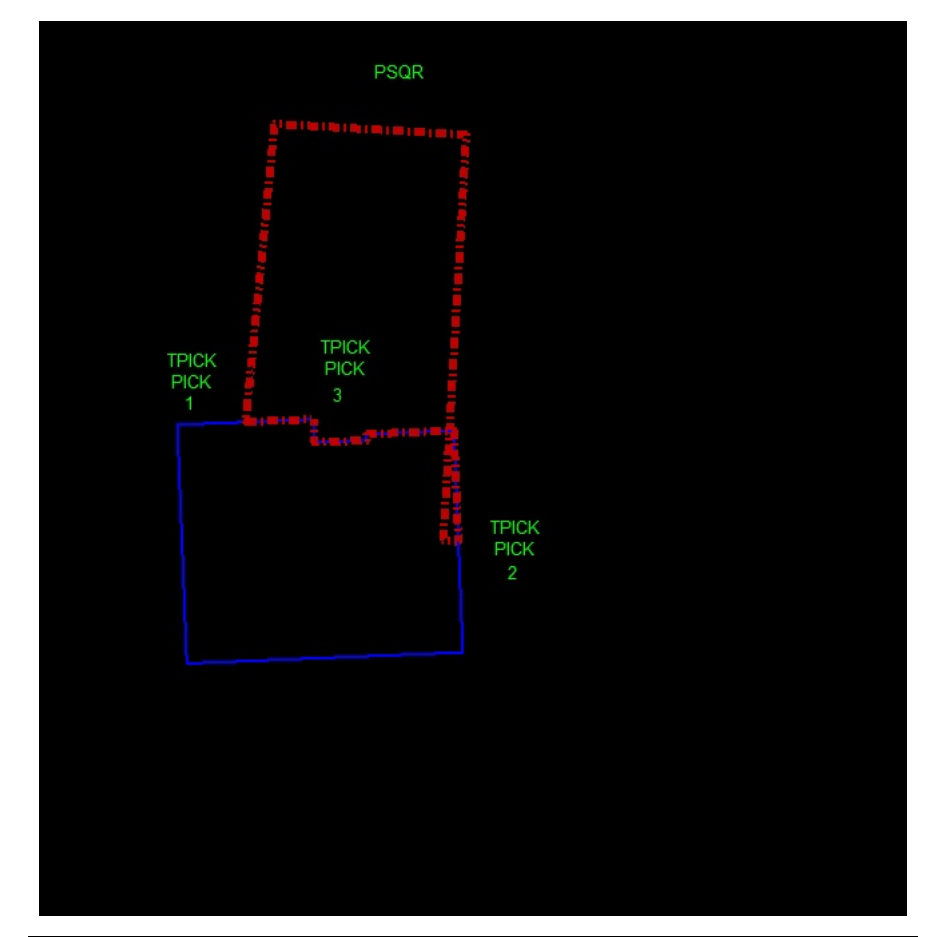

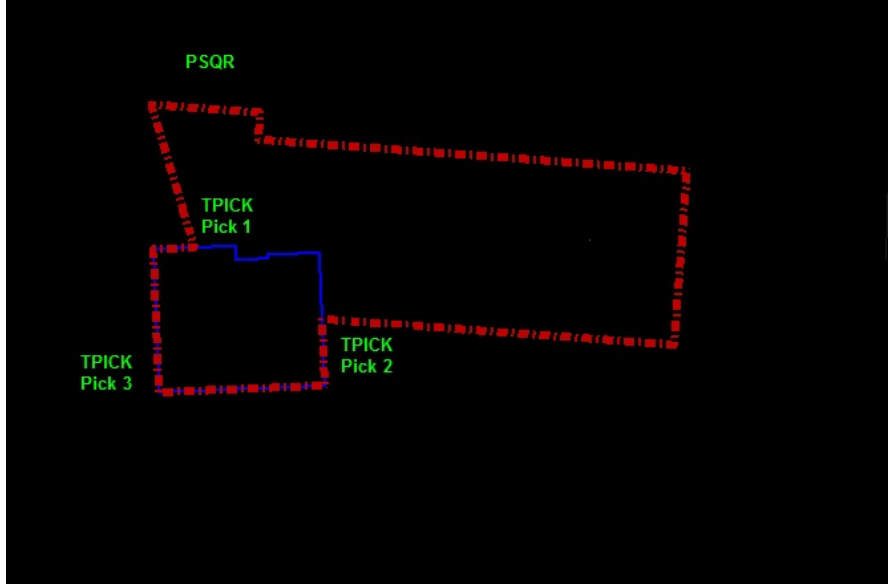

- 18. Replace Cell (MEREPLACECELL) has the following changes:
	- a. Replace Cell (MEREPLACECELL) in an existing parameter file that listed a broken path to the .cel cell library file would result in making the cell disappear. Now if the cell library is not found, it will report the problem in the log file (providing the log file option is on) and leave the original cell unchanged. (June 29, 2018)
	- b. The "Fixed Scale (1.0 1.0 1.0)" setting in Replace Cell (MEREPLACECELL) has been redefined to allow for any fixed scale to be entered. The scale settings have been combined onto a menu and the existing x: y: z: fields are now used for any selected setting. (Oct. 16, 2018)

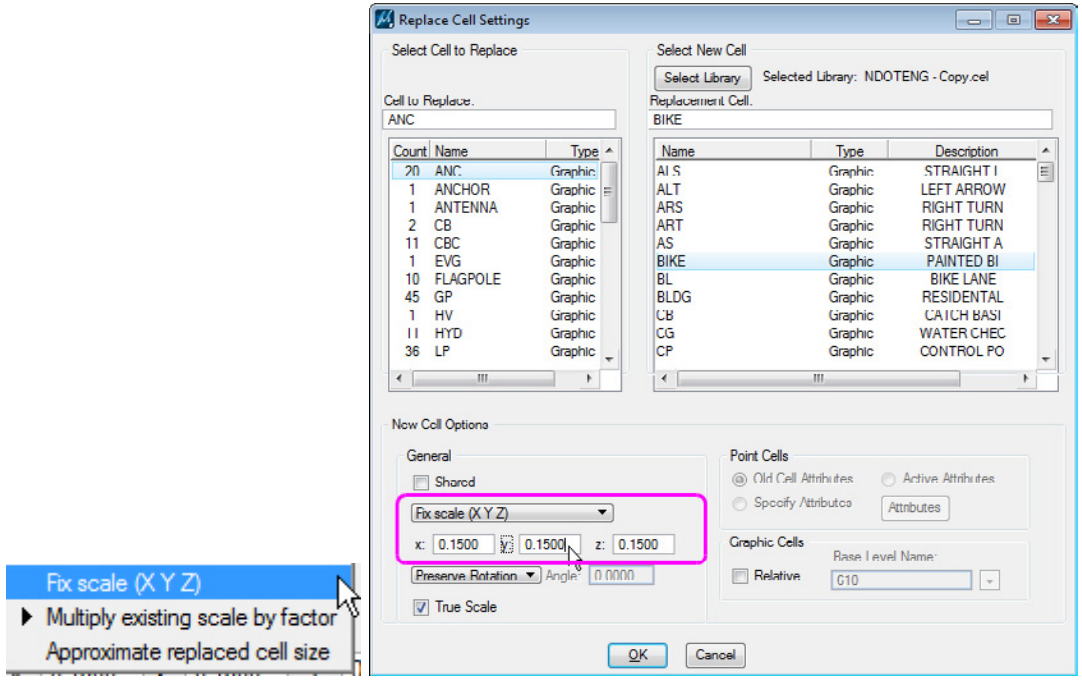

*New scale menu and Fixed scale (X Y Z) settings in MEREPLACECELL* 

- 19. ROAD'S UNDO processing now separates the drawing/digitizing step from the step that creates the offset elements. This will help you fix offset problems without having to redigitize the road line. Previously, UNDO after ROAD would remove everything placed during ROAD digitizing, including the offsets and the digitized 3D and 2D lines. Now: (February 21, 2019)
	- The first UNDO will remove all offsets that were recently placed.
	- The second UNDO will remove the most recently digitized 3D (Plan) and 2D (Discontinuity) linear elements.

If you want to remove the entire ROAD operation, submit two UNDOs.

If you want to remove the offsets, but leave the digitized line(s), submit one UNDO. With the digitized line still present, you have the opportunity to use 3DOFFSET to place the offsets on the other side or to place a different offset configuration. Depending on the correction you need to make, use the same .rcfg in 3DOFFSET that was used in ROAD and pick the other side, or use a different/corrected .rcfg, or use the manual offset selection method to place a custom offset. (Note: To make a .rcfg file if it doesn't already exist, use the "Save" button in the ROAD SETTINGS dialog. This may be used in both ROAD and 3DOFFSET.)

- 20. ROADCLIP has the following changes:
	- a. ROADCLIP would crash with **Single segment** checked (interactive method) if you selected four times on the same section to be clipped. Error handling was improved. (November 1, 2018)

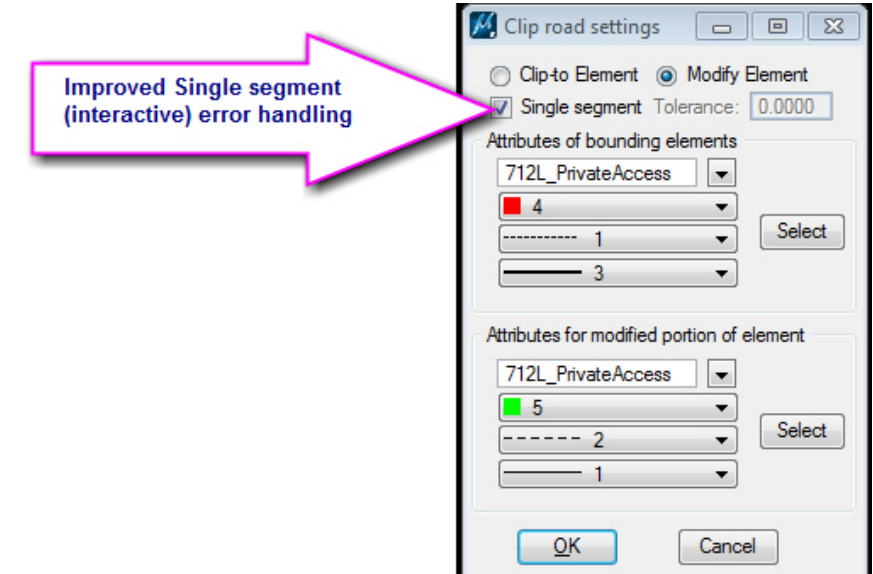

b. ROADCLIP could treat a nearby (not intersecting) element as if it intersected the road. This problem was isolated to an error in the Bentley MicroStation mdlIntersect allBetweenElms function. The function was replaced in order to fix this. (November 1, 2018)

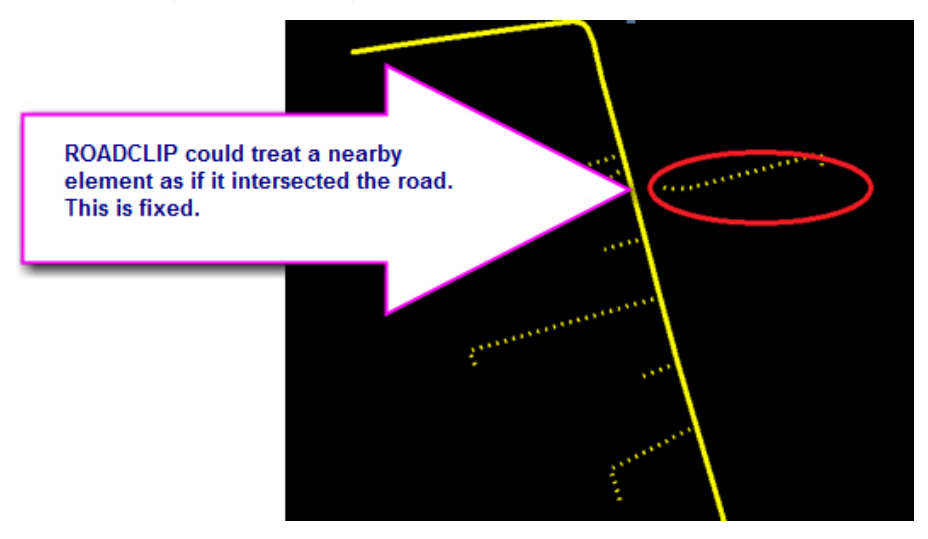

- c. ROADCLIP previously only considered the first intersection of a string (we'll call it a driveway) with the road. If it was a single driveway line that both started and ended on the road, it would miss the ending intersection. Now it will process multiple intersections of the same element with the road. (November 21, 2018)
- d. ROADCLIP could delete the selected input road line before checking whether the proposed clipped section was valid or whether the clipped section could be generated into an element successfully. Error handling was improved. It will now leave the selected road line unchanged in case of errors. (November 21, 2018)
- 21. SLOPECHECK has a change to avoid a bug found in later versions of MicroStation (V8i). This bug causes MicroStation V8i to lock up if a modal dialog is called from a model dialog. That was happening with SLOPECHECK's "Sets" button, which would call the Selection Sets Editor dialog. (February 25, 2019)
- 22. The SPOTX DECIMALS keyin didn't work for numbers higher than 4, while the dialog entry did allow higher numbers. Now both will accept numbers from 0 to 99. (June 7, 2018)
- 23. TENTATIVEDISPLAY has a fix and an enhancement. It is now refreshing correctly to show the intended value, which is the difference between the current cursor elevation and the tentative point elevation. It will now also show the active MicroStation snap lock, the current DAT/EM 2D or 3D snap mode, and the DAT/EM tentative drive setting. Note: These DAT/EM settings are made by DATEM SETTINGS > **Tentative to XY only** and **Move stereoplotter to tentative** or by the TENATIVE ON/OFF and TENTATIVE MOVE ON/OFF commands. (November 27, 2018)

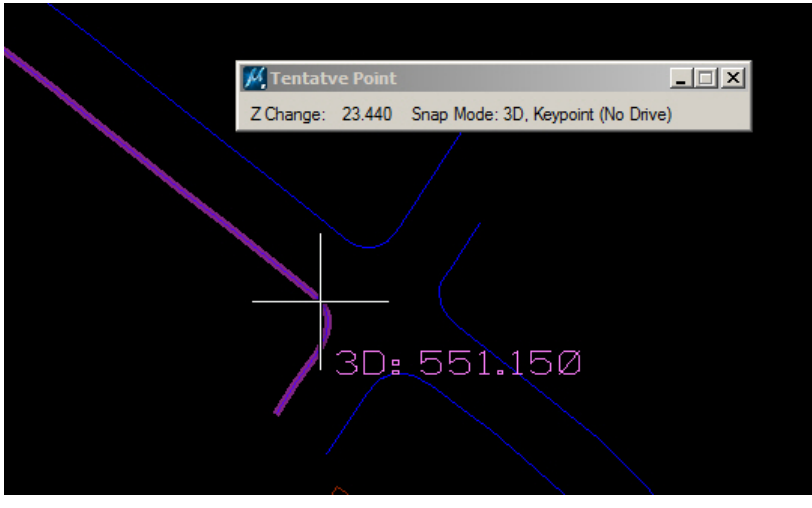

*TENTATIVEDISPLAY is fixed* 

- 24. TOUCH and TOUCH BATCH commands have the following fixes: (October 25, 2018)
	- a. TOUCH BATCH processing of (From) complex elements previously resulted in disjoint sub elements instead of an edited complex element The result of editing (with Match Z on) a complex string is now an edited complex string.
	- b. If both start and end points of a complex string needed to be edited, only the start point would be edited, since the stored end point was now the end point of a sub element instead of the original complex element. This might also result in erroneous edits to sub element end points. End points of complex elements as a whole are now correctly processed.
- 25. TWOSHOT SIBOX ON was drawing the superimposed proposed cell bounding box at Z=0 for point cells. This is fixed so that it draws at cursor elevation. (Sept. 7, 2018)
- 26. VISIT ELEMENT has the following changes:
	- a. Dialog settings will be properly retained if they're followed by "Hide Details" and "Restore Details" buttons.
	- b. The **Inside Fence** option was fixed to work properly. (October 9, 2018)
- 27. XYZIN has the following changes:
	- **a. XYZIN** FILE is a new method to run from a keyin: (Sept. 4, 2018)

**XYZIN\_FILE <input file path and name> <optional settings file path and name>** 

 **<input file path and name>** is an ASCII file with coordinates and other element attributes (ref XYZIN dialog).

**Example 3 And I coptional settings file path and name> is an optional .ISET XYZIN configuration file. An .ISET** file is produced by pressing the [Save] button in the XYZIN dialog once the desired settings have been configured. .ISET files from previous versions are not compatible due to many missing configuration settings; you must recreate them in the new version. If this parameter is not specified, the most recently applied XYZIN configuration settings will be used.

XYZIN\_FILE may be run from the MicroStation keyin browser or from a "Generic Keyin" command in a MapEditor parameter file.

b. XYZIN has also been added to the list of commands to add to MapEditor parameter files. It appears as a pair of menu items in the Command menu: **Import from File** and **Import Settings**.

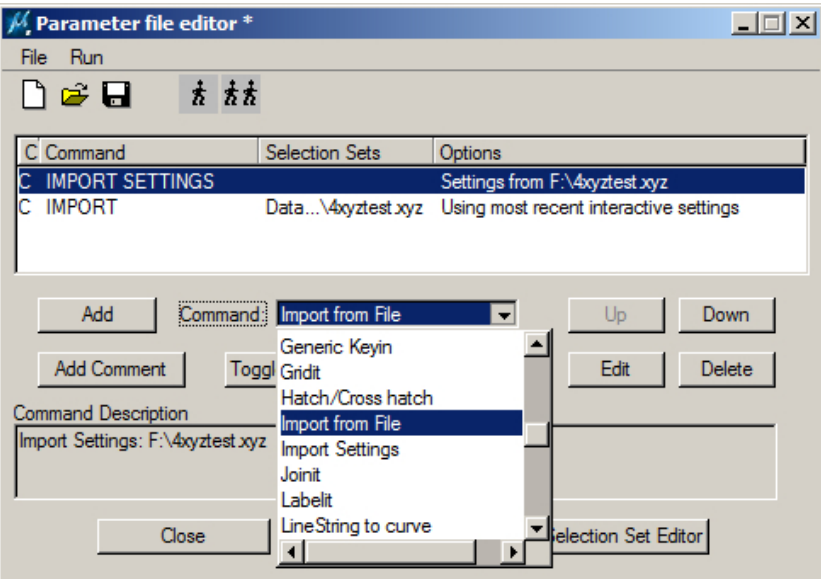

- **Import Settings** allows the user to select or create an ISET (XYZIN LOAD/UNLOAD) file to define XYZIN/IMPORT active settings.
- **Import from File** creates elements from an ASCII import file using either the most recent settings or settings specified in an ISET file.
- c. When importing multipoint elements, with individual levels specified in the import file, XYZIN might overwrite the imported element's level with that of the next element in the file. This is fixed. (April 4, 2019)
- 28. XYZOUT was reporting a bad last vertex for simple type 15 arcs and type 16 ellipses. This is fixed. (August 23, 2018)
- 29. ZLABEL's Export button was exporting the last-saved-to-the-registry settings. Now it will export the current settings shown in the dialog, whether or not they have been saved to the registry. It will also save/apply the dialog settings when the Save to file button is selected. (October 1, 2018, Oct. 9, 2018)

# \*NEW!\* DAT/EM Capture for MicroStation CONNECT Edition (Beta)

*Changes apply to the beta of Capture for MicroStation CONNECT Edition (CONNECT). DAT/EM software installs for the following CONNECT versions on 64-bit operating systems:* 

- *MicroStation CONNECT Edition Version 1.x Updates 10-12.*
- *Certain earlier CONNECT versions may work with DAT/EM software, but are not supported.*
- *For higher versions and update numbers, contact DAT/EM Support for information.*

DAT/EM Capture and MapEditor for MicroStation CONNECT Edition have the following changes:

1. DAT/EM v.7.6 is the first version to contain a limited beta of Capture for MicroStation CONNECT Edition ("CONNECT"). In the v.7.6 release, it provides Summit communication and limited Capture commands. No MapEditor commands are active as of the 7.6 release date.

The following commands are active:

BUTTON MANAGER

DATPAN <ON/OFF/TOGGLE/SETTINGS>

DATEM COORDS

DATEM FIT

DATEM SETTINGS

MEASUREHEIGHT and MEASUREHEIGHT <SETTINGS/DECIMALS/TEXTHEIGHT/XOFFSET/ YOFFSET/CELLNAME/LEVELNAME/CELLSON/CELLSOFF>

### MV TENTATIVE

SPOTX and SPOTX <SETTINGS/DECIMALS/TEXTHEIGHT/XOFFSET/YOFFSET/CELLNAME/ KAPPA/NOKAPPA/ACTIVETXT/NOACTIVETXT/TXTLEVEL/DEFAULTTXTLEVEL>

**SPOTMODIFY** 

SI <UPDATE/SETTINGS>

SUMMIT MODELS AREA

The DAT/EM Keypad Controller communicates with MicroStation CONNECT and uses the same keypad overlay as the earlier versions of MicroStation; however, it only activates the above keyins as of the v.7.6 release.

The Summit Button Manager settings will communicate with MicroStation CONNECT, but "User CAD" and "Generic CAD" buttons that call DAT/EM drawing and editing commands are also restricted to the above keyin list. Buttons such as "Pick" and "Cancel/Reset/Finish" work.

We will add the remaining Capture and MapEditor commands gradually during the upcoming v.7.7 beta cycle. If you are interested in beta testing during the coming year, and you have not already spoken to us about it, please contact DAT/EM Support to be added to the CONNECT beta testers list.

### DAT/EM Capture for Blue Marble Global Mapper

*Changes apply to Capture for Global Mapper. DAT/EM Capture for Global Mapper is supported for the following Global Mapper versions*:

- *17.1.2 or higher*
- *18.x*
- *19.x*
- *20*.x (up to the date of this DAT/EM release)**.** For Global Mapper 20 versions after the date of this document, please ask DAT/EM Support whether the version is compatible.

Advice for enabling and disabling the DAT/EM Capture extension:

DAT/EM Software installs the Global Mapper Extension, but leaves it unregistered in Global Mapper by default. To use the extension, close Global Mapper, select Windows Start > All Programs > Datem Software > Utilities > CAD Enabler, set **Global Mapper**=**Capture**, and select **OK**. Likewise, to disable, set CAD Enabler to **Global Mapper**=**Disable**.

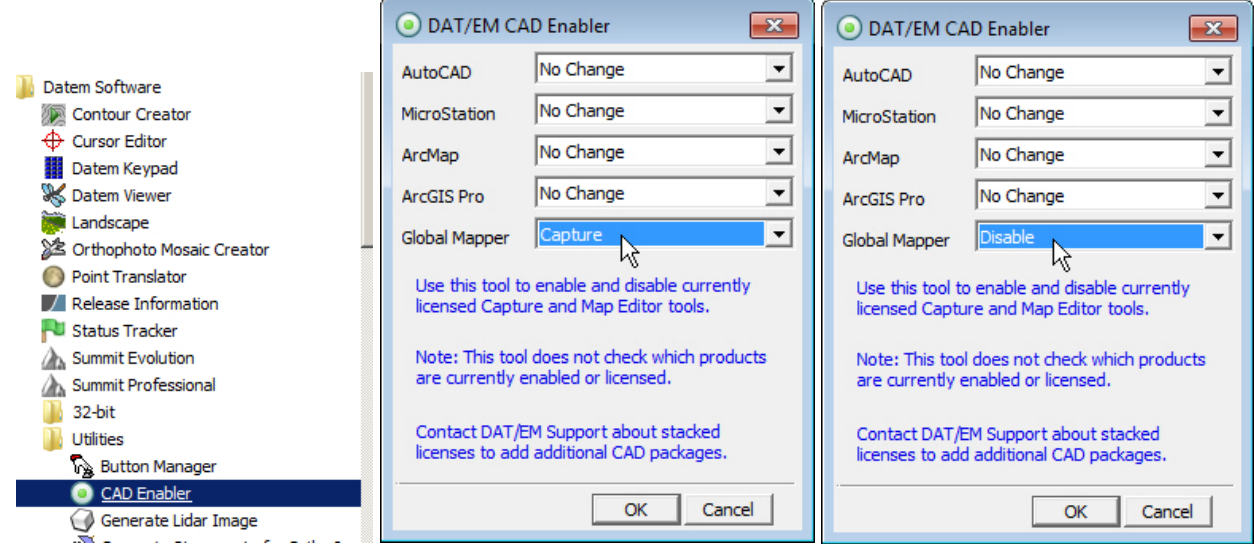

*To register/enable or unregister/disable, use the DAT/EM CAD Enabler* 

Capture for Global Mapper has the following changes:

1. CAPTURE SETTINGS is a new DAT/EM Keypad keyword that launches the DAT/EM Capture Settings dialog. It has been added to the example "GlobalMapper.dkf" file and may be used on Button Manager **buttons.** (May 31, 2018)

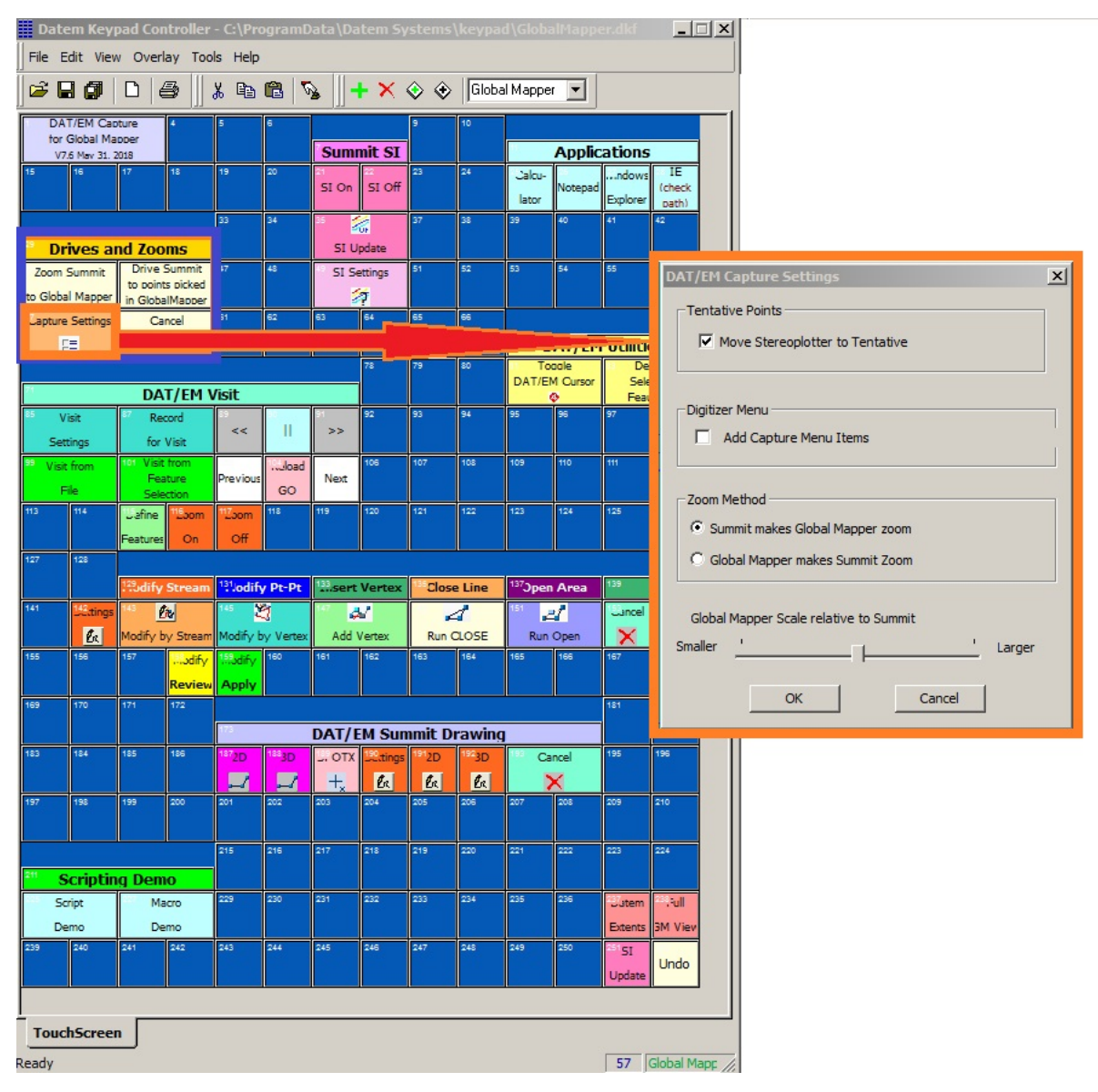

2. SI SETTINGS is a new DAT/EM Keypad keyword that launches the SI Settings dialog. It has been added to the example "GlobalMapper.dkf" file and may be used on Button Manager buttons. (May 31, 2018)

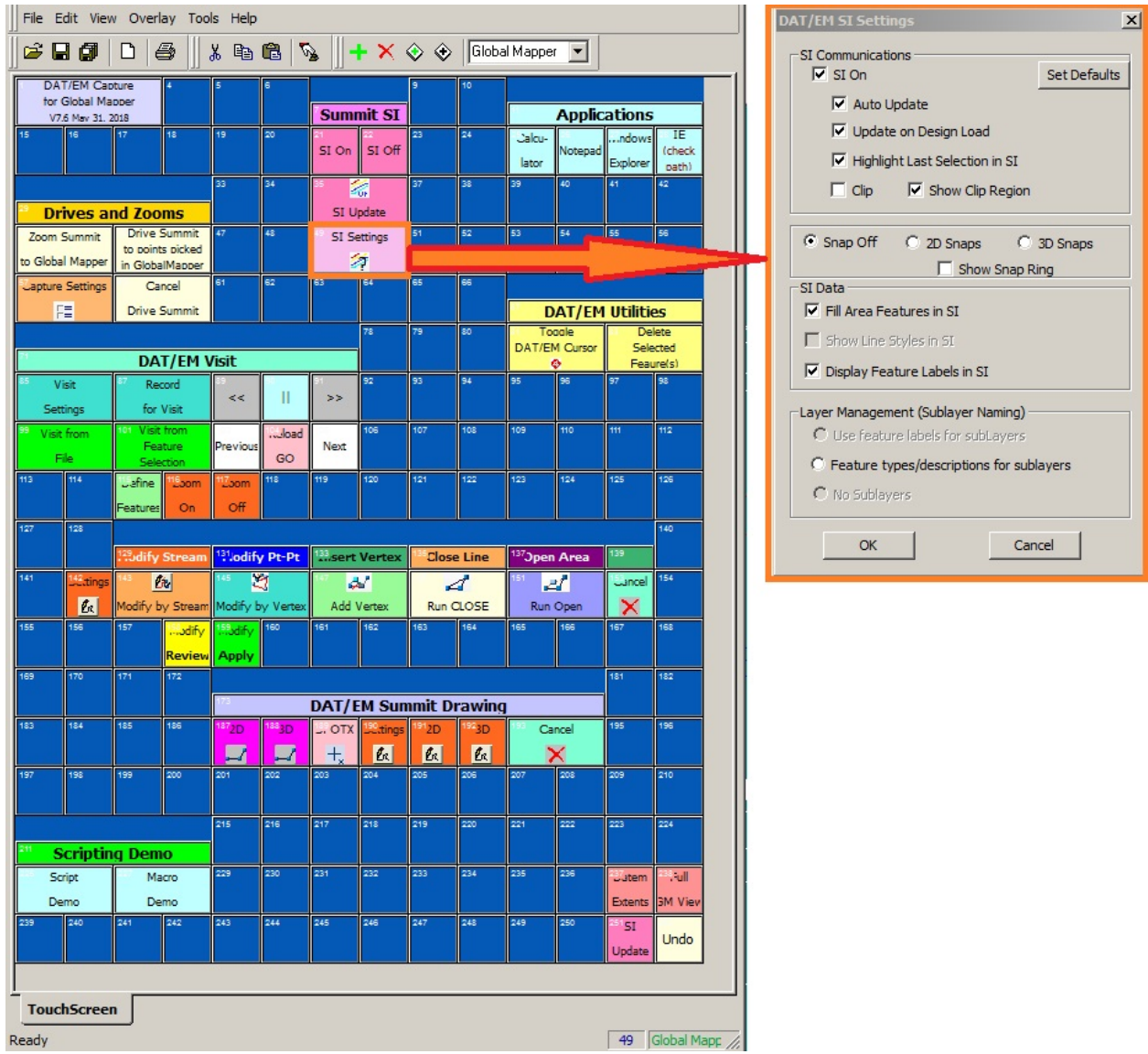

-End-